Korisnički priručnik

© Copyright 2013 Hewlett-Packard Development Company, L.P.

AMD je zaštitni znak tvrtke Advanced Micro Devices, Inc. Bluetooth je zaštitni znak svog vlasnika i tvrtka Hewlett-Packard koristi ga pod licencom. Intel je zaštitni znak tvrtke Intel Corporation u SAD-u i drugim državama. Microsoft i Windows registrirani su zaštitni znaci tvrtke Microsoft Corporation u SAD-u.

Podaci koji su ovdje sadržani podliježu promjenama bez prethodne najave. Jedina jamstva za HP proizvode i usluge iznesena su u izričitim jamstvenim izjavama koje prate takve proizvode i usluge. Ništa što se ovdje nalazi ne smije se smatrati dodatnim jamstvom. HP ne snosi odgovornost za tehničke ili uredničke pogreške ili propuste u ovom tekstu.

Prvo izdanje: studeni 2013.

Broj dokumenta: 744092-BC1

#### **Obavijest o proizvodu**

U ovom se priručniku opisuju značajke koje su zajedničke većini modela. Neke značajke možda neće biti dostupne na vašem računalu.

Nisu sve značajke dostupne u svim izdaniima sustava Windows. Za iskorištavanje svih funkcija sustava Windows na ovom računalu može biti potrebna nadogradnja i/ili zasebno kupljen hardver, upravljački programi i/ili softver. Pojedinosti potražite u odjeljku <http://www.microsoft.com>.

Najnovije informacije iz ovog priručnika zatražite od službe za podršku. Za podršku u SAD-u idite na [http://www.hp.com/go/](http://www.hp.com/go/contactHP) [contactHP.](http://www.hp.com/go/contactHP) Za podršku izvan SAD-a idite na [http://welcome.hp.com/country/us/en/](http://welcome.hp.com/country/us/en/wwcontact_us.html) [wwcontact\\_us.html.](http://welcome.hp.com/country/us/en/wwcontact_us.html)

#### **Softverski uvjeti**

Instaliranjem, kopiranjem, preuzimanjem ili upotrebom softverskog proizvoda unparijed instaliranog na ovom računalu, korisnik pristaje da bude vezan odredbama HPovog licencnog ugovora za krajnjeg korisnika. Ako ne prihvaćate ove licence odredbe, jedino pravno sredstvo koje možete iskoristiti jest zamjena cjelovitog neupotijebljenog proizvoda (hardver i softver) u roku od 14 dana za zamjenski subjekt na mjestu kupnje.

Za dodatne informacije ili traženje punog povrata iznosa plaćenog za računalo obratite se lokalnom prodajnom mjestu (prodavaču).

### **Obavijest o sigurnosnom upozorenju**

**UPOZORENJE!** Kako biste smanjili mogućnosti šteta nastalih zbog vrućine ili pregrijavanja računala, računalo nemojte postavljati izravno na krilo i nemojte blokirati ventilacijske otvore. Upotrebljavajte računalo isključivo na tvrdoj, ravnoj podlozi. Nemojte dopustiti da druga kruta površina, poput susjednog dodatnog pisača ili meka površina, poput jastuka, tepiha ili odjeće blokira protok zraka. Također, nemojte dopustiti da tijekom rada ispravljač dođe u kontakt s kožom ili mekom površinom, poput jastuka ili tepiha ili odjeće. Računalo i ispravljač udovoljavaju ograničenjima temperature površina do kojih korisnik može doprijeti, definiranih standardom International Standard for Safety of Information Technology Equipment (IEC 60950).

# Sadržaj

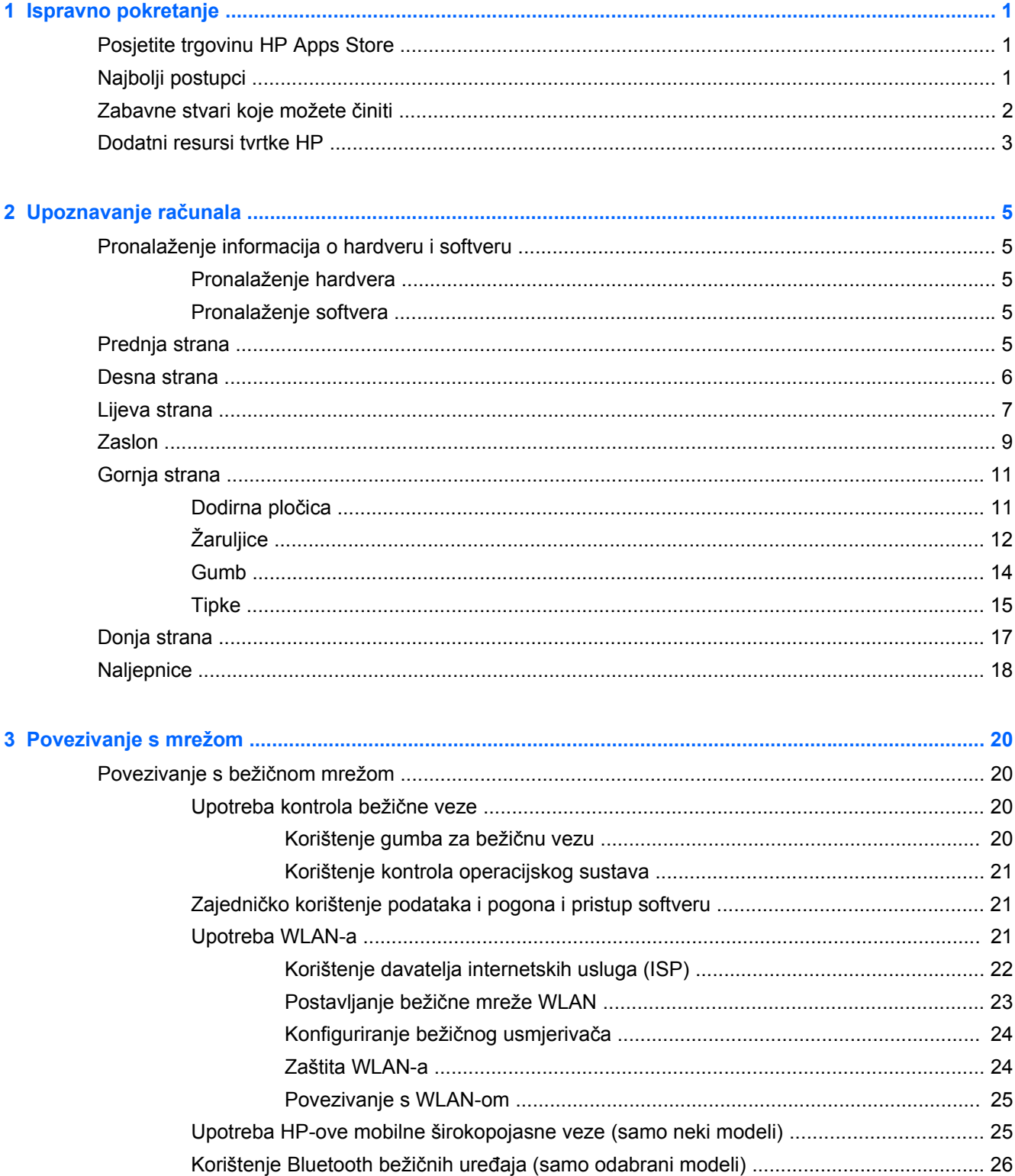

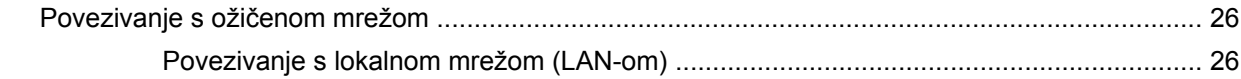

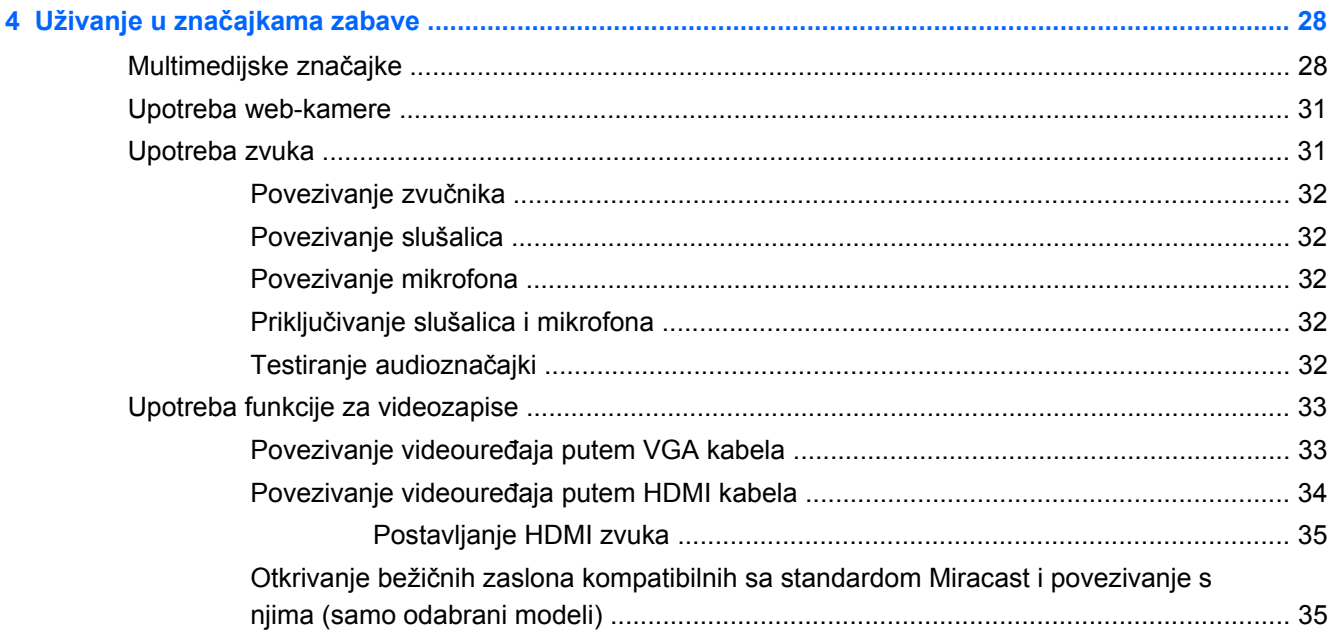

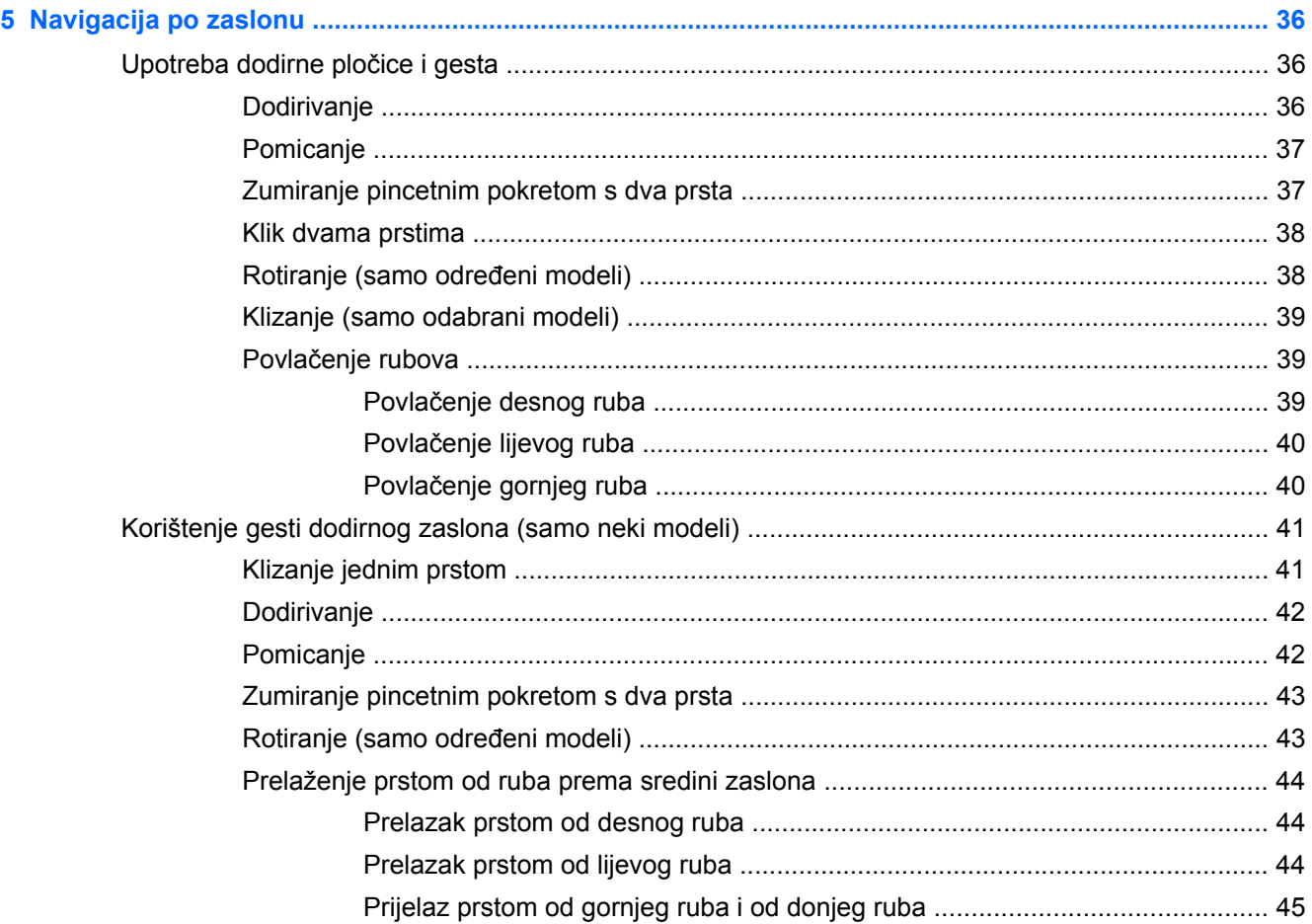

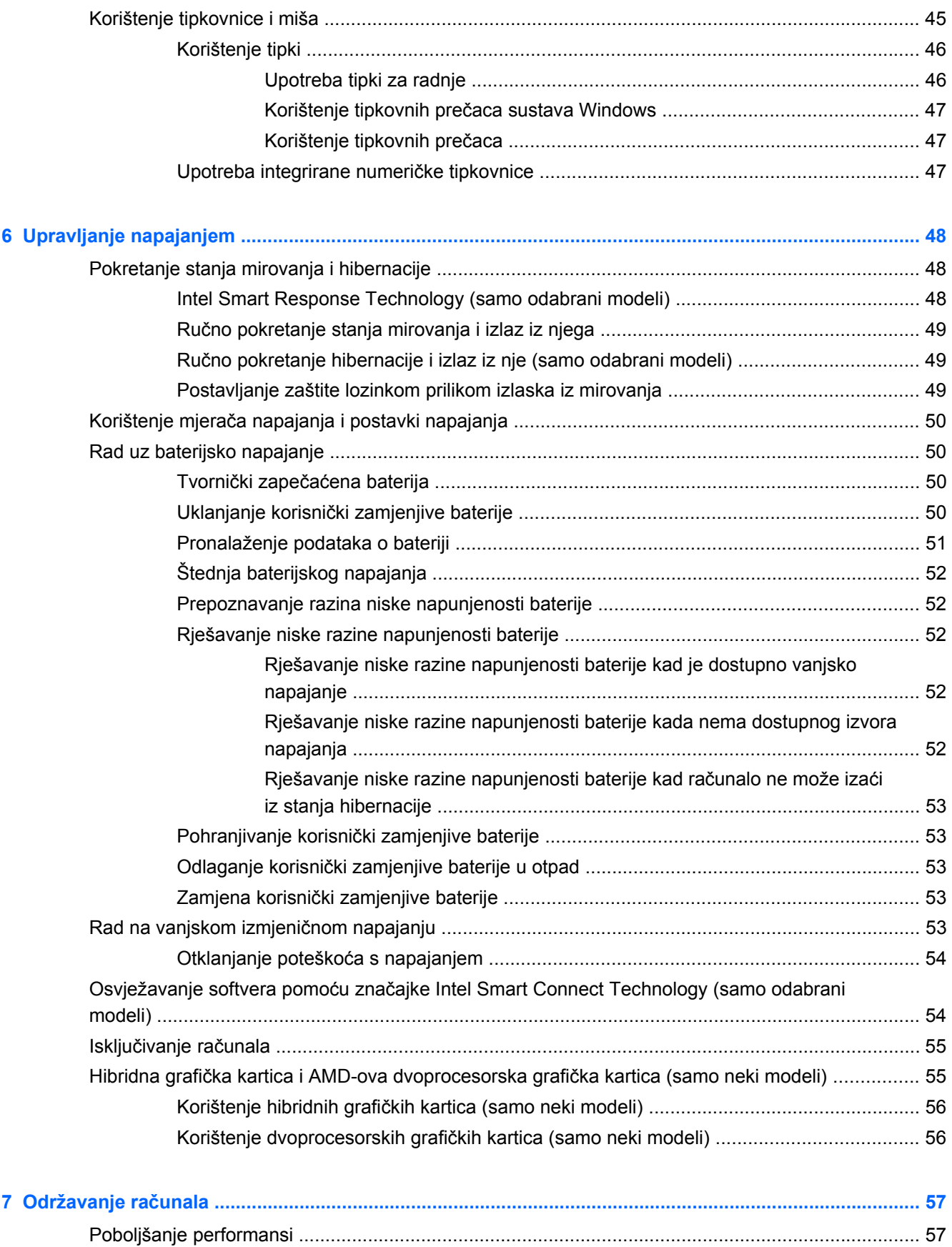

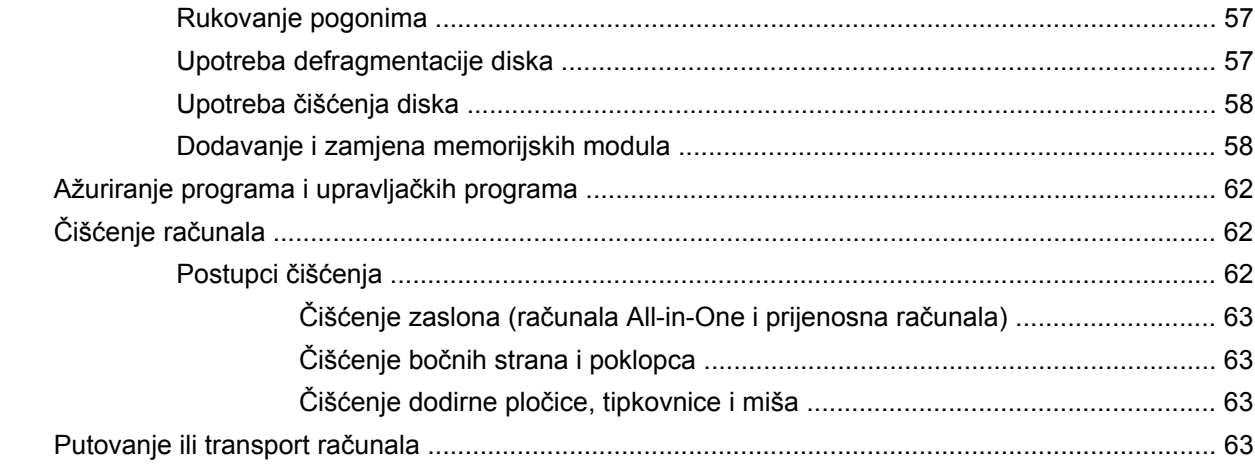

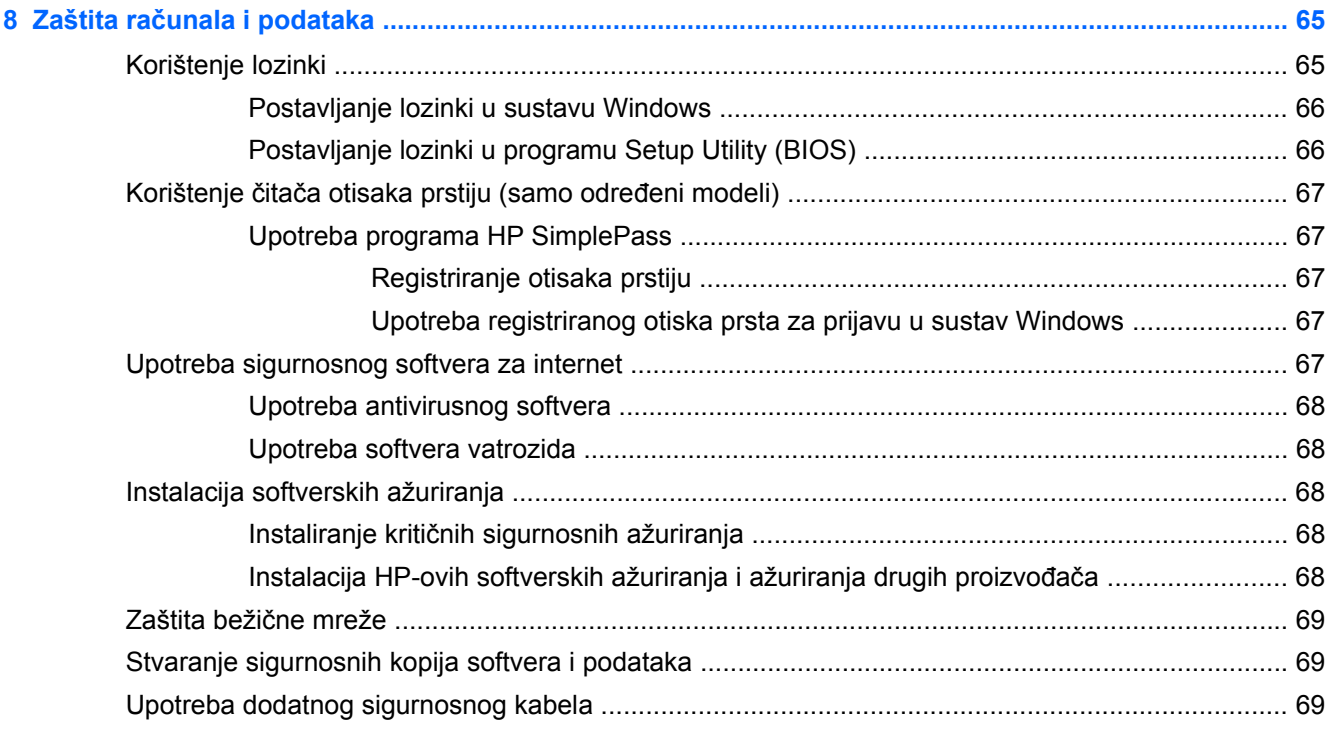

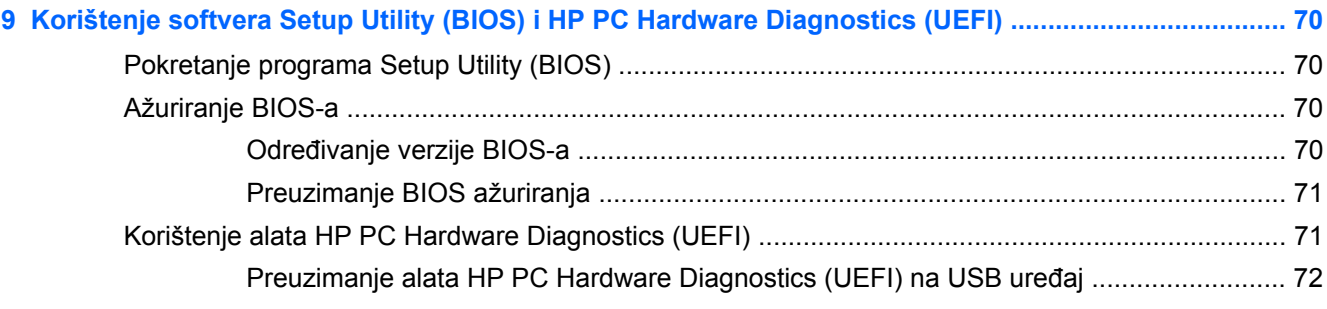

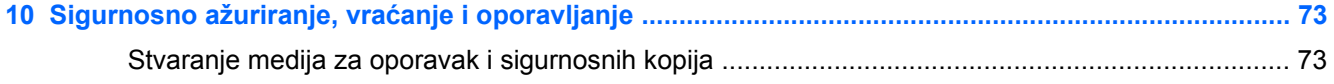

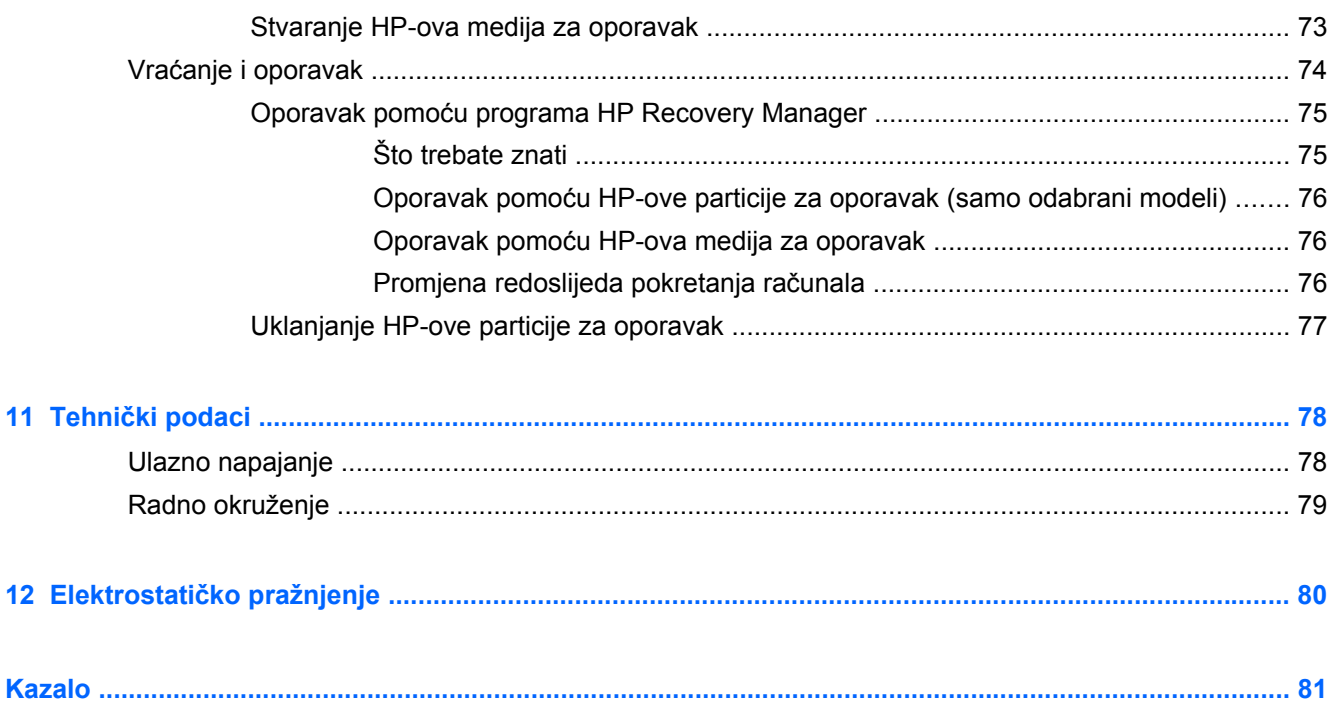

# <span id="page-10-0"></span>**1 Ispravno pokretanje**

Ovo računalo je snažan alat koji je dizajniran kako bi poboljšao vaš rad i zabavu. Pročitajte ovo poglavlje da biste se informirali o najboljim postupcima nakon postavljanja računala, zabavnim mogućnostima na računalu te o tome gdje pronaći dodatne HP-ove resurse.

### **Posjetite trgovinu HP Apps Store**

Trgovina HP Apps Store nudi velik izbor popularnih igara, aplikacija za zabavu i glazbu, aplikacija za produktivnost te HP-ovih ekskluzivnih aplikacija koje možete preuzeti na početni zaslon. Ponuda se redovito ažurira te obuhvaća regionalne sadržaje i ponude specifične za pojedine zemlje. Često posjećujte trgovinu HP Apps Store da biste pronašli nove i ažurirane značajke.

**VAŽNO:** da biste mogli pristupiti trgovini HP Apps Store, morate biti povezani s internetom.

Pregled i preuzimanje aplikacije:

- **1.** na početnom zaslonu odaberite aplikaciju **Store**.
- **2.** Odaberite **HP Picks** da biste vidjeli sve dostupne aplikacije.
- **3.** Odaberite aplikaciju koju želite preuzeti, a zatim slijedite zaslonske upute. Kada preuzimanje završi, aplikacija će se pojaviti na početnom zaslonu.

### **Najbolji postupci**

Da biste zaštitili svoje pametno ulaganje, nakon postavljanja i registracije računala, preporučujemo da poduzmete sljedeće korake:

- Ako to već niste učinili, povežite se s ožičenom ili bežičnom mrežom. Pojedinosti potražite u odjeljku [Povezivanje s mrežom na stranici 20.](#page-29-0)
- Odvojite trenutak da biste pregledali tiskani priručnik *Osnove sustava Windows* i proučili nove značajke sustava Windows®.
- Upoznajte se s hardverom i softverom računala. Dodatne informacije potražite u odjeljcima Upoznavanje rač[unala na stranici 5](#page-14-0) i Uživanje u znač[ajkama zabave na stranici 28](#page-37-0).
- Ažurirajte ili kupite antivirusni softver. Dodatne informacije potražite u odjeljku [Upotreba](#page-77-0) [antivirusnog softvera na stranici 68.](#page-77-0)
- Sigurnosno kopirajte tvrdi disk stvaranjem diskova za oporavak ili izbrisivog pogona za oporavak. Pogledajte odjeljak Sigurnosno ažuriranje, vrać[anje i oporavljanje na stranici 73](#page-82-0).

### <span id="page-11-0"></span>**Zabavne stvari koje možete činiti**

- Znate da na računalu možete gledati videozapis s YouTubea. No jeste li znali da računalo možete povezati i s TV-om ili igraćom konzolom? Dodatne informacije potražite u odjeljku Povezivanje videouređ[aja putem HDMI kabela na stranici 34](#page-43-0).
- Znate da na računalu možete slušati glazbu. No jeste li znali da na računalo možete i bežično prenositi radijski program uživo i slušati glazbu ili radijske emisije iz cijelog svijeta? Pogledajte odjeljak [Upotreba zvuka na stranici 31](#page-40-0).
- Znate da možete stvoriti atraktivnu prezentaciju pomoću Microsoftovih aplikacija. No jeste li znali da se možete povezati s projektorom kako biste podijelili svoje ideje s grupom? Pogledajte odjeljak Povezivanje videouređ[aja putem VGA kabela na stranici 33.](#page-42-0)
- Koristite dodirnu pločicu i nove dodirne geste u sustavu Windows da biste besprijekorno upravljali slikama i stranicama teksta. Pogledajte odjeljak [Upotreba dodirne plo](#page-45-0)čice i gesta [na stranici 36.](#page-45-0)

### <span id="page-12-0"></span>**Dodatni resursi tvrtke HP**

Već ste upotrijebili *Upute za postavljanje* da biste uključili računalo i pronašli ovaj priručnik. Pojedinosti o proizvodu, upute i dodatne informacije potražite putem ove tablice.

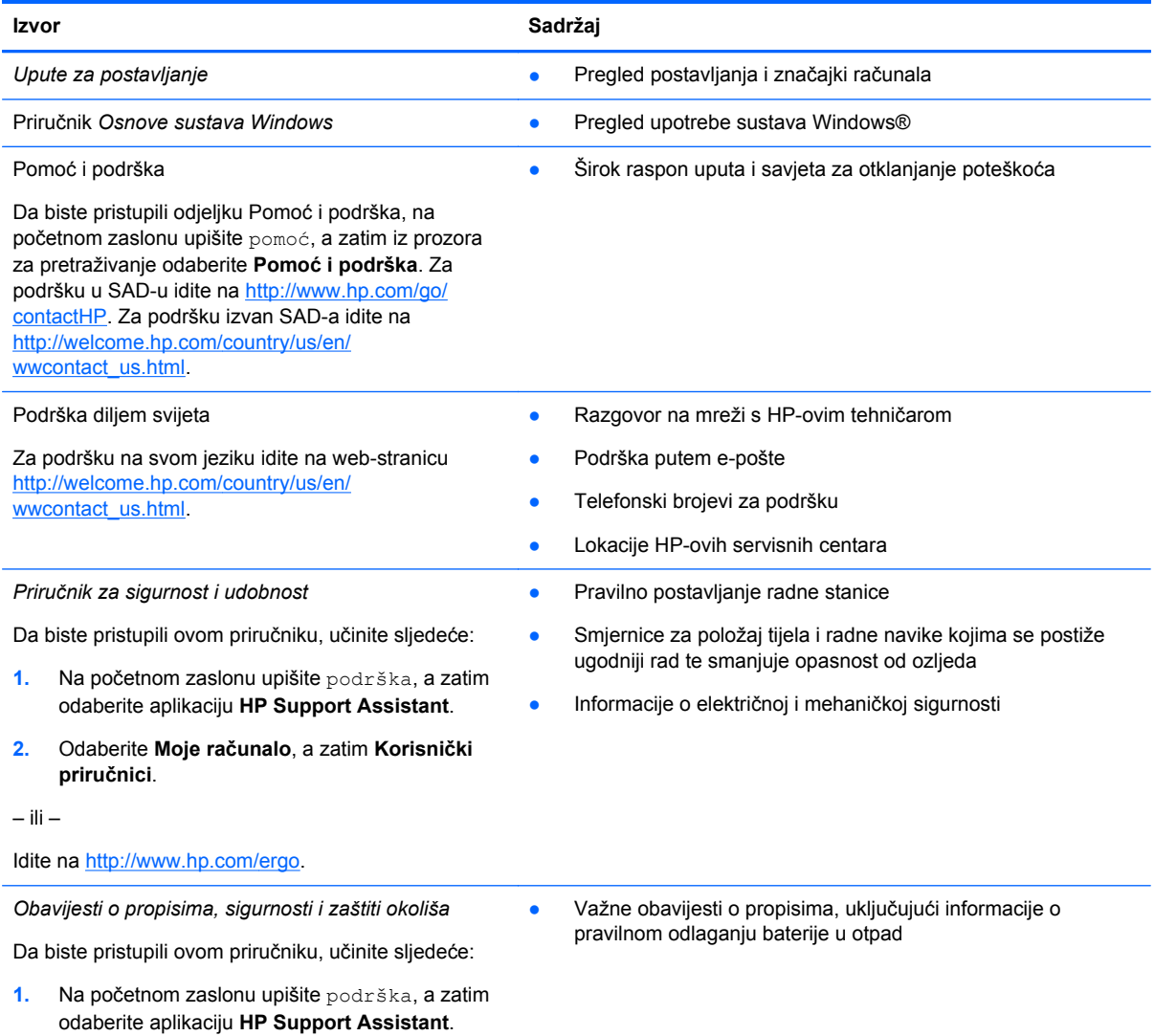

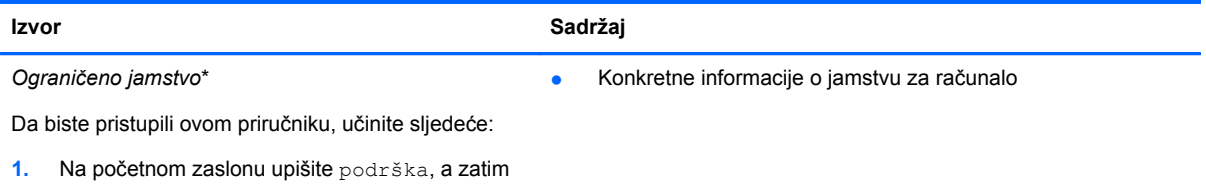

- odaberite aplikaciju **HP Support Assistant**.
- **2.** Odaberite **Moje računalo**, a zatim **Jamstvo i servis**.

– ili –

Idite na<http://www.hp.com/go/orderdocuments>.

\*HP-ovo ograničeno jamstvo koje se primjenjuje izričito na vaš proizvod priloženo je uz korisničke priručnike na računalu i/ili se nalazi na CD-u ili DVD-u priloženom u paketu. U nekim državama/regijama HP u paketu isporučuje i tiskani primjerak HPova ograničenog jamstva. U državama/regijama u kojima se jamstvo ne isporučuje u tiskanom obliku, tiskani primjerak možete zatražiti na adresi<http://www.hp.com/go/orderdocuments> ili pišite na sljedeću adresu:

- **Sjeverna Amerika**: Hewlett-Packard, MS POD, 11311 Chinden Blvd, Boise, ID 83714, SAD
- **Europa, Bliski istok i Afrika**: Hewlett-Packard, POD, Via G. Di Vittorio, 9, 20063, Cernusco s/Naviglio (MI), Italija
- **Pacifička Azija**: Hewlett-Packard, POD, P.O. Box 200, Alexandra Post Office, Singapur 911507

Kada zatražite tiskani primjerak jamstva, navedite broj proizvoda, razdoblje jamstva (otisnuto na naljepnici sa serijskim brojem), ime i poštansku adresu.

**VAŽNO:** NE vraćajte HP-ov proizvod na gore navedene adrese. Da biste pristupili podršci u SAD-u, idite na web-mjesto <http://www.hp.com/go/contactHP>. Da biste pristupili podršci u cijelom svijetu, idite na web-mjesto [http://welcome.hp.com/](http://welcome.hp.com/country/us/en/wwcontact_us.html) [country/us/en/wwcontact\\_us.html.](http://welcome.hp.com/country/us/en/wwcontact_us.html)

# <span id="page-14-0"></span>**2 Upoznavanje računala**

### **Pronalaženje informacija o hardveru i softveru**

#### **Pronalaženje hardvera**

Da biste doznali koji je hardver instaliran na vaše računalo, učinite sljedeće:

- **1.** Na početnom zaslonu upišite upravljačka ploča, a zatim odaberite **Upravljačka ploča**.
- **2.** Odaberite **Sustav i sigurnost**, zatim **Sustav**, a potom kliknite **Upravitelj uređaja** u lijevom stupcu.

Prikazuje se popis svih uređaja instaliranih na računalo.

Da biste pronašli informacije o hardverskim komponentama sustava i broju verzije BIOS-a, pritisnite fn+esc.

#### **Pronalaženje softvera**

Da biste doznali koji je softver instaliran na vaše računalo, učinite sljedeće:

**▲** Na početnom zaslonu kliknite strelicu dolje u donjem lijevom kutu zaslona.

### **Prednja strana**

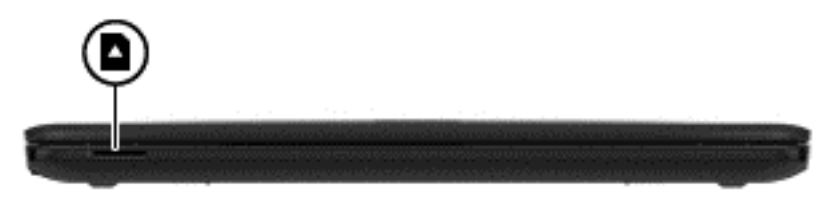

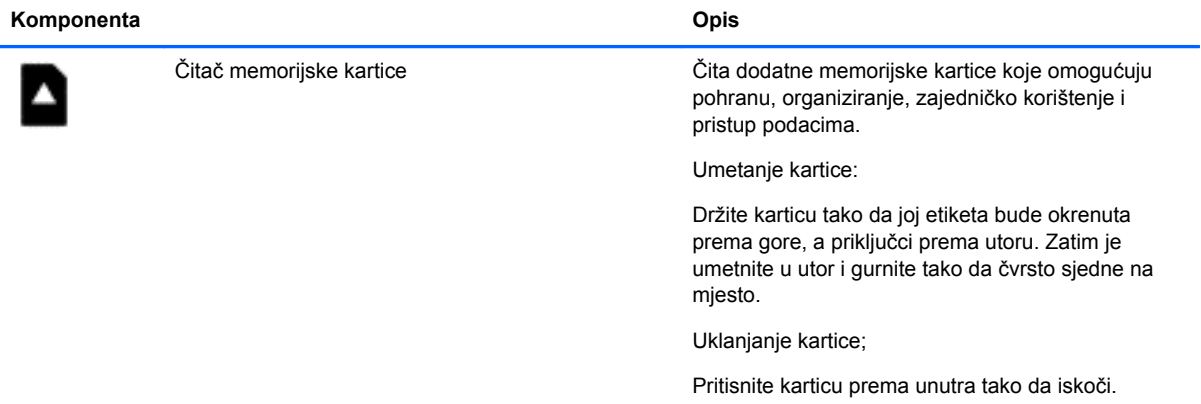

### <span id="page-15-0"></span>**Desna strana**

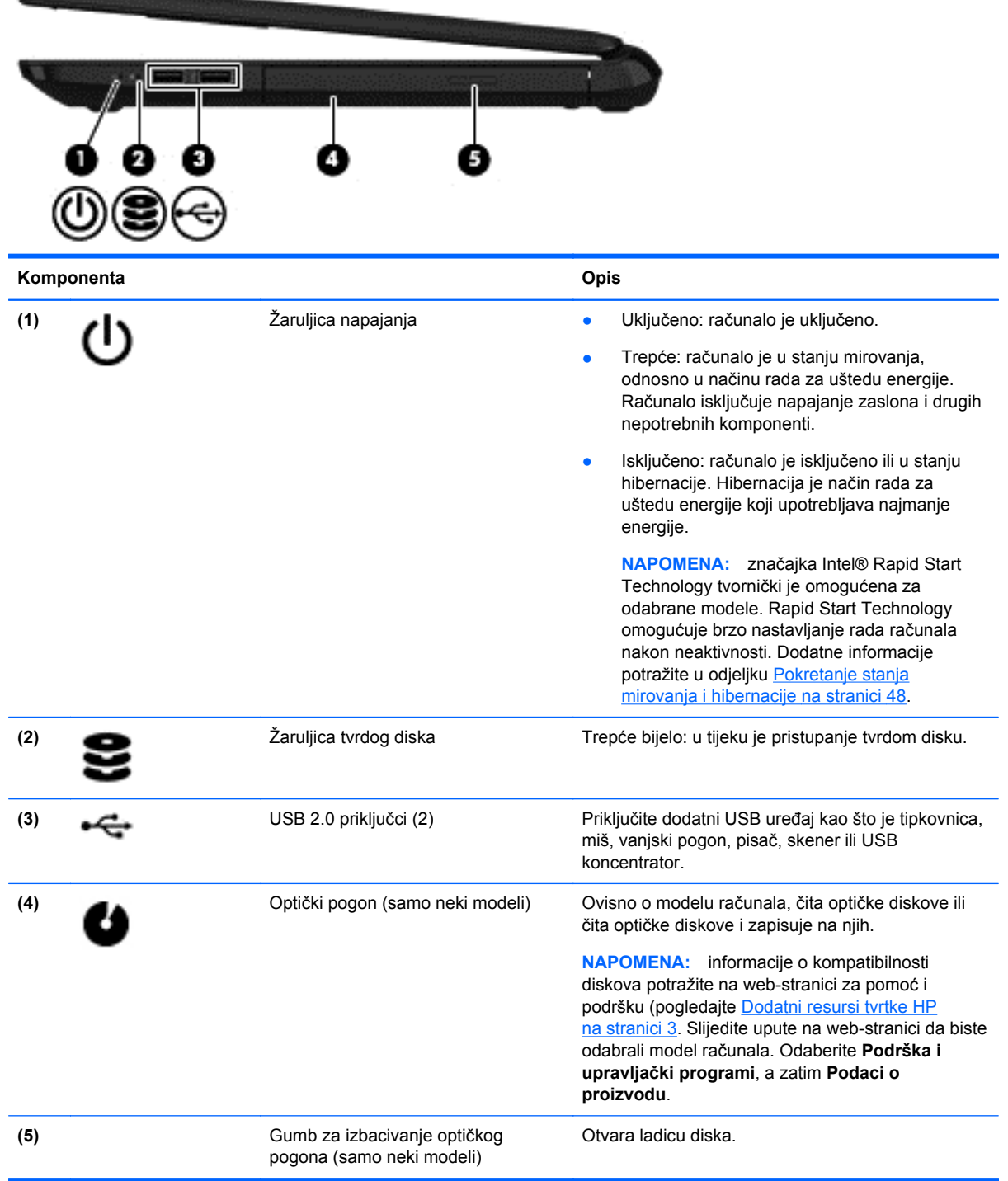

### <span id="page-16-0"></span>**Lijeva strana**

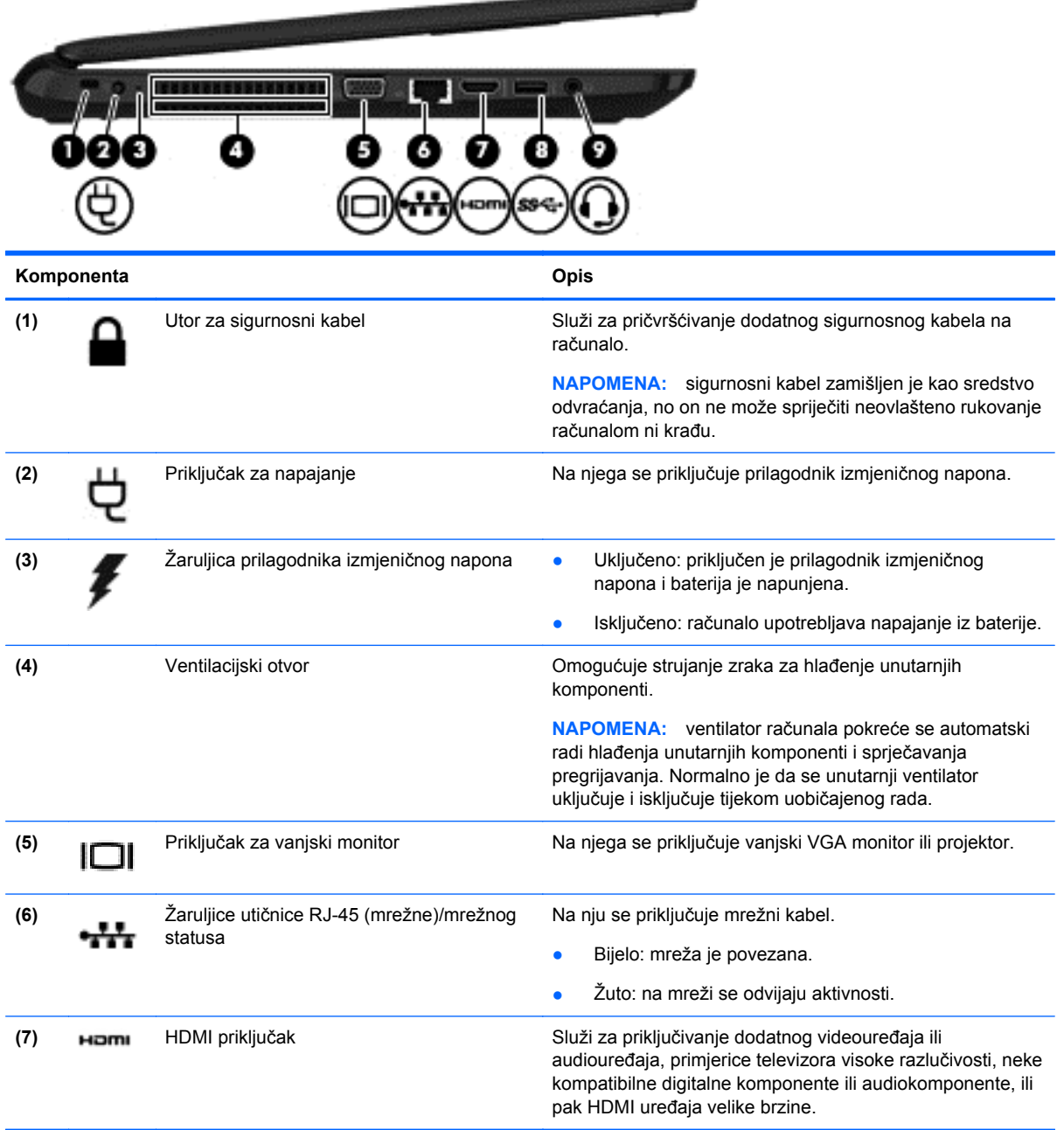

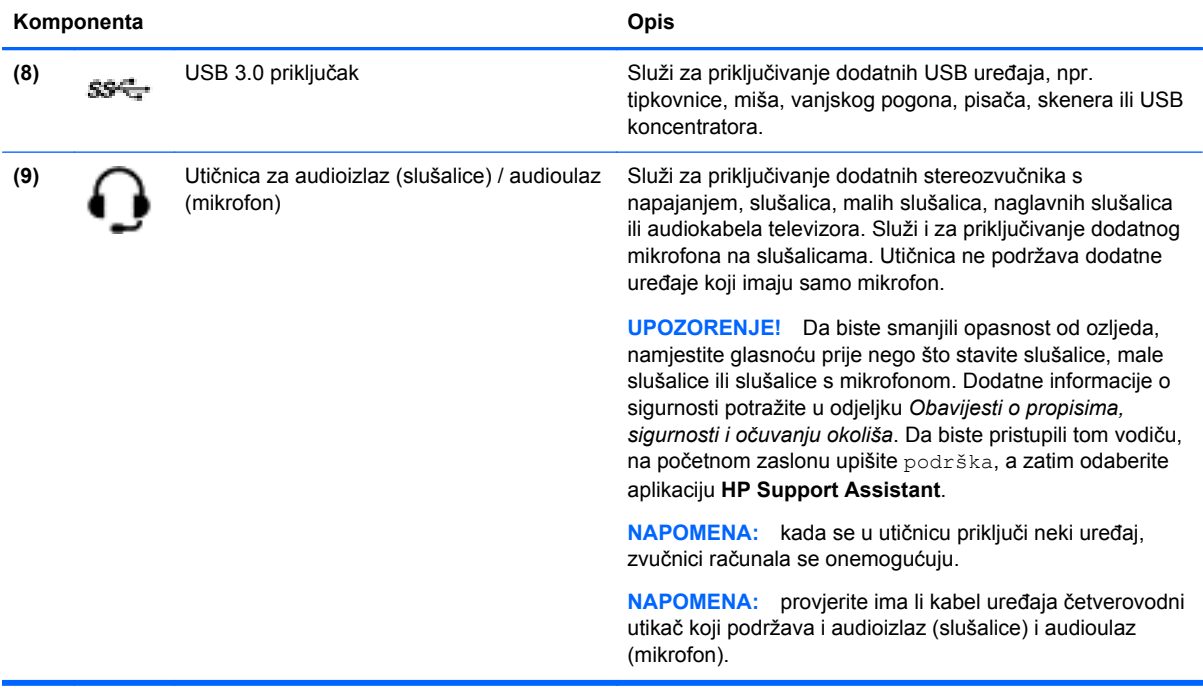

### <span id="page-18-0"></span>**Zaslon**

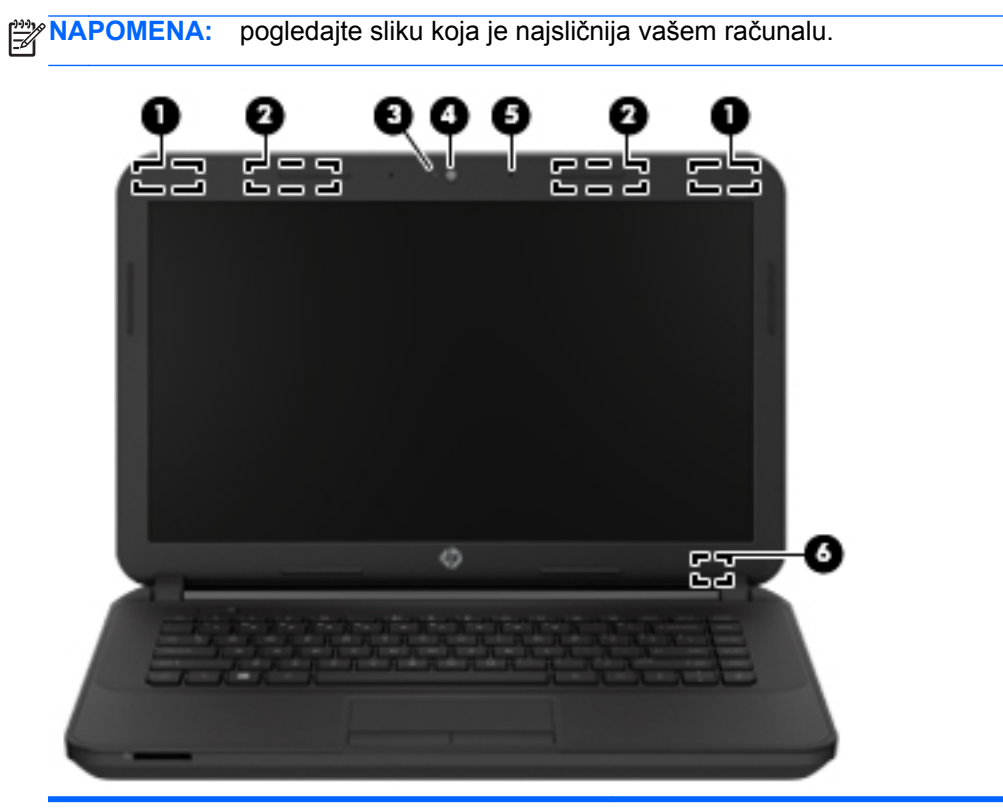

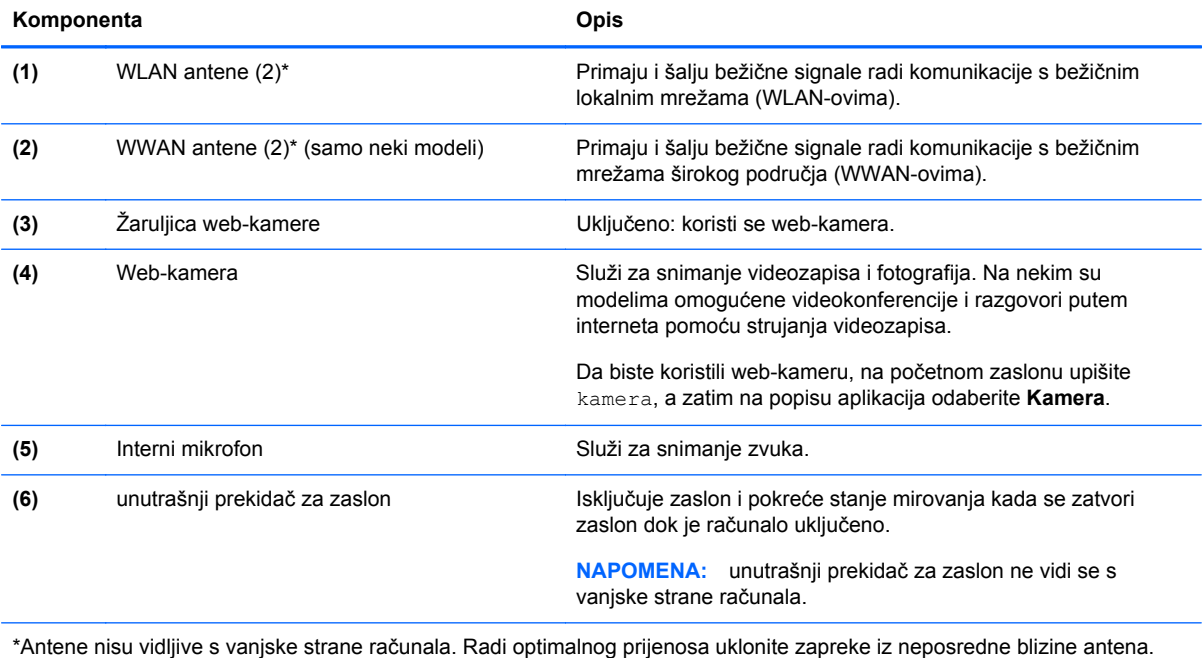

Obavijesti o propisima za bežične mreže potražite u odjeljku *Obavijesti o propisima, sigurnosti i očuvanju okoliša* koji se odnosi na vašu državu ili regiju. Da biste pristupili tom vodiču, na početnom zaslonu upišite podrška, a zatim odaberite aplikaciju **HP Support Assistant**.

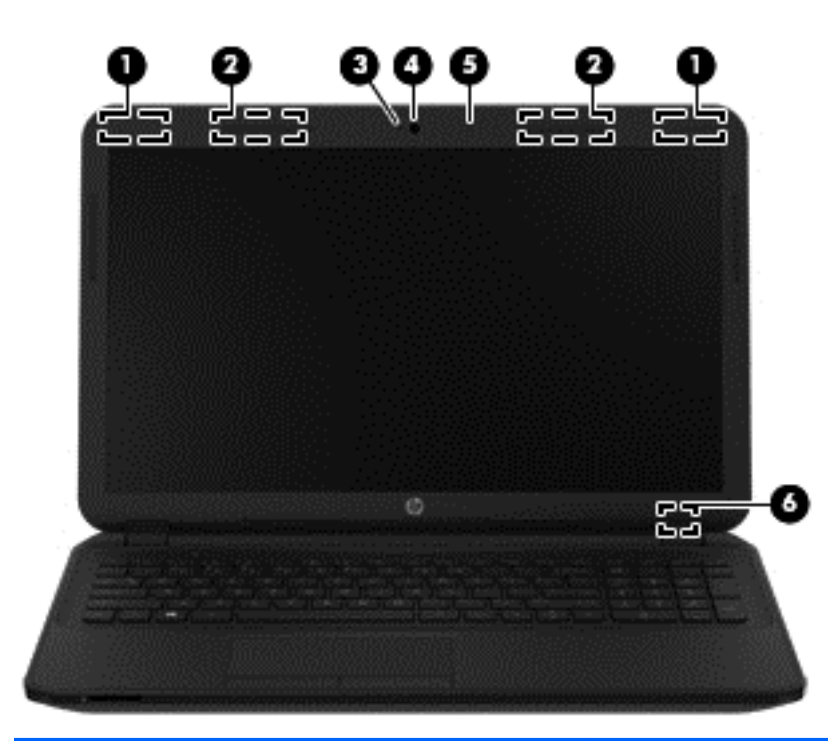

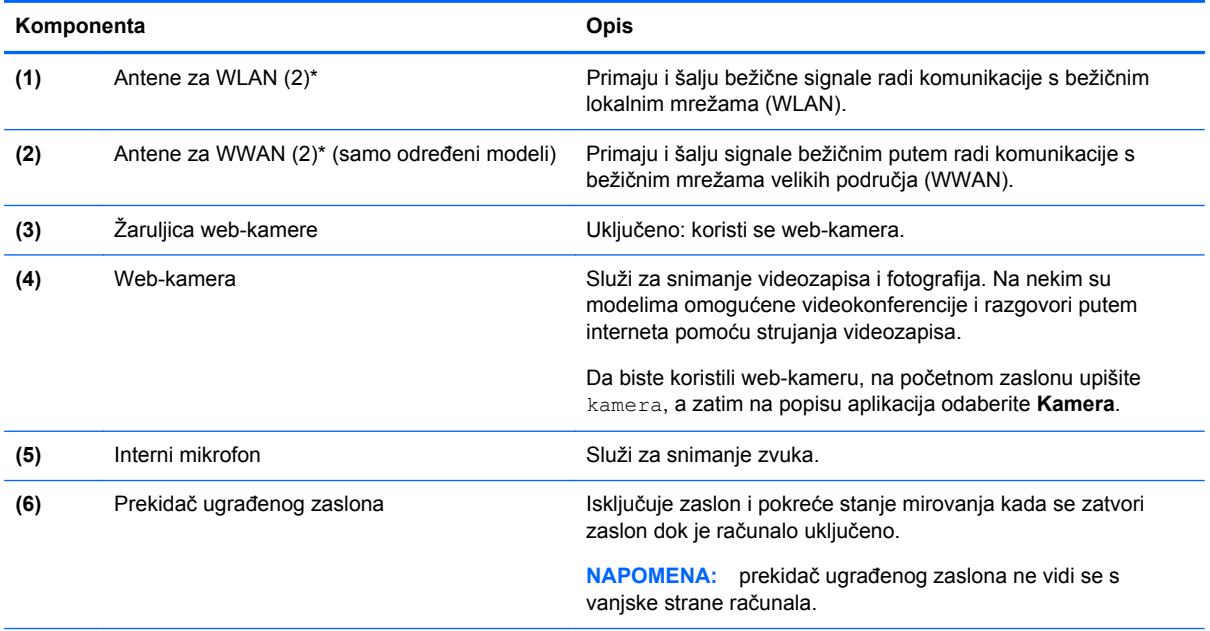

\*Antene nisu vidljive s vanjske strane računala. Radi optimalnog prijenosa uklonite zapreke iz neposredne blizine antena. Obavijesti o propisima za bežične mreže potražite u odjeljku *Obavijesti o propisima, sigurnosti i očuvanju okoliša* koji se odnosi na vašu državu ili regiju. Da biste pristupili tom vodiču, na početnom zaslonu upišite podrška, a zatim odaberite aplikaciju **HP Support Assistant**.

## <span id="page-20-0"></span>**Gornja strana**

### **Dodirna pločica**

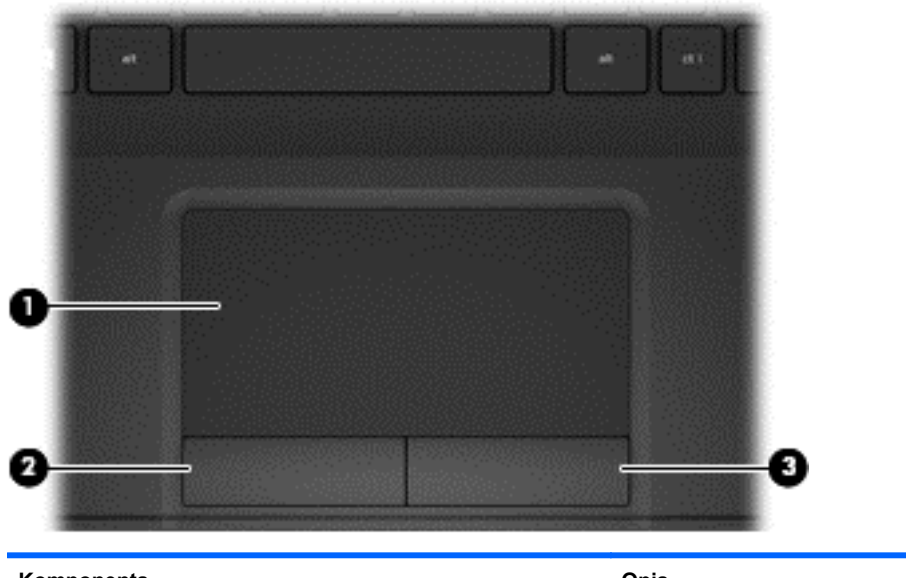

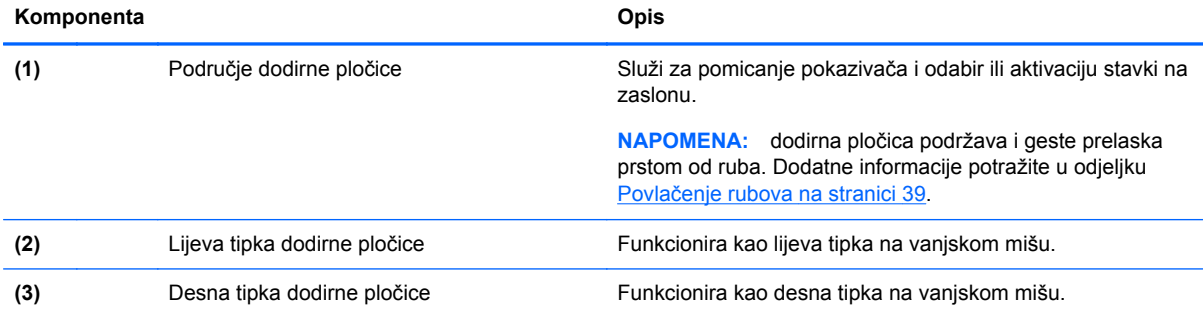

### <span id="page-21-0"></span>**Žaruljice**

**NAPOMENA:** pogledajte sliku koja je najsličnija vašem računalu.

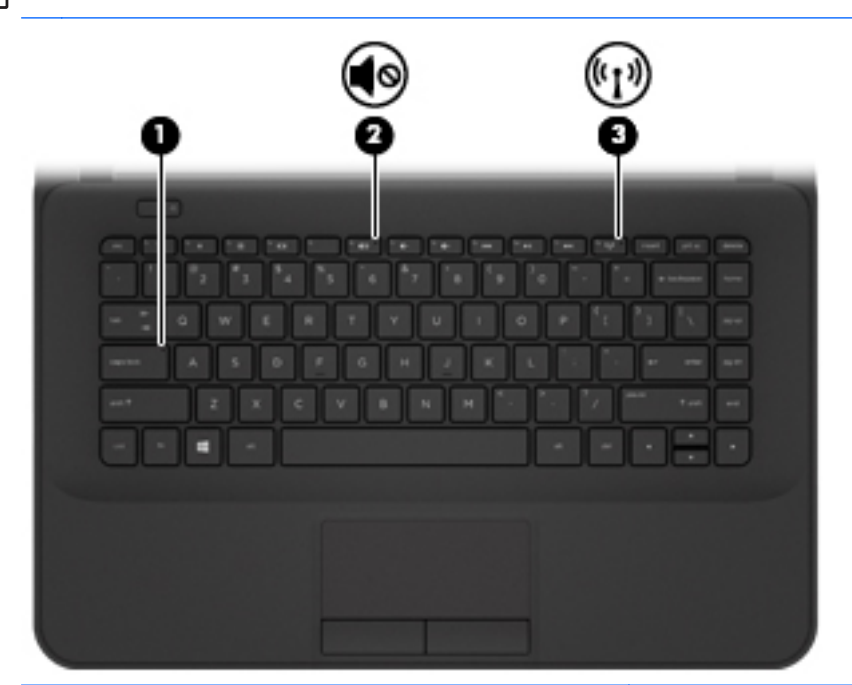

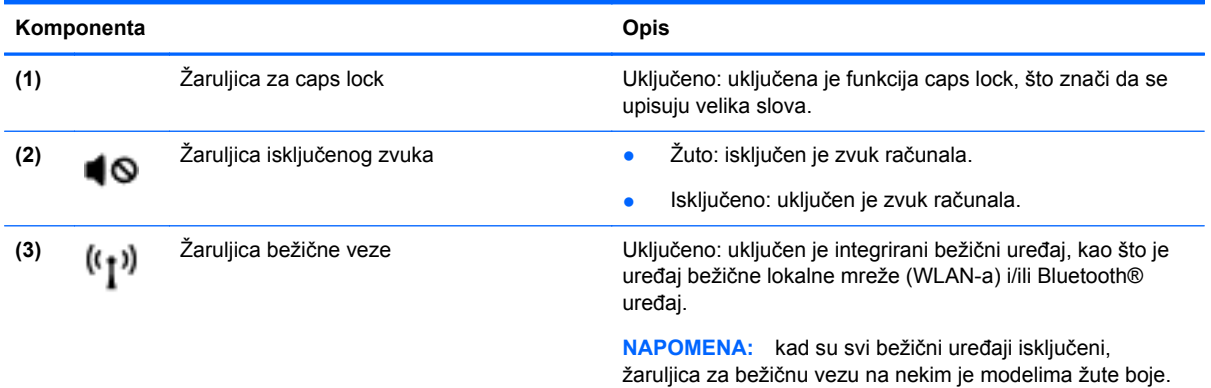

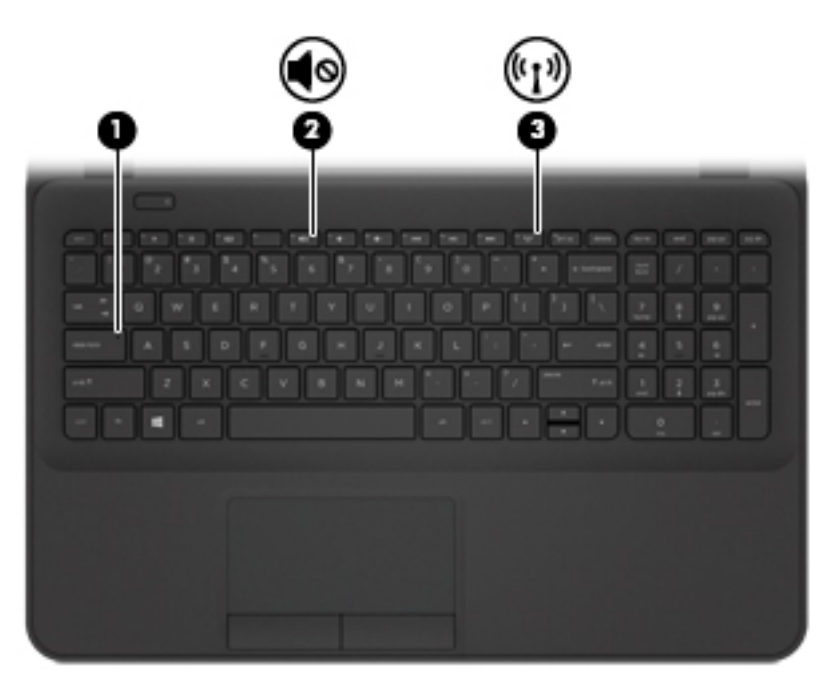

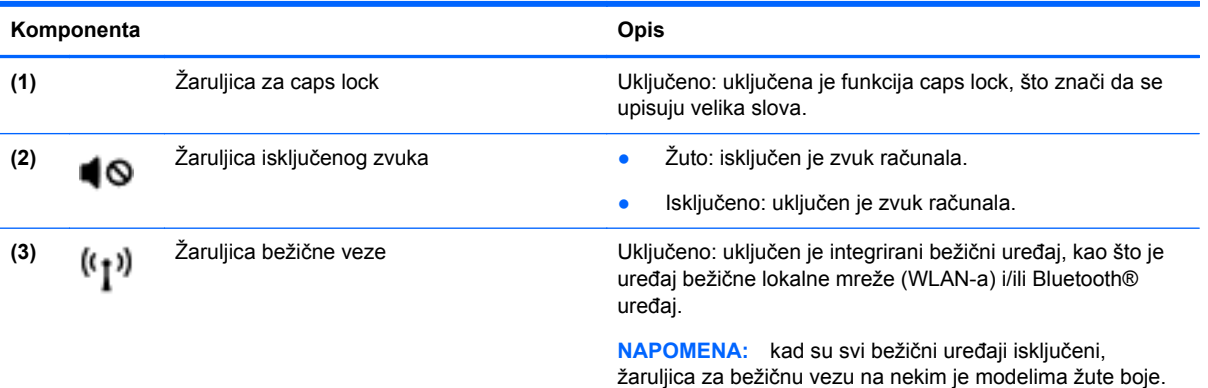

### <span id="page-23-0"></span>**Gumb**

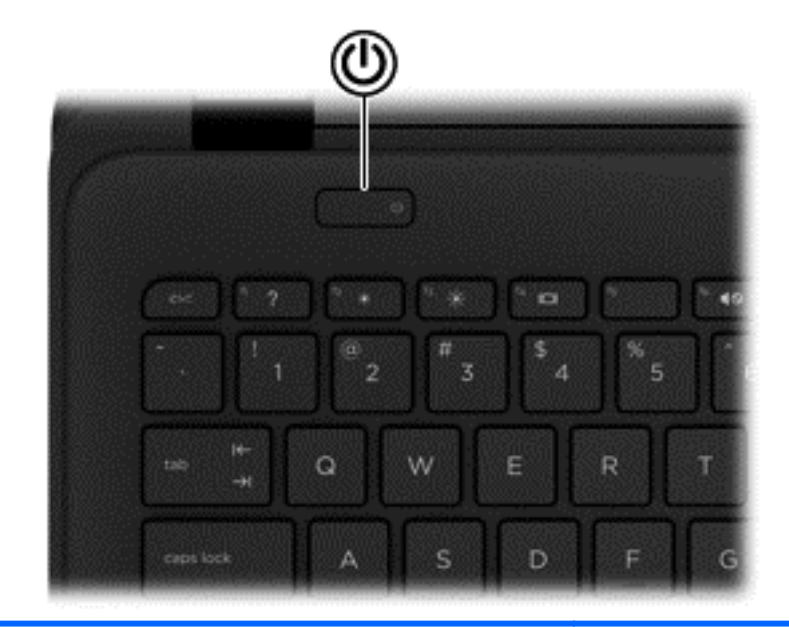

**Komponenta Opis**

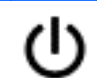

- Gumb napajanja **bisa na kad je računalo isključeno**, pritisnite gumb da biste uključili računalo.
	- Kad je računalo uključeno, kratko pritisnite gumb da biste pokrenuli stanje mirovanja.
	- Kad je računalo u stanju mirovanja, kratko pritisnite gumb da biste izašli iz stanja mirovanja.
	- Kad je računalo u stanju hibernacije, kratko pritisnite gumb kako biste izašli iz stanja hibernacije.

**OPREZ:** pritisak i držanje gumba za uključivanje i isključivanje prouzročit će gubitak podataka koji nisu spremljeni.

Ako je računalo prestalo reagirati te postupci za isključivanje sustava Windows® ne djeluju, pritisnite i držite gumb napajanja barem 5 sekundi da biste isključili računalo.

**NAPOMENA:** značajka Intel® Rapid Start Technology tvornički je omogućena za odabrane modele. Rapid Start Technology omogućuje brzo nastavljanje rada računala nakon neaktivnosti. Dodatne informacije potražite u odjeljku [Pokretanje stanja mirovanja i hibernacije na stranici 48.](#page-57-0)

Dodatne informacije o postavkama napajanja potražite u mogućnostima napajanja. Na početnom zaslonu upišite napajanje, zatim odaberite **Postavke napajanja i mirovanja**, a potom s popisa aplikacija odaberite **Napajanje i mirovanje**.

### <span id="page-24-0"></span>**Tipke**

**NAPOMENA:** pogledajte sliku koja je najsličnija vašem računalu.

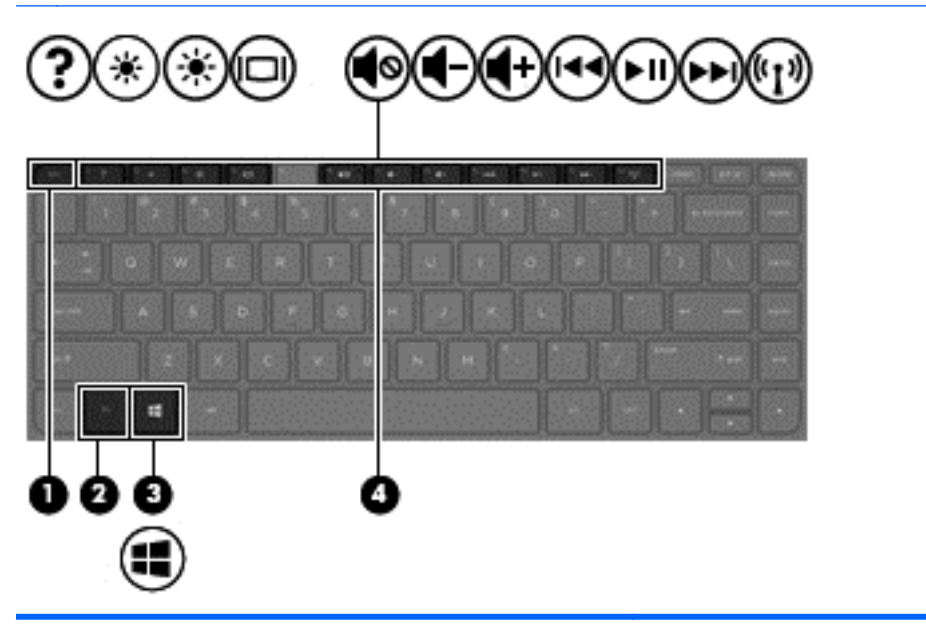

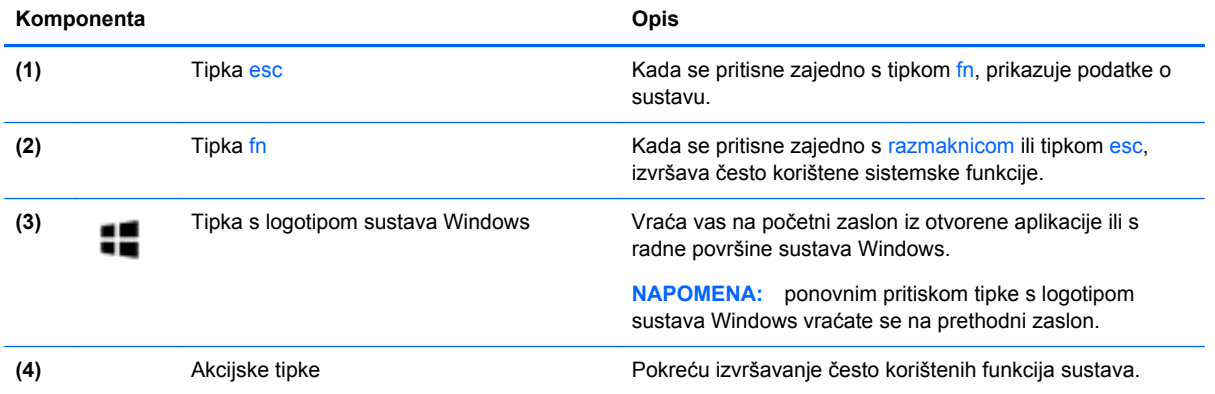

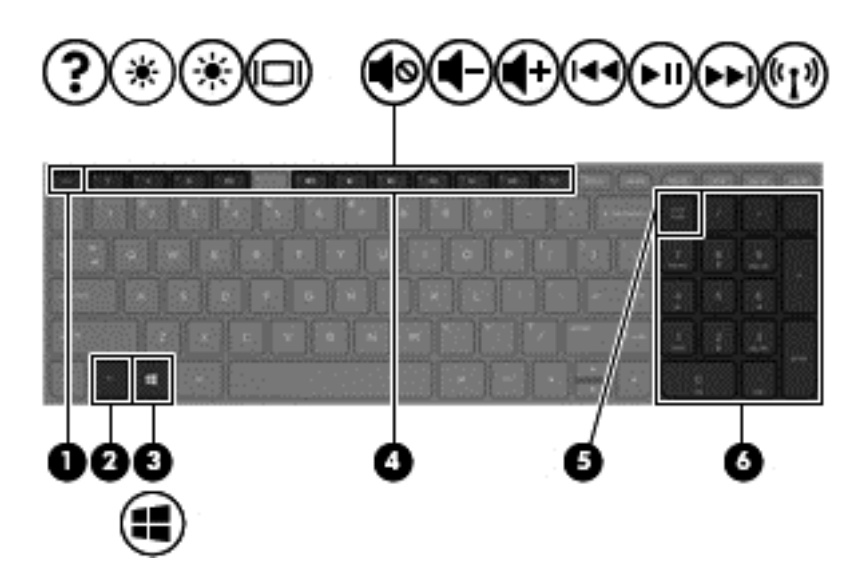

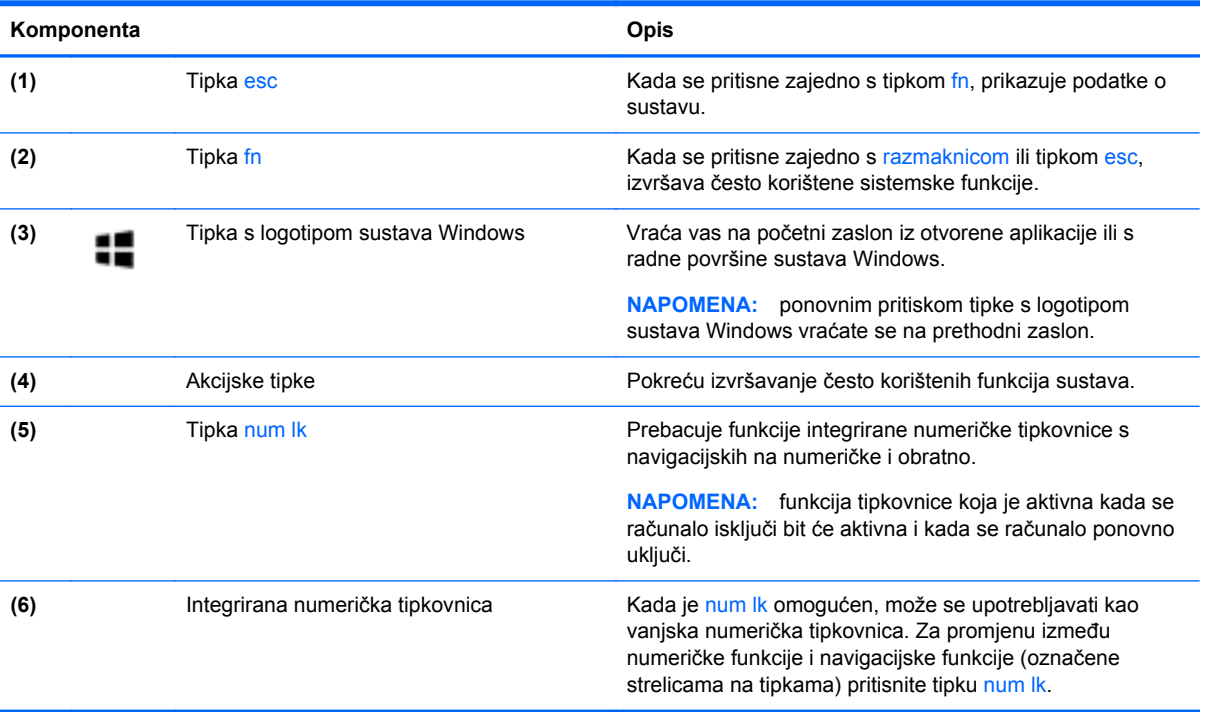

### <span id="page-26-0"></span>**Donja strana**

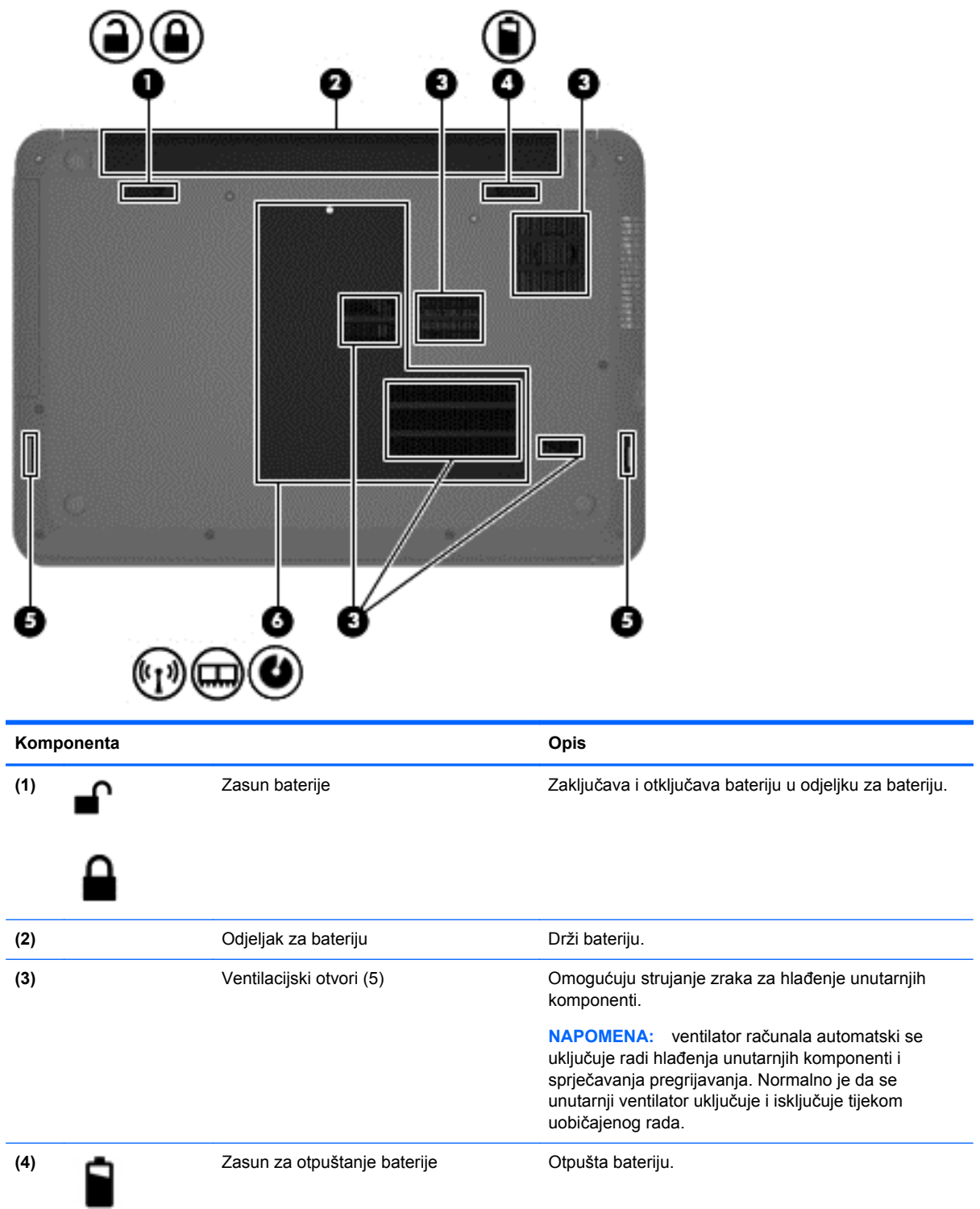

<span id="page-27-0"></span>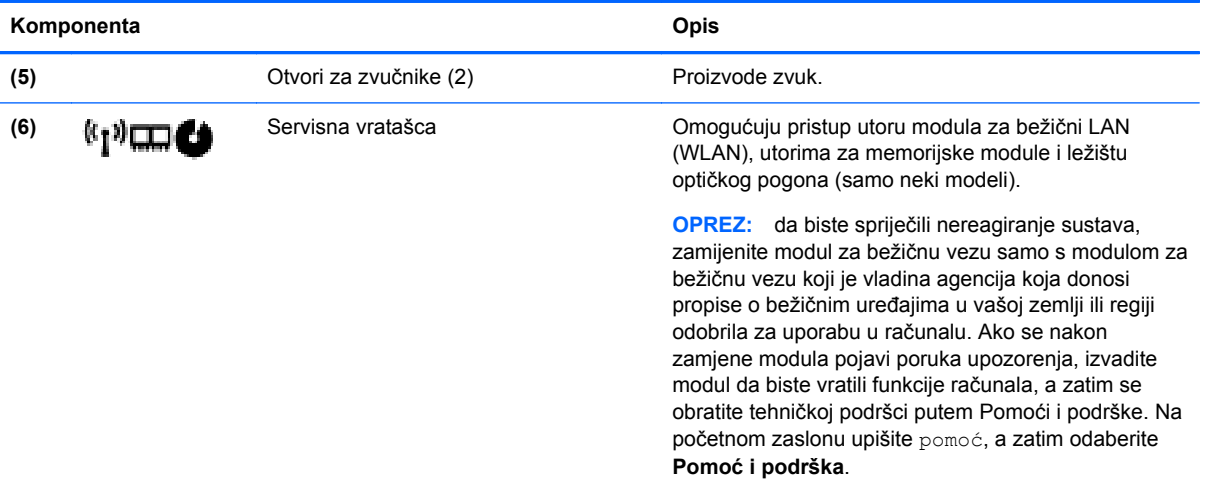

### **Naljepnice**

Naljepnice pričvršćene na računalo sadrže informacije koje vam mogu biti potrebne prilikom otklanjanja poteškoća sa sustavom ili kad s računalom putujete u inozemstvo.

**VAŽNO:** Sve oznake opisane u ovom odjeljku nalazit će se na jednom od tri mjesta, ovisno o modelu računala: pričvršćene za donju stranu računala, u odjeljku za bateriju ili ispod servisnih vratašca.

Da biste lakše pronašli ta mjesta, pročitajte Upoznavanje rač[unala na stranici 5](#page-14-0).

● Servisna naljepnica – sadrži važne podatke pomoću kojih se prepoznaje vaše računalo. Kada se obratite službi za podršku, od vas će se vjerojatno tražiti da navedete serijski broj, a možda i broj proizvoda ili broj modela. Pronađite te brojeve prije nego što se obratite službi za podršku.

**NAPOMENA:** servisne naljepnice nalikovat će jednom od dolje navedenih primjera. Pogledajte sliku koja je najsličnija servisnoj naljepnici na vašem računalu.

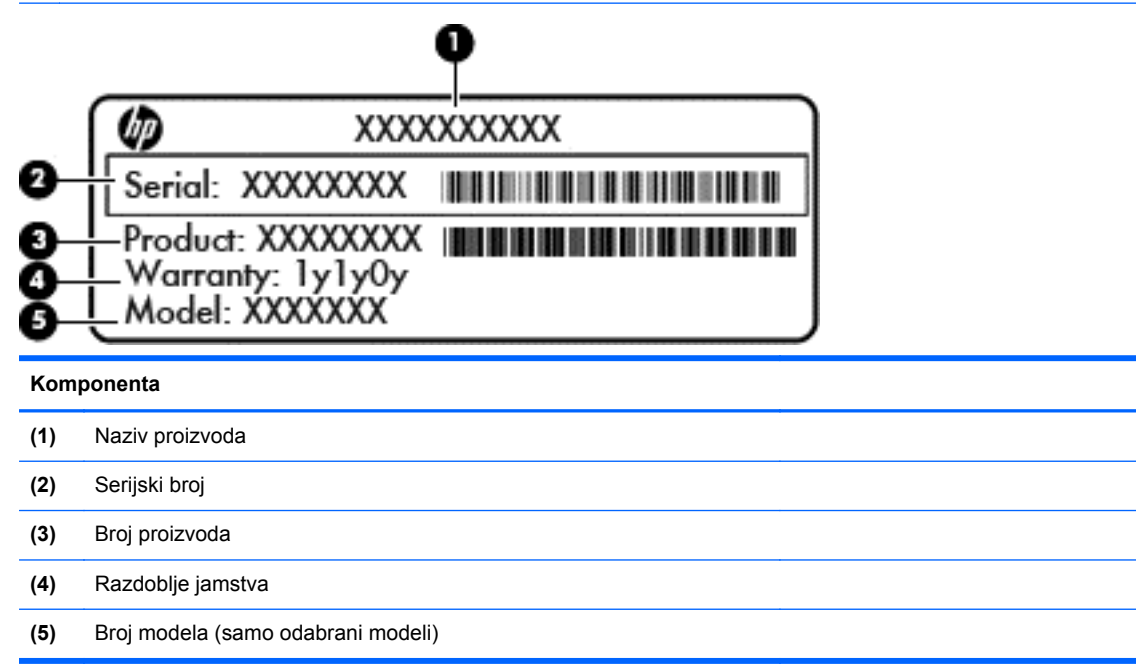

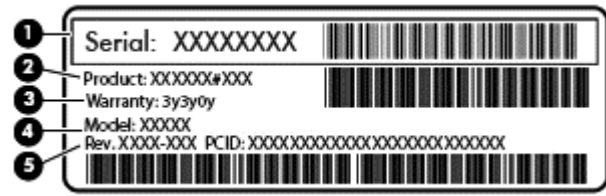

#### **Komponenta**

- **(1)** Serijski broj
- **(2)** Broj proizvoda
- **(3)** Razdoblje jamstva
- **(4)** Broj modela (samo odabrani modeli)
- **(5)** Broj revizije
- Naljepnica/naljepnice s pravnim podacima sadrži informacije o propisima koji se odnose na računalo.
- Naljepnica/naljepnice o certifikatima za bežične uređaje daje podatke o dodatnim bežičnim uređajima te oznakama odobrenja nekih država ili regija u kojima su ti uređaji odobreni za upotrebu.

# <span id="page-29-0"></span>**3 Povezivanje s mrežom**

Računalo možete ponijeti sa sobom ma kamo putovali. No čak i kod kuće možete istraživati svijet i pristupati informacijama na milijunima web-mjesta pomoću računala i ožičene ili bežične mrežne veze. Ovo će vam poglavlje pomoći da se povežete s tim svijetom.

### **Povezivanje s bežičnom mrežom**

Bežična tehnologija prenosi podatke radiovalovima, a ne žicama. Vaše je računalo možda opremljeno jednim ili više sljedećih bežičnih uređaja:

- Uređaj za bežičnu lokalnu mrežu (WLAN) povezuje računalo na bežične lokalne mreže (često nazvane Wi-Fi mreže, bežični LAN ili WLAN) u uredima tvrtki, vašem domu, javnim mjestima kao što su aerodromi, restorani, kafići, hoteli i sveučilišta. U WLAN-u mobilni bežični uređaj u računalu komunicira s bežičnim usmjerivačem ili pristupnom točkom.
- HP-ov modul za mobilnu širokopojasnu vezu (samo određeni modeli) uređaj za bežičnu mrežu širokog dosega (WWAN) koji omogućuje bežično povezivanje na mnogo širem području. Operateri mobilne mreže postavljaju bazne stanice (slične mobilnim odašiljačima) na velikim zemljopisnim područjima da bi pokrili velika područja cijelih županija država, regija ili država.
- Bluetooth uređaj (samo odabrani modeli) stvara osobne područne mreže (PAN-ove) za povezivanje s drugim Bluetooth uređajima kao što su računala, telefoni, pisači, slušalice, zvučnici i fotoaparati. U osobnim područnim mrežama (PAN) svaki uređaj komunicira izravno s drugim uređajem, a uređaji jedan drugome moraju biti relativno blizu postavljeni, uobičajeno unutar 10 metara (približno 33 stope).

Za dodatne informacije o bežičnoj tehnologiji pogledajte informacije i poveznice na web-mjesta u Pomoći i podršci. Na početnom zaslonu upišite pomoć, a zatim odaberite **Pomoć i podrška**.

#### **Upotreba kontrola bežične veze**

Bežičnim uređajem na računalu možete upravljati pomoću ovih značajki:

- Gumb bežične veze, prekidač bežične veze ili tipka bežične veze (u ovom poglavlju gumb bežične veze) (samo odabrani modeli)
- Kontrole operacijskog sustava

#### **Korištenje gumba za bežičnu vezu**

Računalo ima, ovisno o modelu, gumb za bežičnu vezu, jedan ili više bežičnih uređaja te jednu ili dvije žaruljice za bežične uređaje. Svi bežični uređaji u računalu tvornički su omogućeni tako da žaruljica bežične veze svijetli (bijelo) kada uključite računalo.

Žaruljica za bežičnu vezu pokazuje cjelokupno stanje bežičnih uređaja, a ne stanje pojedinih uređaja. Ako je žaruljica za bežičnu vezu postavljena na bijelo, najmanje je jedan bežični uređaj uključen. Ako je žaruljica za bežičnu vezu postavljena na isključeno, svi su bežični uređaji isključeni.

**EXPOMENA:** na nekim modelima žaruljica za bežičnu vezu svijetli žuto kada su svi bežični uređaji isključeni.

<span id="page-30-0"></span>Budući da su svi bežični uređaji tvornički omogućeni, gumbom za bežičnu vezu možete istovremeno uključiti ili isključiti sve bežične uređaje. Pojedinačnim bežičnim uređajima možete upravljati pomoću softvera HP Connection Manager (samo određeni modeli).

#### **Korištenje kontrola operacijskog sustava**

Centar za mrežu i zajedničko korištenje omogućuje vam postavljanje veze ili mreže, povezivanje s mrežom te dijagnosticiranje i popravak mrežnih problema.

Da biste koristili kontrole operacijskog sustava, učinite sljedeće:

- **1.** Na početnom zaslonu upišite upravljačka ploča, a zatim odaberite **Upravljačka ploča**.
- **2.** Odaberite **Mreža i internet**, a zatim **Centar za mreže i zajedničko korištenje**.

Da biste doznali više, na početnom zaslonu upišite pomoć, a zatim odaberite **Pomoć i podrška**.

### **Zajedničko korištenje podataka i pogona i pristup softveru**

Kada je vaše računalo dio mreže, niste ograničeni na korištenje samo onih informacije koje su pohranjene u računalu. Umrežena računala mogu međusobno razmjenjivati softver i podatke.

**NAPOMENA:** kada je disk poput DVD filma ili igre zaštićen od kopiranja, ne možete ga zajednički koristiti.

Da biste omogućili zajedničko korištenje mapa i sadržaja na istoj mreži, učinite sljedeće:

- **1.** Na radnoj površini sustava Windows otvorite **eksplorer za datoteke**.
- **2.** U odjeljku **Ovo računalo** kliknite mapu sa sadržajem za koji želite omogućiti zajedničko korištenje. S navigacijske trake pri vrhu prozora odaberite **Zajedničko korištenje**, a zatim kliknite **Određene osobe**.
- **3.** Upišite naziv u okvir **Zajedničko korištenje datoteka**, a potom kliknite **Dodaj**.
- **4.** Kliknite **Zajednički koristi**, a potom slijedite upute na zaslonu.

Da biste omogućili zajedničko korištenje pogona na istoj mreži, učinite sljedeće:

- **1.** Na radnoj površini sustava Windows desnom tipkom miša kliknite ikonu statusa mreže u području obavijesti na desnom kraju programske trake.
- **2.** Odaberite **Otvori Centar za mrežu i zajedničko korištenje**.
- **3.** U odjeljku **Prikaži aktivne mreže** odaberite aktivnu mrežu.
- **4.** Odaberite **Promijeni napredne postavke zajedničkog korištenja** da biste postavili mogućnosti zajedničkog korištenja za privatnost, otkrivanje mreže, zajedničko korištenje datoteka i pisača i druge mrežne mogućnosti.

#### **Upotreba WLAN-a**

Pomoću WLAN uređaja možete pristupati bežičnoj lokalnoj mreži (WLAN) koja je sastavljena od drugih računala i dodataka koji su povezani s bežičnim usmjerivačem ili pristupnom točkom.

<span id="page-31-0"></span>**NAPOMENA:** izrazi *bežični usmjerivač* i *bežična pristupna točka* često se upotrebljavaju kao sinonimi.

- Široki raspon WLAN-ova kao što je organizacijski ili javni WLAN obično upotrebljava bežične pristupne točke koje se mogu prilagoditi velikom broju računala i dodataka te mogu odvojiti kritične mrežne funkcije.
- Kućni ili uredski WLAN obično se sastoji od bežičnog usmjerivača koji za nekoliko bežičnih i stolnih računala omogućuje zajedničko korištenje internetske veze, pisača i datoteka bez potrebe za dodatnim hardverom ili softverom.

Da biste upotrijebili uređaj za WLAN na svom računalu, morate se povezati s infrastrukturom WLAN-a (koju omogućuje davatelj usluga ili javna odnosno poslovna mreža).

#### **Korištenje davatelja internetskih usluga (ISP)**

Kada postavljate pristup internetu u svom domu, morate stvoriti račun kod davatelja internetskih usluga (ISP). Kontaktirajte lokalnog pružatelja internetskih usluga (ISP) za kupnju internetske usluge i modema. ISP će vam pomoći postaviti modem, instalirati mrežni kabel za povezivanje bežičnog računala s modemom te provjeriti internetsku uslugu.

**NAPOMENA:** ISP će vam dati korisnički ID i zaporku za pristup internetu. Zabilježite te podatke te ih pohranite na sigurno mjesto.

#### <span id="page-32-0"></span>**Postavljanje bežične mreže WLAN**

Da biste postavili WLAN i povezali se s internetom, potrebna je sljedeća oprema:

- Širokopojasni modem (DSL ili kabelski) **(1)** i usluga brzog interneta zakupljena od davatelja internetskih usluga
- Bežični usmjerivač **(2)** (kupuje se zasebno)
- Bežično računalo **(3)**

**NAPOMENA:** u neke je modeme ugrađen bežični usmjerivač. Informacije o vrsti modema koji imate zatražite od davatelja internetskih usluga.

Ilustracija u nastavku prikazuje primjer instalacije bežične mreže koja je povezana na internet.

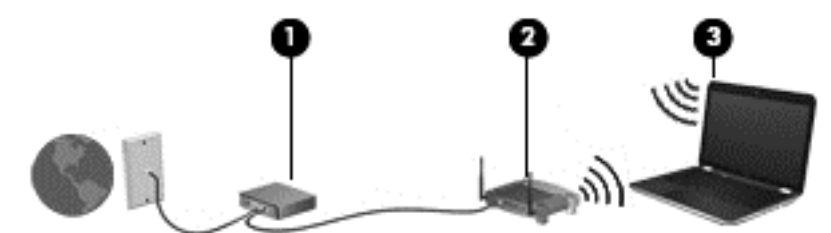

Kako se vaša mreža širi, na nju se mogu povezati dodatna bežična i fiksna računala radi pristupa internetu.

Pomoć za postavljanje WLAN-a potražite u informacijama koje ste dobili s usmjerivačem ili od vašeg ISP-a.

#### <span id="page-33-0"></span>**Konfiguriranje bežičnog usmjerivača**

Upute za konfiguriranje bežičnog usmjerivača potražite u informacijama koje ste dobili od proizvođača usmjerivača ili od davatelja internetskih usluga.

**WAPOMENA:** preporučuje se da novo bežično računalo s usmjerivačem najprije povežete pomoću mrežnog kabela koji se isporučuje s usmjerivačem. Kada se računalo uspješno poveže s internetom, isključite kabel te internetu pristupite putem bežične mreže.

#### **Zaštita WLAN-a**

Prilikom postavljanja WLAN-a ili pristupanja postojećem WLAN-u uvijek omogućite sigurnosne značajke da biste mrežu zaštitili od neovlaštenog pristupa. WLAN-ovi na javnim mjestima (tzv. javnim pristupnim točkama), kao što su kafići i zračne luke, možda nisu zaštićeni. Ako ste zabrinuti za sigurnost svojeg računala na nekoj javnoj pristupnoj točki, ograničite mrežne aktivnosti na e-poštu koja nije povjerljive prirode i osnovno pregledavanje interneta.

Bežični radijski signali putuju izvan mreže, stoga drugi WLAN uređaji mogu uhvatiti nezaštićene signale. Poduzmite sljedeće mjere opreza da biste zaštitili svoj WLAN:

**•** Upotrijebite vatrozid.

Vatrozid provjerava podatke i zahtjeve koji se šalju mreži te odbacuje sumnjive stavke. Dostupni su softverski i hardverski vatrozidi. Neke mreže upotrebljavaju kombinaciju obje vrste.

**•** Upotrijebite bežično šifriranje.

Bežično šifriranje upotrebljava sigurnosne postavke za šifriranje i dešifriranje podataka koji se prenose preko mreže. Da biste doznali više, na početnom zaslonu upišite pomoć, a zatim odaberite **Pomoć i podrška**.

#### <span id="page-34-0"></span>**Povezivanje s WLAN-om**

Da biste se povezali s WLAN-om, slijedite ove korake:

- **1.** Provjerite je li uključen uređaj za WLAN. Ako je uređaj uključen, žaruljica za bežičnu vezu je uključena. Ako je žaruljica za bežičnu vezu isključena, pritisnite gumb za bežičnu vezu.
- **NAPOMENA:** kad su svi bežični uređaji isključeni, na nekim je modelima žaruljica za bežičnu vezu žute boje.
- **2.** Na početnom zaslonu postavite pokazivač u gornji desni ili donji desni kut zaslona da bi se prikazali gumbići.
- **3.** Odaberite **Postavke** pa kliknite ikonu statusa mreže.
- **4.** Odaberite WLAN s popisa.
- **5.** Kliknite **Poveži**.

Ako je riječ o WLAN-u s omogućenom zaštitom, morat ćete unijeti sigurnosni kod. Upišite kôd, a zatim kliknite **Prijava** da biste dovršili povezivanje.

- **NAPOMENA:** ako nije naveden nijedan WLAN, možda niste u dometu bežičnog usmjerivača ili pristupne točke.
- **MAPOMENA:** ako ne vidite WLAN s kojim se želite povezati, na radnoj površini sustava Windows desnom tipkom miša kliknite ikonu statusa mreže, a potom odaberite **Otvori centar za mrežu i zajedničko korištenje**. Kliknite **Postavljanje nove veze ili mreže**. Prikazat će se popis mogućnosti koje omogućuju ručno traženje mreže i povezivanje s njom ili pak stvaranje nove mrežne veze.
- **6.** Slijedite upute na zaslonu da biste dovršili povezivanje.

Da biste nakon uspostave veze provjerili naziv i status mreže, postavite pokazivač miša iznad ikone mrežnog statusa u području obavijesti na krajnjem desnom dijelu programske trake.

**ARPOMENA:** funkcionalni domet (domet bežičnog signala) ovisi o implementaciji WLAN-a, proizvođaču usmjerivača te interferenciji s drugim elektroničkim uređajima ili o strukturalnim preprekama, kao što su zidovi i podovi.

#### **Upotreba HP-ove mobilne širokopojasne veze (samo neki modeli)**

HP-ova mobilna širokopojasna veza računalu omogućuje upotrebu WWAN-ova za pristup internetu s više mjesta i na većim područjima nego putem WLAN-ova. Za upotrebu HP-ove mobilne širokopojasne veze potreban je davatelj mrežne usluge (naziva se *operater mobilne mreže*), koji je u većini slučajeva operater mobilne telefonije. Pokrivenost HP-ovom mobilnom širokopojasnom mrežom slična je pokrivenosti mrežom za mobilnu telefoniju.

Kada se upotrebljava s uslugom operatera mobilne telefonije, HP-ova mobilna širokopojasna mreža pruža slobodu povezivanja s internetom, slanja e-pošte ili povezivanja s korporacijskom mrežom bez obzira na to jeste li na putu ili izvan dometa javnih Wi-Fi pristupnih točaka.

<span id="page-35-0"></span>HP podržava sljedeće tehnologije:

- HSPA (High Speed Packet Access, pristup paketima velikom brzinom) koji omogućuje pristup mrežama zasnovanima na telekomunikacijskom standardu GSM (Global Systems for Mobile Communications, globalni sustavi za mobilne komunikacije)
- EV-DO (Evolution Data Optimized, optimizirani evolucijski podaci), koji omogućuje pristup mrežama zasnovanima na telekomunikacijskom standardu CDMA (Code Division Multiple Access, višestruki pristup dijeljenjem koda)
- LTE (Long Term Evolution, dugoročna evolucija), koji omogućuje pristup mrežama koje podržavaju tehnologiju LTE

Da biste aktivirali uslugu mobilne širokopojasne veze, možda će vam biti potreban IMEI i/ili MEID broj HP-ova modula za mobilnu širokopojasnu vezu.Serijski broj ispisan je na oznaci unutar odjeljka za bateriju na računalu.

Neki operateri mobilnih mreža zahtijevaju upotrebu modula za prepoznavanje pretplatnika (SIM-a). SIM sadrži osnovne podatke o vama, kao što su osobni identifikacijski broj (PIN) te informacije o mreži. Neka računala sadrže SIM koji je predinstaliran u odjeljku za bateriju. Ako SIM nije predinstaliran, možda je priložen informacijama o HP-ovoj mobilnoj širokopojasnoj mreži koje ste dobili uz računalo ili će ga operater mobilne mreže možda isporučiti odvojeno od računala.

Informacije o HP-ovoj mobilnoj širokopojasnoj vezi i načinu aktivacije usluge s preferiranim operaterom mobilne mreže potražite u informacijama o HP-ovoj mobilnoj širokopojasnoj vezi priloženima uz računalo.

#### **Korištenje Bluetooth bežičnih uređaja (samo odabrani modeli)**

Bluetooth uređaji omogućuju bežičnu komunikaciju kratkog dometa koja zamjenjuje tradicionalno fizičko kabelsko povezivanje elektroničkih uređaja kao što su:

- Računala (stolno računalo, prijenosno računalo, ručno računalo)
- Telefoni (mobitel, bežični telefon, pametni telefon)
- Uređaji za obradu slike (pisač, fotoaparat)
- Uređaji za zvuk (slušalice, zvučnici)
- Miš

Bluetooth uređaji pružaju mogućnost ravnopravnog umrežavanja koje dozvoljava postavljanje PAN-a (osobne područne mreže) Bluetooth uređaja. Informacije o konfiguriranju i upotrebi Bluetooth uređaja potražite u softverskoj pomoći za Bluetooth.

### **Povezivanje s ožičenom mrežom**

#### **Povezivanje s lokalnom mrežom (LAN-om)**

Ako želite povezati računalo izravno s usmjerivačem u svom domu (umjesto bežičnog rada) ili ako se želite povezati s postojećom mrežom u uredu, upotrijebite LAN vezu.

Za povezivanje s LAN-om potreban je 8-pinski mrežni kabel RJ-45.

Da biste priključili mrežni kabel, slijedite ove korake:

**1.** Mrežni kabel priključite u mrežnu utičnicu **(1)** na računalu.
**2.** Drugi kraj mrežnog kabela priključite u zidnu mrežnu utičnicu **(2)** ili usmjerivač.

**NAPOMENA:** ako mrežni kabel sadrži sklop za utišavanje buke (3), koji sprječava interferenciju s televizijskim i radijskim signalima, usmjerite kraj sklopa kabela prema računalu.

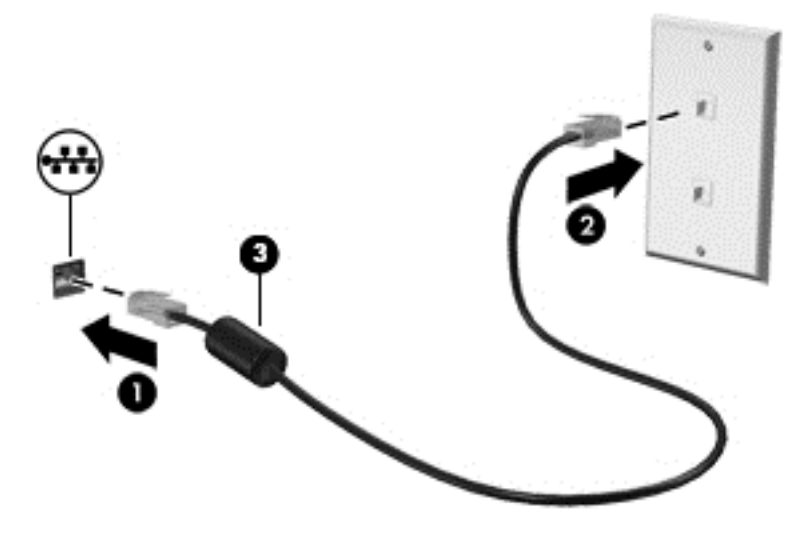

# **4 Uživanje u značajkama zabave**

Upotrebljavajte HP-ovo računalo kao zabavni centar na kojem se možete družiti putem web-kamere, uživati i upravljati glazbom te preuzimati i gledati filmove. Kako bi vaše računalo postalo još moćniji zabavni centar, priključite vanjske uređaje kao što su zvučnici, slušalice, monitor, projektor, TV i uređaji visoke razlučivosti na odabranim modelima.

# **Multimedijske značajke**

Ovo su neke od značajki zabave na računalu.

**MAPOMENA:** pogledajte sliku koja je najsličnija vašem računalu.

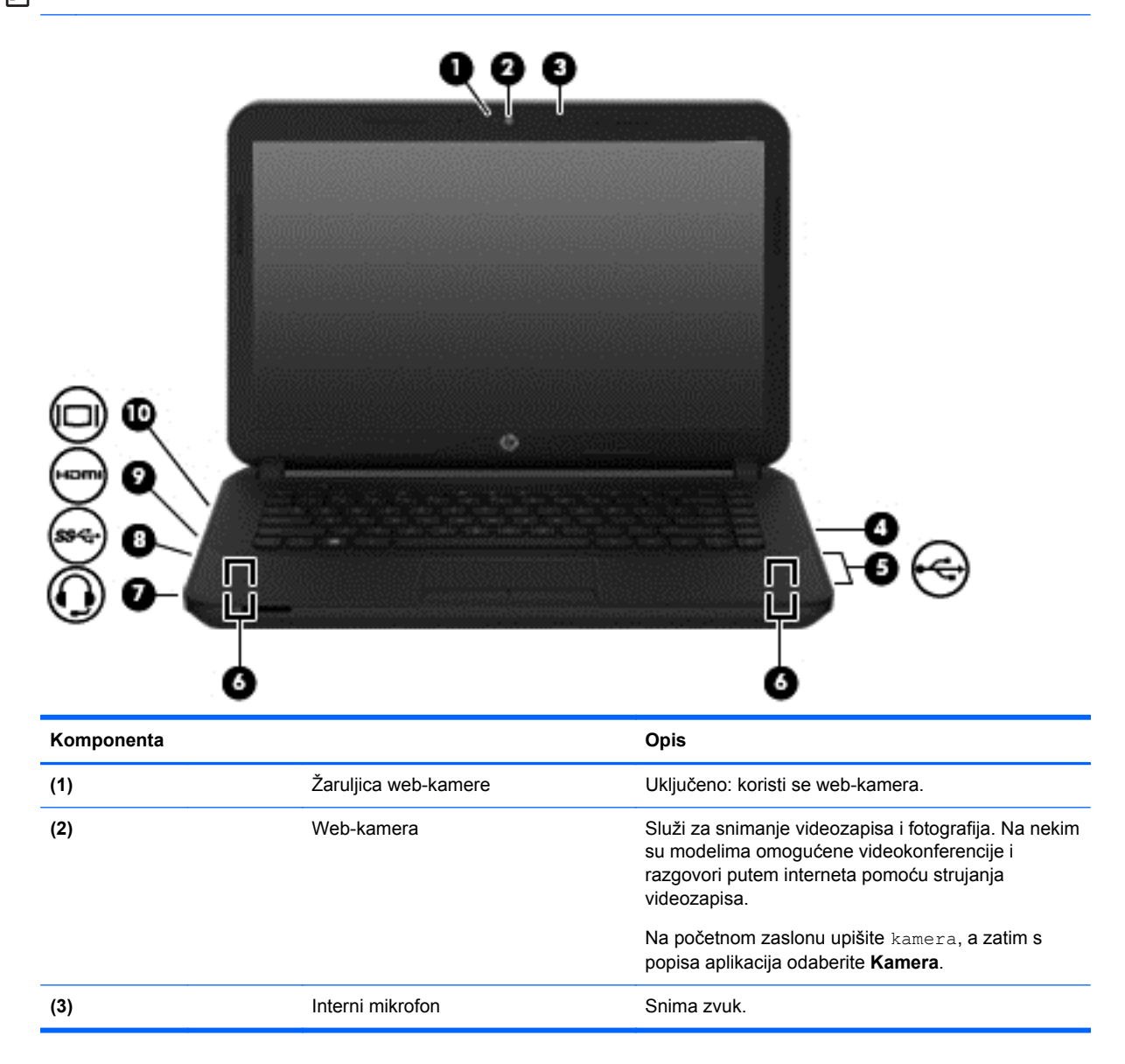

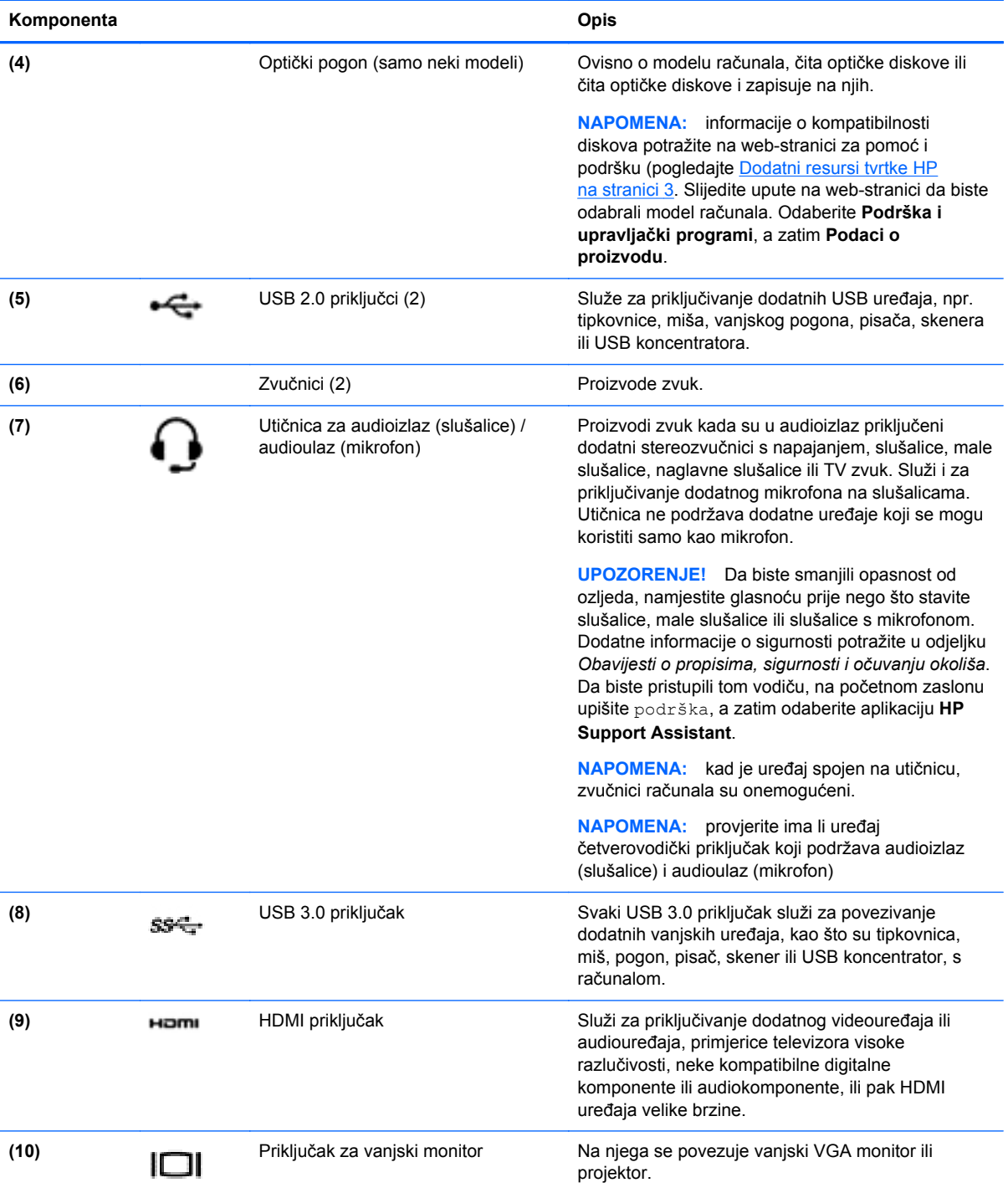

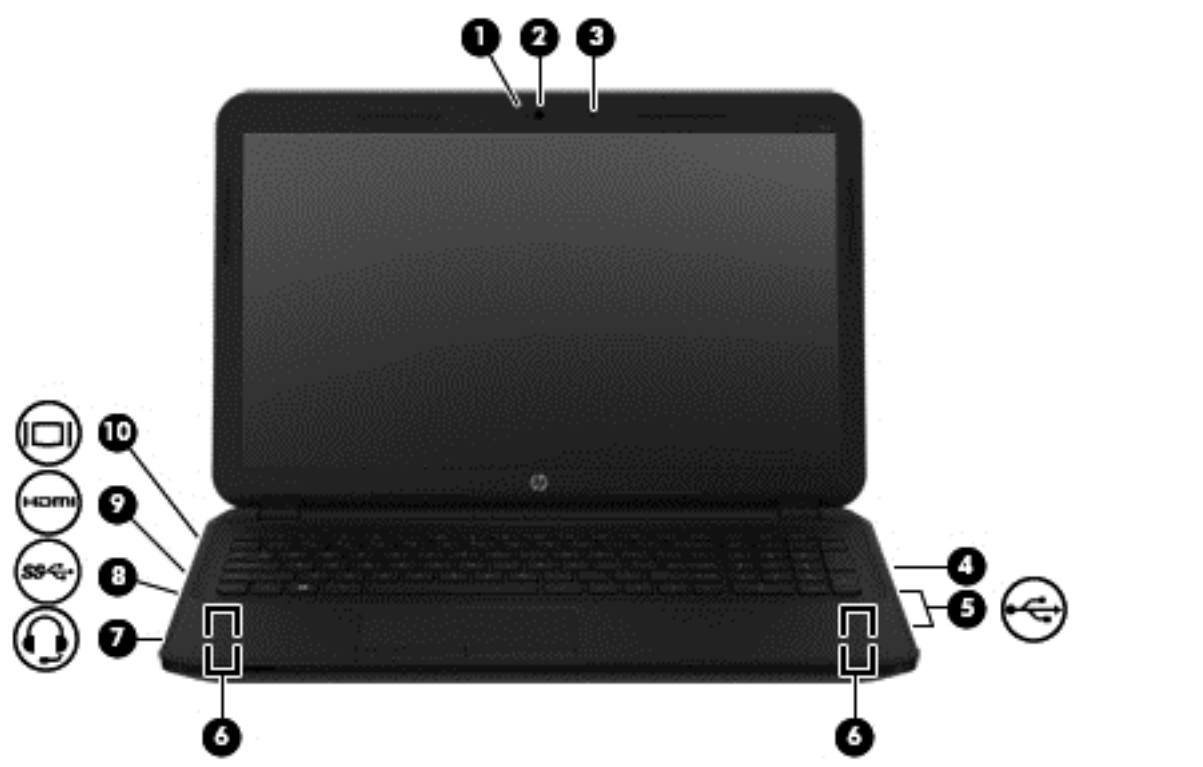

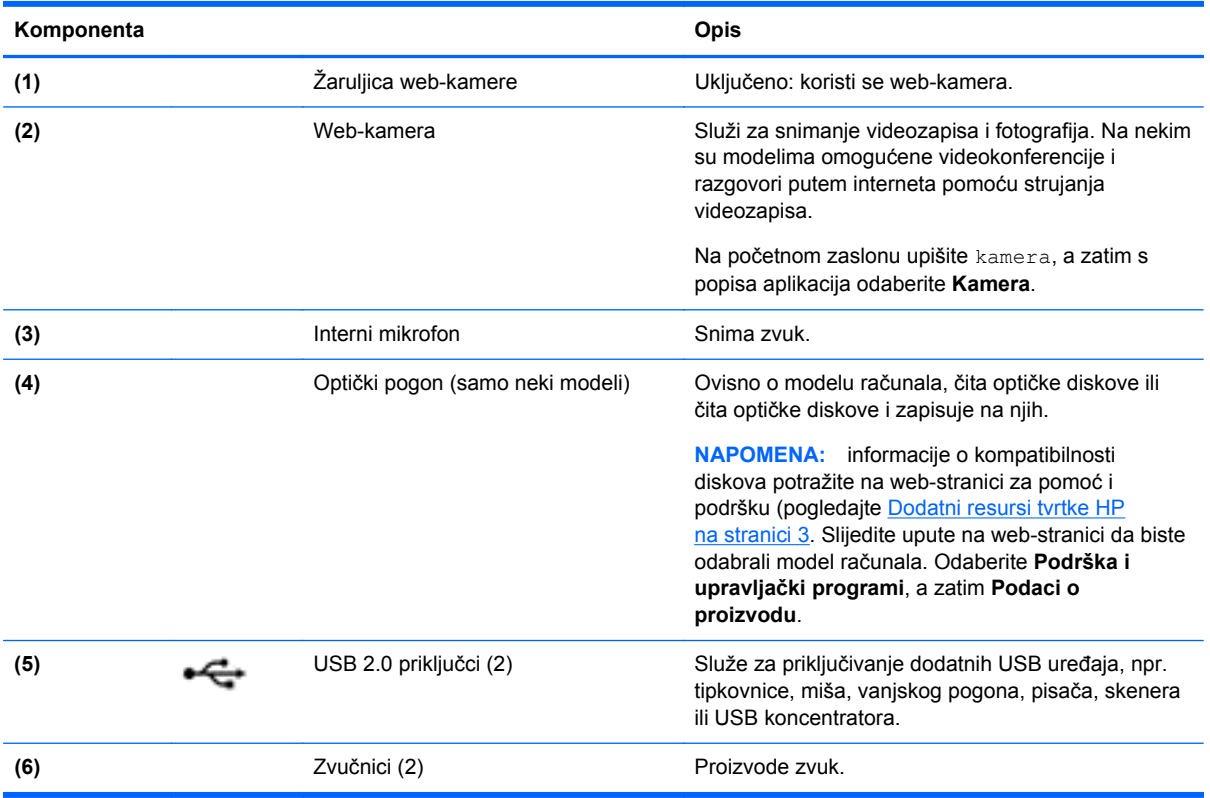

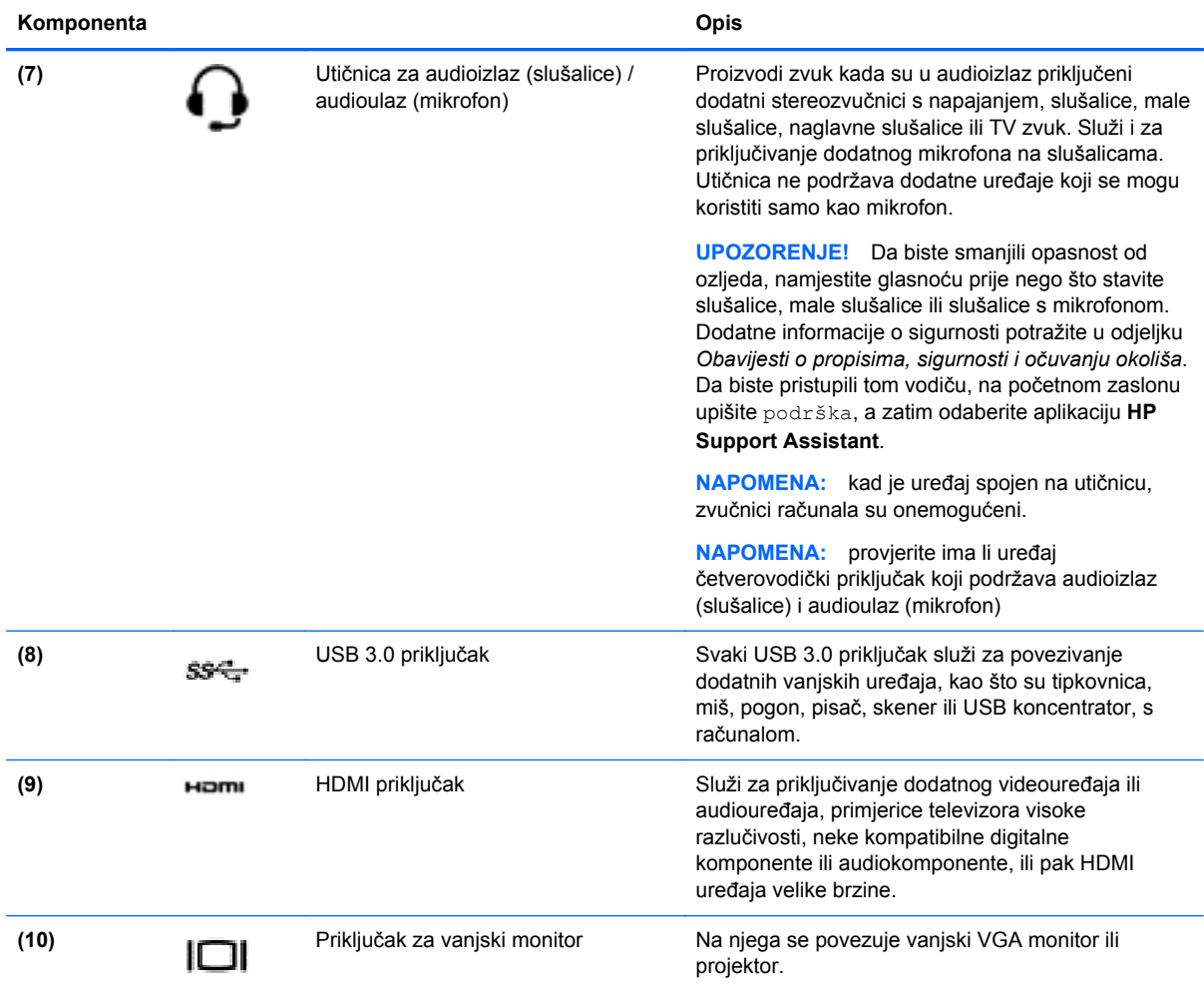

# **Upotreba web-kamere**

Računalo ima integriranu web-kameru koja snima videozapise i fotografije. Na nekim su modelima omogućene videokonferencije i razgovori putem interneta pomoću strujanja videozapisa.

**▲** Da biste pokrenuli web-kameru, na početnom zaslonu upišite kamera, a zatim na popisu aplikacija odaberite **Kamera**.

Detalje o korištenju web-kamere potražite u pomoći i podršci. Na početnom zaslonu upišite pomoć, a zatim odaberite **Pomoć i podrška**.

# **Upotreba zvuka**

Na računalu možete reproducirati glazbene CD-ove, preuzimati i slušati glazbu, emitirati audiosadržaj s weba (uključujući radio), snimati audiodatoteke ili kombinirati audiodatoteke i videodatoteke u multimedijski sadržaj. Da biste povećali užitak slušanja, priključite vanjske audiouređaje, npr. zvučnike ili slušalice.

## **Povezivanje zvučnika**

Ožičene zvučnike možete s računalom povezati priključivanjem na USB priključak ili utičnicu za audioizlaz (slušalice) na računalu ili pak priključnoj stanici.

Da biste povezali *bežične* zvučnike s računalom, slijedite upute proizvođača uređaja. Da biste povezali zvučnike visoke razlučivosti s računalom, pogledajte odjeljak [Postavljanje HDMI zvuka](#page-44-0) [na stranici 35](#page-44-0). Prije priključivanja zvučnika smanjite glasnoću zvuka.

### **Povezivanje slušalica**

Možete priključiti ožičene slušalice u utičnicu za slušalice na računalu.

Da biste na računalo priključili *bežične* slušalice, slijedite upute proizvođača uređaja.

A UPOZORENJE! Da biste smanjili opasnost od ozljeda, smanjite glasnoću prije nego što stavite slušalice, male slušalice ili naglavne slušalice. Dodatne informacije o sigurnosti potražite u *Obavijestima o propisima, sigurnosti i očuvanju okoliša*. Da biste pristupili tom vodiču, na početnom zaslonu upišite podrška, a zatim odaberite aplikaciju **HP Support Assistant**.

## **Povezivanje mikrofona**

Da biste snimali audio, priključite mikrofon u utičnicu za mikrofon na računalu. Za najbolje rezultate pri samom snimanju govorite izravno u mikrofon i snimajte zvuk u okruženju bez pozadinske buke.

## **Priključivanje slušalica i mikrofona**

Ožičene slušalice ili slušalice s mikrofonom možete priključiti u utičnicu za audioizlaz (slušalice) / utičnicu za audioulaz (mikrofon) na računalu. Komercijalno su dostupne mnoge slušalice s integriranim mikrofonima.

Da biste na računalo priključili *bežične* slušalice ili slušalice s mikrofonom, slijedite upute proizvođača uređaja.

**UPOZORENJE!** Da biste smanjili opasnost od ozljeda, smanjite glasnoću prije nego što stavite slušalice, male slušalice ili naglavne slušalice. Dodatne informacije o sigurnosti potražite u *Obavijestima o propisima, sigurnosti i očuvanju okoliša*. Da biste pristupili tom vodiču, na početnom zaslonu upišite podrška, a zatim odaberite aplikaciju **HP Support Assistant**.

### **Testiranje audioznačajki**

Da biste provjerili audiofunkcije na računalu, slijedite ove korake:

- **1.** Na početnom zaslonu upišite upravljačka ploča, a zatim odaberite **Upravljačka ploča**.
- **2.** Odaberite **Hardver i zvuk**, a zatim **Zvuk**.
- **3.** Kada se otvori prozor Zvuk, odaberite karticu **Sound (Zvukovi)**. U odjeljku **Događaji programa** odaberite bilo koji zvuk, primjerice zvučni signal ili alarm, a zatim odaberite **Provjera**.

Trebali biste čuti zvuk iz zvučnika ili priključenih slušalica.

Da biste provjerili funkcije snimanja na računalu, slijedite ove korake:

- **1.** Na početnom zaslonu upišite zvuk, a zatim odaberite **Snimač zvuka**.
- **2.** Kliknite **Započni snimanje**, a zatim govorite u mikrofon.
- **3.** Spremite datoteku na radnu površinu.
- **4.** Otvorite multimedijski program i reproducirajte snimku.

Da biste potvrdili ili promijenili postavke zvuka na računalu, slijedite ove korake:

- **1.** Na početnom zaslonu upišite upravljačka ploča, a zatim odaberite **Upravljačka ploča**.
- **2.** Odaberite **Hardver i zvuk**, a zatim **Zvuk**.

# **Upotreba funkcije za videozapise**

Vaše je računalo snažan videouređaj koji vam omogućuje gledanje videozapisa koji se strujanjem prenose s vaših omiljenih web-mjesta te preuzimanje videozapisa i filmova radi gledanja na računalu bez potrebe za povezivanjem s mrežom.

Da biste povećali užitak gledanja, povežite vanjski monitor, projektor ili TV pomoću priključka za video na računalu. Većina računala ima priključak za videografički sklop (eng. video graphics array, VGA), koji povezuje analogne video uređaje. Neka računala imaju i priključak za multimedijsko sučelje visoke definicije (HDMI), koje omogućuje povezivanje monitora ili televizora razlučivosti.

fi<sup>\*\*</sup>/<sub>2</sub> VAŽNO: Provjerite je li vanjski uređaj priključen na odgovarajući priključak na računalu pomoću odgovarajućeg kabela. Ako imate pitanja, odgovore potražite u uputama proizvođača uređaja.

## **Povezivanje videouređaja putem VGA kabela**

Da biste prikazali sliku zaslona računala na vanjskom VGA monitoru ili je projicirali za prezentaciju, povežite monitor ili projektor na VGA priključak računala.

Da biste priključili monitor ili projektor:

**1.** Povežite VGA kabel s monitora ili projektora s VGA priključkom na računalu prema prikazu.

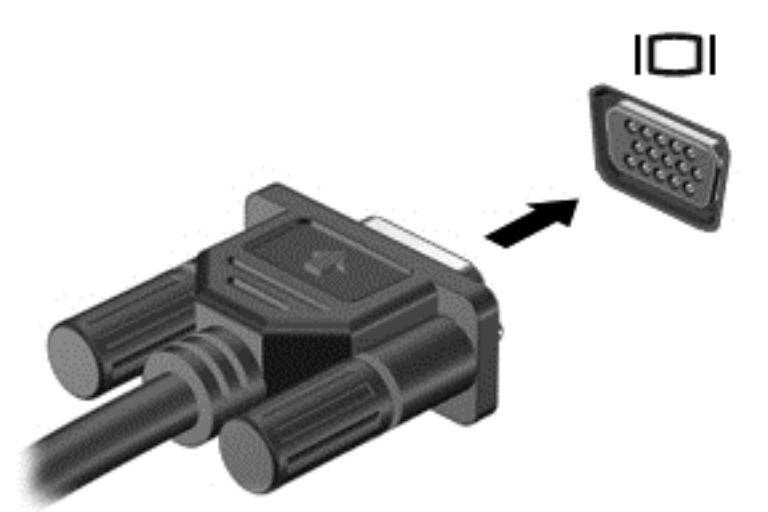

- **2.** Pritisnite f4 za prebacivanje slike zaslona između četiri stanja prikaza:
	- **Samo računalo:** Prikaz slike sa zaslona samo na računalu.
	- **Dupliciraj:** istodobni prikaz slike sa zaslona *na* računalu i na vanjskom uređaju
	- **Proširi:** prikaz proširene slike sa zaslona *i na* računalu i na vanjskom uređaju
	- **Samo vanjski uređaj:** Prikaz slike sa zaslona samo na vanjskom uređaju.

Pri svakom pritisku tipke f4 stanje prikaza se mijenja.

**NAPOMENA:** da biste postigli najbolje rezultate, osobito ako odaberete mogućnost "Proširi", prilagodite razlučivost zaslona vanjskog uređaja na način opisan u nastavku. Na početnom zaslonu upišite upravljačka ploča, a zatim odaberite **Upravljačka ploča**. Odaberite **Izgled i personalizacija**. U odjeljku **Zaslon** odaberite **Prilagođavanje razlučivosti zaslona**.

## **Povezivanje videouređaja putem HDMI kabela**

**NAPOMENA:** za povezivanje HDMI uređaja s računalom potreban je HDMI kabel, koji se prodaje zasebno.

Da biste prikazali sliku zaslona računala na TV-u ili monitoru visoke razlučivosti, povežite uređaj visoke definicije prema sljedećim uputama.

**1.** Spojite jedan kraj HDMI kabela u HDMI priključak na računalu.

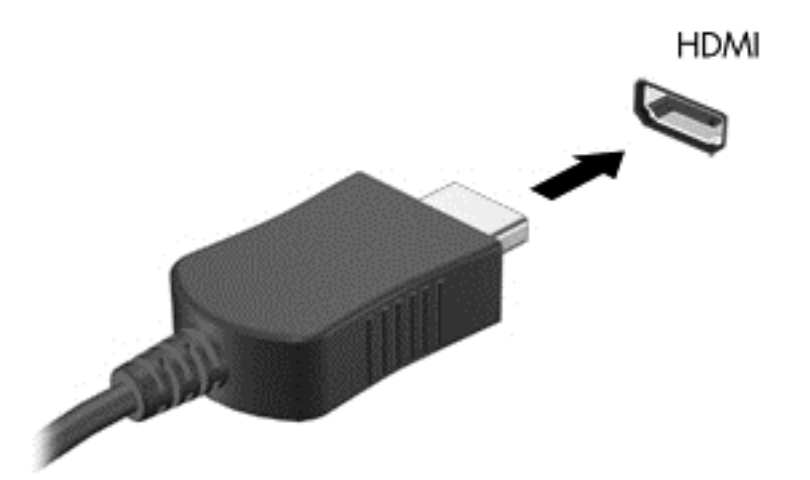

- **2.** Priključite drugi kraj kabela u TV ili monitor visoke razlučivosti.
- **3.** Pritisnite f4 za prebacivanje slike zaslona računala između četiri stanja prikaza:
	- **Samo računalo:** Prikaz slike sa zaslona samo na računalu.
	- **Dupliciraj:** istodobni prikaz slike sa zaslona *na* računalu i na vanjskom uređaju
	- **Proširi:** prikaz proširene slike sa zaslona *i na* računalu i na vanjskom uređaju
	- **Samo vanjski uređaj:** Prikaz slike sa zaslona samo na vanjskom uređaju.

Svakim pritiskom na f4 mijenjate način prikaza.

**NAPOMENA:** da biste postigli najbolje rezultate, osobito ako odaberete mogućnost "Proširi", prilagodite razlučivost zaslona vanjskog uređaja na način opisan u nastavku. Na početnom zaslonu upišite upravljačka ploča, a zatim odaberite **Upravljačka ploča**. Odaberite **Izgled i personalizacija**. U odjeljku **Zaslon** odaberite **Prilagođavanje razlučivosti zaslona**.

### <span id="page-44-0"></span>**Postavljanje HDMI zvuka**

HDMI je jedino videosučelje koje podržava video *i audiosadržaje* visoke razlučivosti. Kada povežete HDMI TV s računalom, možete uključiti HDMI zvuk praćenjem sljedećih koraka:

- **1.** Desnom tipkom miša kliknite ikonu **Zvučnik** u području obavijesti koje se nalazi na krajnjem desnom dijelu programske trake, a zatim kliknite **Uređaji za reproduciranje**.
- **2.** Na kartici **Reprodukcija** odaberite naziv digitalnog izlaznog uređaja.
- **3.** Kliknite **Postavi zadano**, a zatim kliknite **U redu**.

Da biste vratili zvuk na zvučnike računala, slijedite ove korake:

- **1.** Desnom tipkom miša kliknite ikonu **zvučnika** u području obavijesti na desnom kraju programske trake, a zatim kliknite **Uređaji za reproduciranje**.
- **2.** Na kartici Reprodukcija kliknite **Zvučnici**.
- **3.** Kliknite **Postavi zadano**, a zatim kliknite **U redu**.

### **Otkrivanje bežičnih zaslona kompatibilnih sa standardom Miracast i povezivanje s njima (samo odabrani modeli)**

Da biste otkrili bežične zaslone kompatibilne sa standardom Miracast i povezali se s njima bez izlaska iz trenutnih aplikacija, slijedite korake u nastavku.

Da biste otvorili Miracast, učinite sljedeće:

- **▲** Povucite prstom od desnog ruba početnog zaslona, dodirnite **Uređaji**, zatim **Projekt**, a potom pratite upute na zaslonu.
	- ili –

Pokažite na gornji desni ili donji desni kut početnog zaslona da bi se prikazali gumbići, kliknite **Uređaji**, zatim **Projekt**, a potom pratite upute na zaslonu.

# **5 Navigacija po zaslonu**

Po računalnom se zaslonu možete kretati na sljedeće načine:

- Dodirne geste
- Tipkovnica i miš

Dodirne geste mogu se koristiti na dodirnoj pločici ili na dodirnom zaslonu (samo odabrani modeli) računala.

**PEX NAPOMENA:** vanjski USB miš (kupuje se zasebno) možete povezati s jednim od USB priključaka na računalu.

Pregledajte priručnik *Osnove sustava Windows* koji ste dobili uz računalo. Vodič sadrži informacije o uobičajenim zadacima pomoću dodirne pločice, dodirnog zaslona ili tipkovnice.

Odabrani modeli računala imaju posebne akcijske tipke ili funkcije tipkovnih prečaca na tipkovnici za jednostavno izvršavanje uobičajenih zadataka.

Neki modeli računala možda sadrže i integriranu numeričku tipkovnicu.

# **Upotreba dodirne pločice i gesta**

Dodirna pločica omogućuje kretanje računalnim zaslonom i upravljanje pokazivačem jednostavnim pokretima prstiju. Geste dodira možete prilagoditi ako promijenite postavke, konfiguraciju gumba, brzinu klika i mogućnosti pokazivača. Možete pogledati i pokazni prikaz gesta dodirne pločice.

Na početnom zaslonu upišite upravljačka ploča, zatim odaberite **Upravljačka ploča**, a potom **Hardver i zvuk**. U odjeljku **Uređaji i pisači** desnom tipkom miša kliknite **Miš**.

**SAVJET:** Lijevi i desni gumb dodirne pločice koristite kao odgovarajuće gumbe na vanjskom mišu.

**EXPOMENA:** geste dodirne pločice nisu podržane u svim programima.

# **Dodirivanje**

Da biste odabrali nešto na zaslonu, koristite funkciju dodirivanja na TouchPadu.

● Pokažite na stavku na zaslonu, a potom jednim prstom dodirnite zonu TouchPada da biste načinili odabir. Dva puta dodirnite stavku da biste je otvorili.

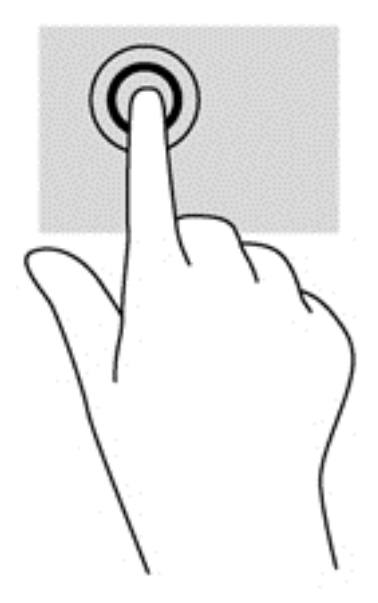

# **Pomicanje**

Funkcija pomicanja je korisna za pomicanje prema gore, dolje ili na stranu po stranici ili slici.

Postavite dva prsta na zonu TouchPada, lagano ih razmaknite, a potom ih povucite gore, dolje, lijevo ili desno.

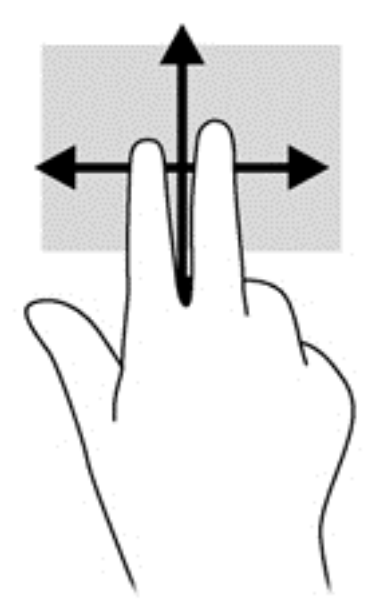

## **Zumiranje pincetnim pokretom s dva prsta**

Zumiranje pincetnim pokretom s dva prsta omogućuje povećavanje i smanjivanje slika i teksta.

- Stavku možete smanjiti tako da stavite dva prsta odvojeno na dodirnu pločicu, a zatim ih približite.
- Stavku možete povećati tako da dva prsta stavite zajedno na dodirnu pločicu, a zatim ih razmaknete prste.

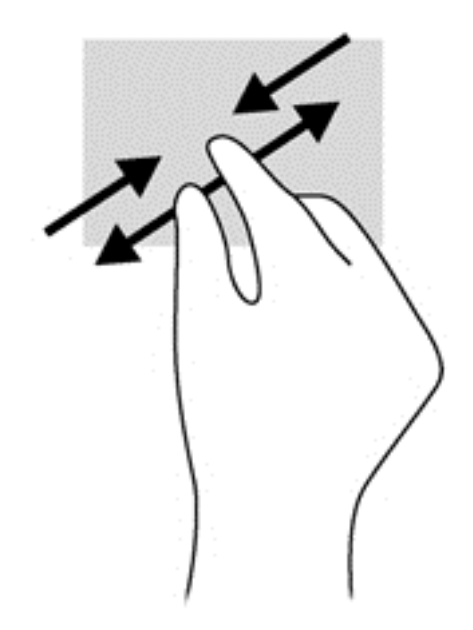

## **Klik dvama prstima**

Klik pomoću dva prsta omogućuje vam da načinite odabire u izborniku za objekt na zaslonu.

**NAPOMENA:** klik dvama prstima istovjetan je kliku desnom tipkom miša.

Postavite dva prsta na zonu TouchPada i pritisnite prema dolje da biste otvorili izbornik mogućnosti za odabrani objekt.

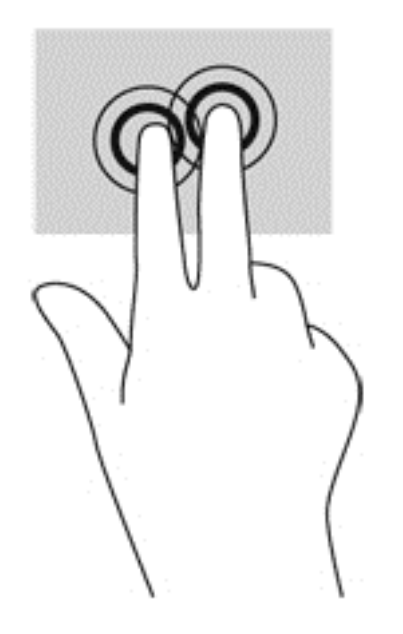

## **Rotiranje (samo određeni modeli)**

Rotiranje omogućuje okretanje stavki poput fotografija.

Pokažite na objekt, zatim postavite kažiprst lijeve ruke na zonu dodirne pločice. Desnom rukom povucite prstom od 12 sati do 3 sata. Da biste rotirali u obrnutom smjeru, pomaknite kažiprst s 3 sata na 12 sati.

**NAPOMENA:** rotiranje je namijenjeno specifičnim aplikacijama u kojima možete manipulirati objektom ili slikom. Rotiranje možda ne funkcionira za sve aplikacije.

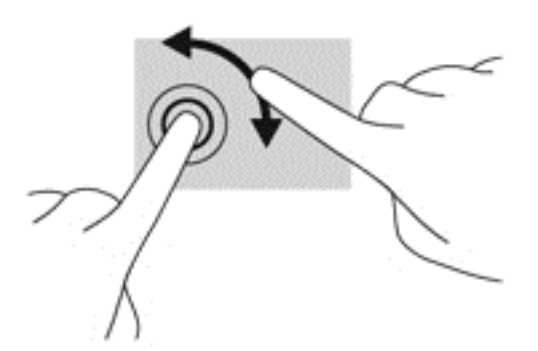

## **Klizanje (samo odabrani modeli)**

Klizanje vam omogućuje kretanje kroz zaslone ili brzo pomicanje kroz dokumente.

● Postavite tri prsta na zonu TouchPada i kliznite prstima laganim, brzim pokretom gore, dolje, lijevo ili desno.

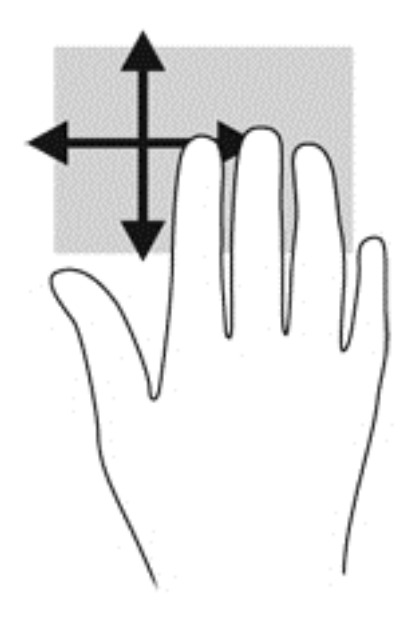

### **Povlačenje rubova**

Povlačenje rubova omogućuje vam izvršavanje zadataka poput promjene postavki i pronalaženja ili korištenja aplikacija.

### **Povlačenje desnog ruba**

Povlačenjem desnog ruba pristupa se gumbićima koji vam omogućuju pretraživanje, zajedničko korištenje, pokretanje aplikacija, pristupanje uređajima ili mijenjanje postavki.

Polagano prijeđite prstom od desnog ruba da biste prikazali gumbiće.

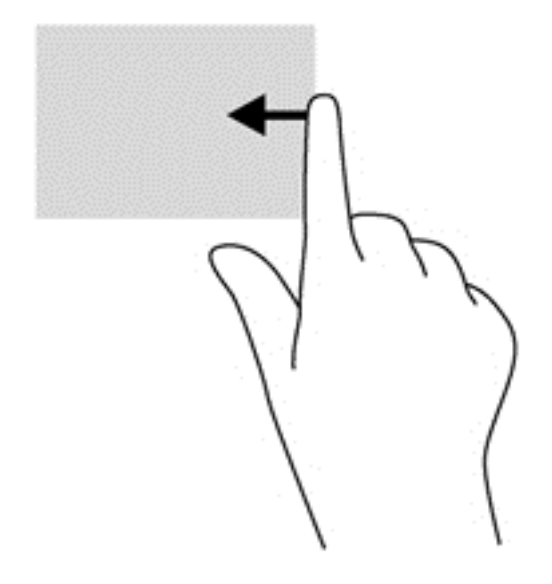

### **Povlačenje lijevog ruba**

Prelaskom prstom od lijevog ruba pristupate nedavno otvorenim aplikacijama da biste se mogli brzo kretati iz jedne u drugu.

Prijeđite prstom od lijevog ruba dodirne pločice.

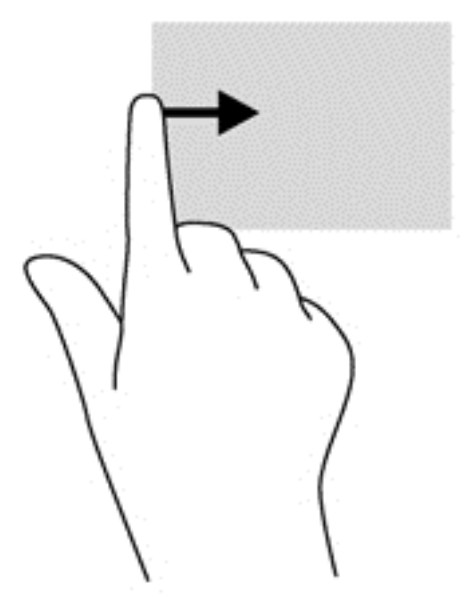

## **Povlačenje gornjeg ruba**

Povlačenjem s gornjeg ruba prikazuju se naredbene mogućnosti aplikacije kojima možete prilagoditi aplikacije.

**T<sup>\*\*</sup> VAŽNO:** kada je aplikacija aktivna, gesta gornjeg ruba razlikuje se ovisno o aplikaciji.

Lagano povucite prstom s gornjeg ruba da biste otkrili naredbene mogućnosti aplikacije.

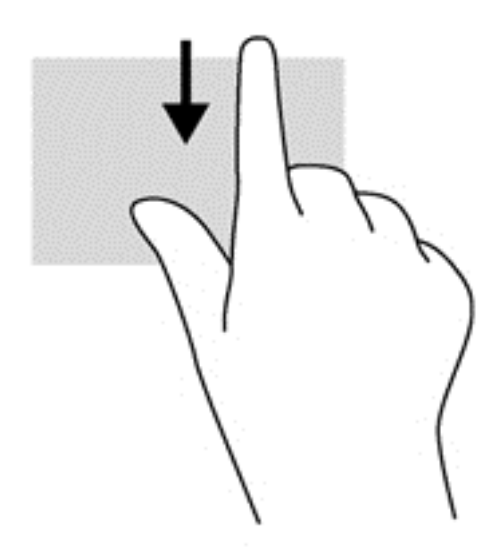

# **Korištenje gesti dodirnog zaslona (samo neki modeli)**

Računalo s dodirnim zaslonom omogućuje vam da pokazivačem na zaslonu upravljate prstima.

**SAVJET:** Na računalima s dodirnim zaslonom geste možete izvršavati na zaslonu ili na dodirnoj pločici. Akcije na zaslonu možete izvršavati i tipkovnicom i mišem.

### **Klizanje jednim prstom**

Klizanje jednim prstom većinom se koristi za listanje i pomicanje po popisima i stranicama, ali tu gestu možete koristiti i za druge vrste interakcije, primjerice za pomicanje objekta.

Da biste se pomicali po zaslonu, lagano kližite jednim prstom po zaslonu u smjeru u kojem se želite kretati.

**NAPOMENA:** kada je na početnom zaslonu prikazano mnogo aplikacija, možete klizati prstom da biste zaslon pomaknuli ulijevo ili udesno.

Da biste povlačili objekt, pritisnite ga i držite, a potom povucite da biste ga pomaknuli.

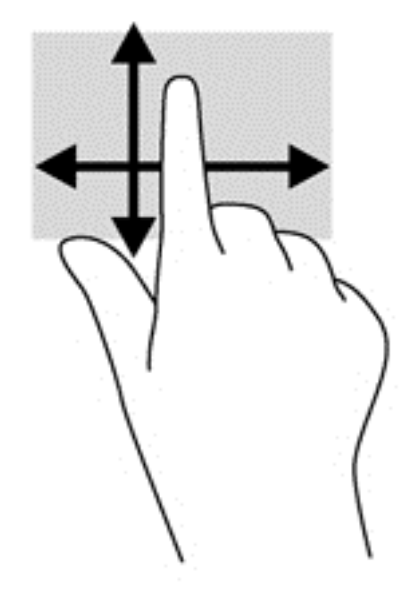

# **Dodirivanje**

Da biste odabrali nešto na zaslonu, koristite funkciju dodirivanja.

● Da biste odabrali neku stavku, jednim prstom dodirnite objekt na zaslonu. Da biste stavku otvorili, dvostruko je dodirnite.

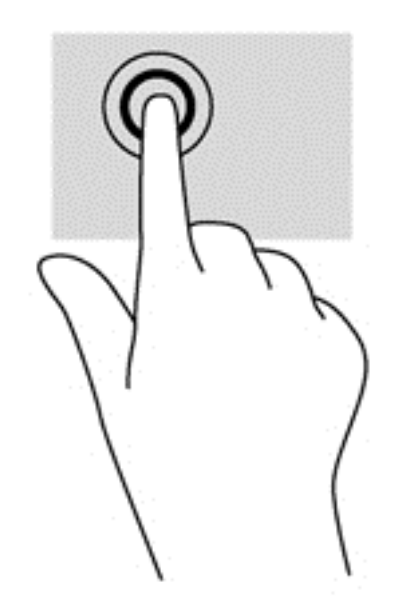

# **Pomicanje**

Pomicanje je korisno za pomicanje pokazivača gore, dolje, lijevo ili desno na stranici ili slici.

● Stavite dva prsta na zaslon pa ih povucite prema gore, dolje, ulijevo ili udesno.

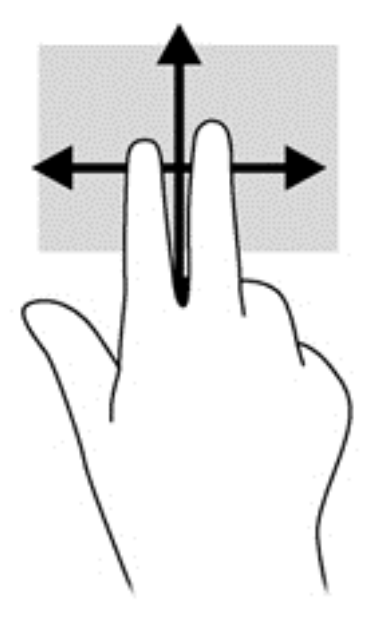

## **Zumiranje pincetnim pokretom s dva prsta**

Zumiranje pincetnim pokretom s dva prsta omogućuje povećavanje i smanjivanje slika i teksta.

- Stavku možete smanjiti tako da stavite dva prsta odvojeno na zaslon, a zatim ih približite.
- Stavku možete povećati tako da stavite dva prsta zajedno na zaslon, a zatim ih razmaknete.

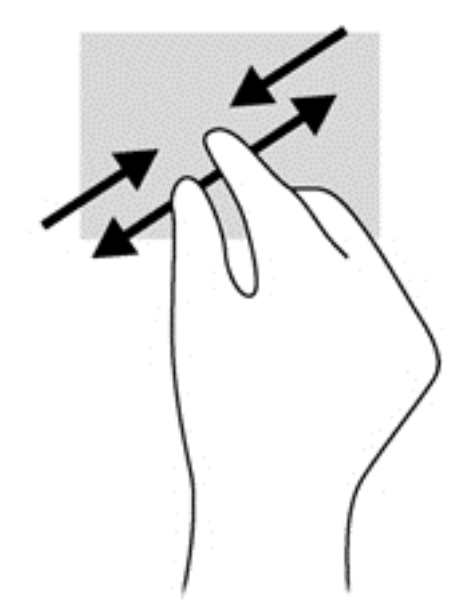

# **Rotiranje (samo određeni modeli)**

Rotiranje omogućuje okretanje stavki kao što su fotografije.

Usidrite kažiprst lijeve ruke na objekt koji želite rotirati. Kažiprstom desne ruke klizite ukrug od položaja u 12 sati do položaja u 3 sata. Da biste stavku rotirali u suprotnom smjeru, kažiprst pomičite od položaja u 3 sata do položaja u 12 sati.

NAPOMENA: rotiranje je namijenjeno upravljanju objektom ili slikom u određenim aplikacijama. Rotiranje ne funkcionira u svim aplikacijama.

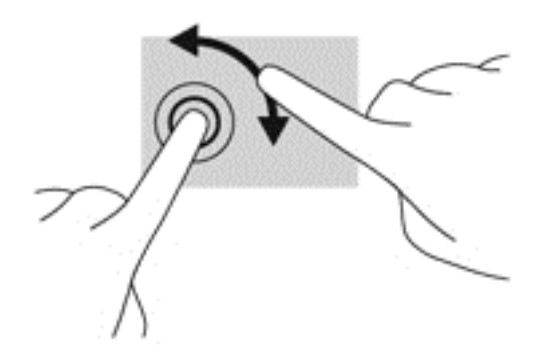

## **Prelaženje prstom od ruba prema sredini zaslona**

Prijelazi prstom od rubova služe za zadatke kao što su mijenjanje postavki te pronalaženje i korištenje aplikacija.

### **Prelazak prstom od desnog ruba**

Prijelazom prstom od desnog ruba pristupa se gumbićima koji vam omogućuju pretraživanje, zajedničko korištenje, pokretanje aplikacija, pristupanje uređajima ili mijenjanje postavki.

Polagano prijeđite prstom od desnog ruba zaslona prema sredini da biste prikazali gumbiće.

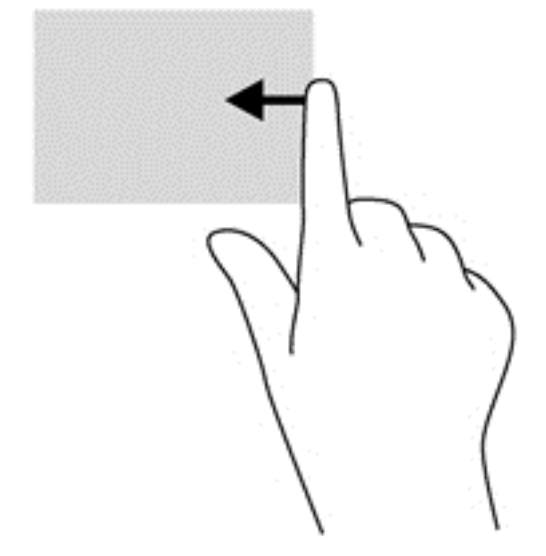

### **Prelazak prstom od lijevog ruba**

Prijelaz prstom od lijevog ruba služi za prikaz otvorenih aplikacija i omogućuje brzo prebacivanje s jedne aplikacije na drugu.

Polako prstom prijeđite od lijevog ruba zaslona udesno da biste se prebacili s jedne aplikacije na drugu. Ne podižući prst prijeđite njime natrag prema lijevom rubu da bi se prikazale sve otvorene aplikacije.

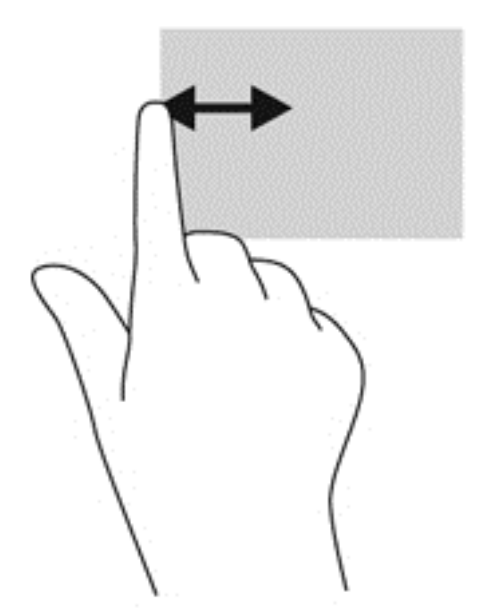

### **Prijelaz prstom od gornjeg ruba i od donjeg ruba**

Povlačenjem s gornjeg ili donjeg ruba prikazuju se naredbene mogućnosti aplikacije kojima možete prilagoditi aplikacije.

**VAŽNO:** kada je otvorena neka aplikacija, učinak geste gornjeg ovisi o aplikaciji.

**▲** Lagano povucite prstom s gornjeg ili donjeg ruba da biste otkrili naredbene mogućnosti aplikacije.

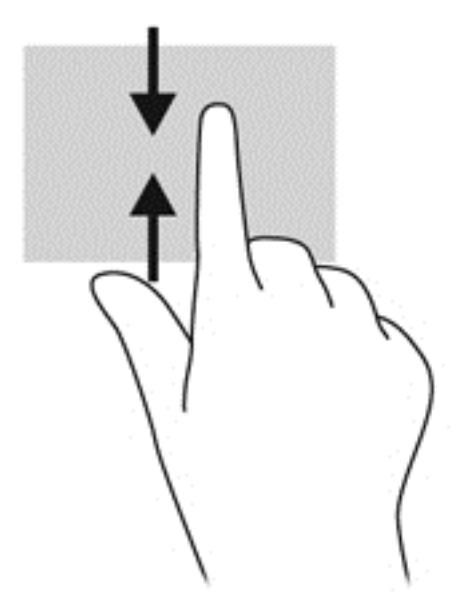

# **Korištenje tipkovnice i miša**

Tipkovnica i miš omogućuju upisivanje, odabir stavki, pomicanje i jednake funkcije kao i dodirne geste. Tipkovnica omogućuje upisivanje, a akcijske tipke i tipkovni prečaci omogućuju izvršavanje specifičnih funkcija.

 $\frac{1}{2}$  **SAVJET:** Tipka s logotipom sustava Windows  $\frac{1}{2}$  na tipkovnici omogućuje brz povratak na

početni zaslon iz otvorene aplikacije ili radne površine sustava Windows. Ponovnim pritiskom tipke s logotipom sustava Windows vraćate se na prethodni zaslon.

**NAPOMENA:** ovisno o državi ili regiji, tipke i funkcije tipkovnice mogu se razlikovati od onih koje su spomenute u ovom odjeljku.

# **Korištenje tipki**

Pomoću određenih tipki i kombinacija tipki možete brzo pristupiti informacijama ili obaviti određene funkcije.

### **Upotreba tipki za radnje**

Akcijska tipka izvodi dodijeljenu funkciju. Ikone na tipkama od f1 do f4 i na tipkama od f6 do f12 predstavljaju funkciju dodijeljenu toj tipki.

Da biste upotrijebili funkciju akcijske tipke, pritisnite i držite tipku.

**OPREZ:** promjene u programu Setup Utility (BIOS) valja provoditi iznimno oprezno. Pogreške mogu spriječiti pravilno funkcioniranje računala.

Značajka akcijske tipke tvornički je omogućena. Tu značajku možete onemogućiti u programu Setup Utility (BIOS). Za upute o otvaranju programa Setup Utility (BIOS) pogledajte [Korištenje softvera](#page-79-0) [Setup Utility \(BIOS\) i HP PC Hardware Diagnostics \(UEFI\) na stranici 70](#page-79-0) i slijedite upute na dnu zaslona.

Kada onemogućite značajku tipke za radnju, pripadne funkcije i dalje možete izvršavati pritiskom na tipku fn u kombinaciji s odgovarajućom tipkom za radnju.

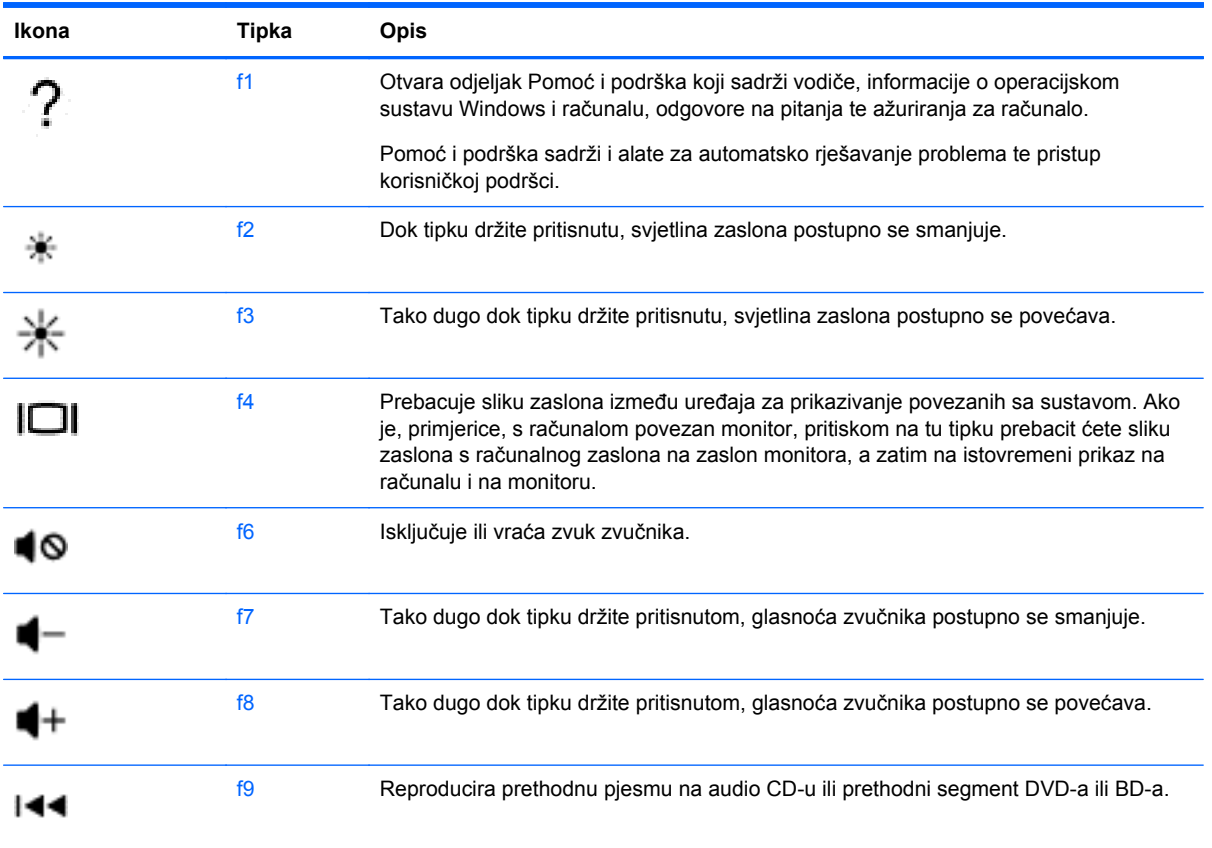

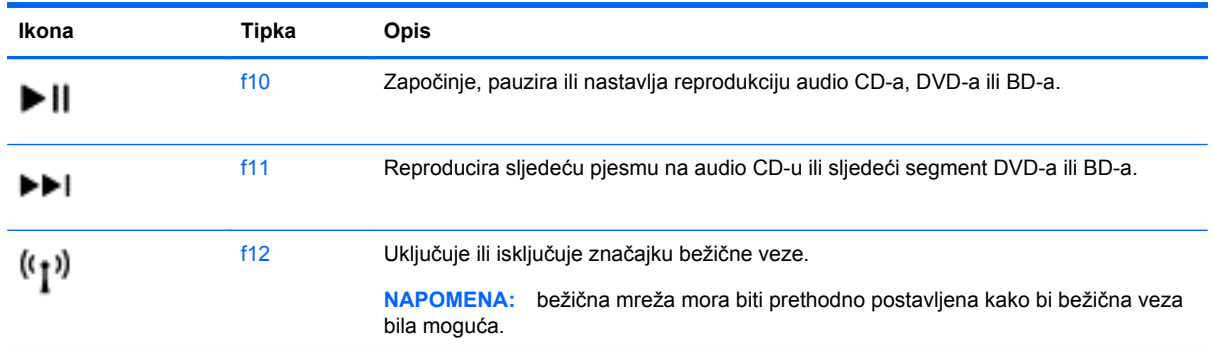

### **Korištenje tipkovnih prečaca sustava Windows**

Windows nudi prečace za brzo izvršavanje radnji. Da biste izveli određenu radnju, pritisnite tipku s

logotipom sustava Windows  $\Box$  zasebno ili zajedno s odgovarajućom tipkom iz tablice.

Najčešće korištene prečace potražite u priručniku *Osnove sustava Windows*.

#### **Korištenje tipkovnih prečaca**

Tipkovni prečac kombinacija je tipke fn i tipke esc ili razmaknice.

Korištenje tipki prečaca:

**▲** Kratko pritisnite tipku fn, a zatim kratko pritisnite drugu tipku iz kombinacije.

### **Upotreba integrirane numeričke tipkovnice**

Računalo ima integriranu numeričku tipkovnicu, a podržava i dodatnu vanjsku numeričku tipkovnicu ili dodatnu vanjsku tipkovnicu koja sadrži numeričku tipkovnicu. Dodatne informacije o lokaciji integrirane numeričke tipkovnice potražite u odjeljku [Tipke na stranici 15](#page-24-0).

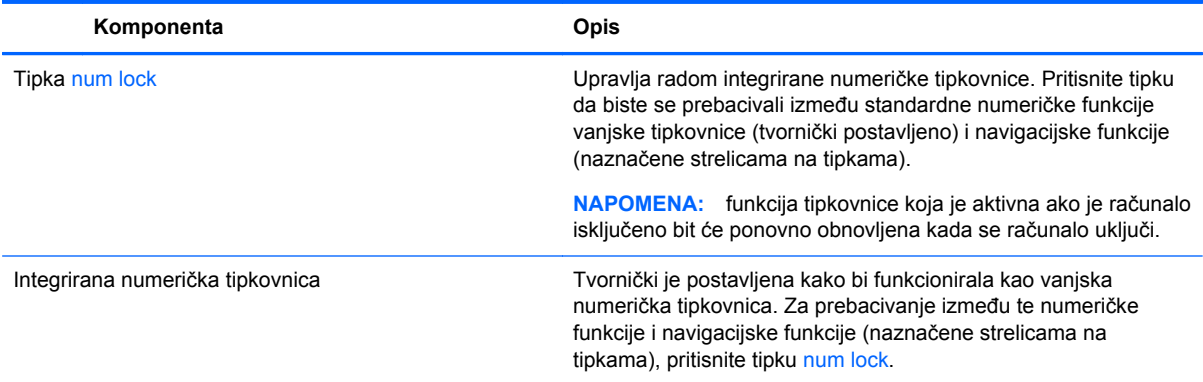

# **6 Upravljanje napajanjem**

Računalo može upotrebljavati baterijsko ili vanjsko napajanje. Ako računalo radi samo na baterijskom napajanju i izvor izmjeničnog napona nije dostupan za punjenje baterije, važno je nadzirati i štedjeti bateriju. Vaše računalo podržava optimalni plan napajanja za upravljanje upotrebom i uštedom energije kako biste mogli uskladiti performanse računala sa štednjom energije.

# **Pokretanje stanja mirovanja i hibernacije**

Microsoft® Windows ima dva stanja uštede energije – mirovanje i hibernaciju.

- Mirovanje stanje mirovanja aktivira se automatski nakon razdoblja neaktivnosti ako se koristi baterijsko ili vanjsko napajanje. Vaš se rad sprema u memoriju da biste vrlo brzo mogli nastaviti rad. Stanje mirovanja možete i ručno pokrenuti. Dodatne informacije potražite u odjeljku [Ru](#page-58-0)čno [pokretanje stanja mirovanja i izlaz iz njega na stranici 49.](#page-58-0)
- Hibernacija stanje hibernacije aktivira se automatski ako razina napunjenosti baterije padne na kritičnu razinu. U stanju hibernacije vaš će se rad spremiti u hibernacijsku datoteku te će se računalo isključiti.

**MAPOMENA:** možete ručno pokrenuti hibernaciju. Pogledajte odjeljak Ruč[no pokretanje stanja](#page-58-0) [mirovanja i izlaz iz njega na stranici 49](#page-58-0) i Ruč[no pokretanje hibernacije i izlaz iz nje \(samo](#page-58-0) [odabrani modeli\) na stranici 49.](#page-58-0)

**OPREZ:** da biste smanjili rizik od mogućeg smanjenja kvalitete audio i videozapisa, gubitka funkcionalnosti audio ili videoreprodukcije ili gubitka podataka, nemojte pokretati stanje mirovanja dok očitavate ili snimate na disk ili na vanjsku medijsku karticu.

**NAPOMENA:** ne možete pokrenuti ni jednu vrstu mrežnog povezivanja ni upotrebljavati funkcije računala dok je računalo u stanju mirovanja ili hibernacije.

## **Intel Smart Response Technology (samo odabrani modeli)**

Značajka Intel Rapid Start Technology (RST) na odabranim je modelima po zadanom tvornički omogućena. Rapid Start Technology omogućuje brzo nastavljanje rada računala nakon neaktivnosti.

Rapid Start Technology upravlja mogućnostima uštede energije prema sljedećem:

- Mirovanje Rapid Start Technology omogućuje odabir stanja mirovanja. Da biste izašli iz stanja mirovanja, pritisnite bilo koju tipku, aktivirajte dodirnu pločicu ili kratko pritisnite gumb za uključivanje.
- Hibernacija Rapid Start Technology pokreće hibernaciju nakon razdoblja neaktivnosti za vrijeme stanja mirovanja ili kada napunjenost baterije dosegne kritičnu razinu. Nakon pokretanja stanja hibernacije pritisnite gumb za uključivanje kako biste nastavili s radom.

**NAPOMENA:** rapid Start Technology možete onemogućiti u programu Setup Utility (BIOS). Ako želite sami imati mogućnost pokretanja stanja hibernacije, morate omogućiti pokretanje hibernacije od strane korisnika pomoću mogućnosti napajanja. Pogledajte odjeljak Ruč[no pokretanje hibernacije i](#page-58-0) [izlaz iz nje \(samo odabrani modeli\) na stranici 49](#page-58-0).

# <span id="page-58-0"></span>**Ručno pokretanje stanja mirovanja i izlaz iz njega**

Stanje mirovanja možete pokrenuti na bilo koji sljedeći način:

- Zatvorite zaslon.
- Na početnom zaslonu postavite pokazivač u gornji desni ili donji desni kut zaslona da bi se prikazali gumbići. Kliknite **Postavke**, zatim ikonu **Napajanje**, a potom **Stanje mirovanja**.

Za izlaz iz stanja mirovanja:

- Nakratko pritisnite gumb za uključivanje
- Ako je zaslon zatvoren, otvorite ga.
- Pritisnite tipku na tipkovnici.
- Dodirnite TouchPad ili povucite preko njega.

Kada računalo izađe iz stanja mirovanja, uključuje se žaruljica napajanja, a na zaslonu se prikazuje što ste zadnje radili.

**NAPOMENA:** ako ste odredili da je prilikom buđenja potrebno unijeti lozinku, morate unijeti svoju Windows lozinku prije povratka računala na zaslon.

## **Ručno pokretanje hibernacije i izlaz iz nje (samo odabrani modeli)**

Pomoću mogućnosti napajanja možete omogućiti korisnički pokrenutu hibernaciju i promijeniti druge postavke napajanja i isteka vremena.

- **1.** Na početnom zaslonu upišite mogućnosti napajanja, a zatim odaberite **Mogućnosti napajanja**.
- **2.** U lijevom oknu kliknite **Choose what the power button does (Odaberite funkciju gumba za uključivanje)**.
- **3.** Kliknite **Promjena trenutno nedostupnih postavki**.
- **4.** U području **When I press the power button (Kada pritisnem gumb za uključivanje)** odaberite **Hibernate (Hibernacija)**.
- **5.** Kliknite **Spremi promjene**.

Kada računalo izađe iz hibernacije, uključuje se žaruljica napajanja, a na zaslonu se prikazuje što ste zadnje radili.

**NAPOMENA:** ako ste postavili obavezni unos lozinke pri buđenju, morate unijeti lozinku za sustav Windows prije no što se vaš rad prikaže na zaslonu.

### **Postavljanje zaštite lozinkom prilikom izlaska iz mirovanja**

Da biste postavili računalo da zatraži lozinku pri izlasku iz stanja mirovanja ili hibernacije, slijedite ove korake:

- **1.** Na početnom zaslonu upišite mogućnosti napajanja, a zatim odaberite **Mogućnosti napajanja**.
- **2.** U lijevom oknu kliknite **Traženje lozinke prilikom buđenja**.
- **3.** Kliknite **Promjena trenutno nedostupnih postavki**.
- <span id="page-59-0"></span>**4.** Kliknite **Zahtijevaj lozinku (preporučeno)**.
	- **NAPOMENA:** ako morate stvoriti lozinku za korisnički račun ili promijeniti trenutnu lozinku za korisnički račun, pritisnite **Stvorite ili promijenite lozinku za svoj korisnički račun** i slijedite upute na zaslonu. Ako ne morate stvoriti ili zamijeniti lozinku za korisnički račun, idite na 5. korak.
- **5.** Kliknite **Spremi promjene**.

# **Korištenje mjerača napajanja i postavki napajanja**

Mjerač napajanja nalazi se na radnoj površini sustava Windows. Mjerač napajanja omogućuje brzi pristup postavkama napajanja i prikaz preostalog kapaciteta baterije.

- Da biste prikazali postotak preostalog kapaciteta baterije i trenutni plan napajanja, na radnoj površini sustava Windows postavite pokazivač na ikonu mjerača napajanja.
- Da biste pristupili mogućnostima za uštedu energije, kliknite ikonu mjerača napajanja i odaberite stavku s popisa. Također, na početnom zaslonu možete upisati mogućnosti napajanja, a zatim odabrati **Mogućnosti napajanja**.

Različite ikone mjerača baterije označavaju radi li računalo uz baterijsko ili vanjsko napajanje. Ikona prikazuje i poruku ako se napunjenost baterije smanji na kritičnu razinu.

# **Rad uz baterijsko napajanje**

Kad se u računalu nalazi napunjena baterija, a računalo nije spojeno na vanjsko napajanje, radit će na baterijskom napajanju. Ako je u računalo umetnuta napunjena baterija, a prilagodnik izmjeničnog napona odspojen je od računala, računalo se automatski prebacuje na baterijsko napajanje, a svjetlina zaslona smanjuje se radi štednje baterije. Baterija u računalu polako se ispražnjava kad je računalo isključeno i odspojeno od vanjskog napajanja.

Vijek trajanja baterije računala ovisi o postavkama upravljanja napajanjem, programima koji se na njemu izvode, svjetlini zaslona, vanjskim uređajima koji su povezani s računalom i ostalim čimbenicima.

## **Tvornički zapečaćena baterija**

Da biste nadzirali status baterije ili ako baterija gubi napunjenost, pokrenite provjeru baterije u pomoći i podršci. Da biste pristupili podacima o bateriji, na početnom zaslonu upišite "support" (podrška), odaberite aplikaciju **HP Support Assistant**, a zatim **Baterija i performanse**. U slučaju da se prilikom provjere baterije utvrdi da je bateriju potrebno mijenjati, obratite se tehničkoj podršci

Ne pokušavajte ukloniti ni zamijeniti tvornički zapečaćenu bateriju. Uklanjanje ili zamjena baterije mogu utjecati na jamstvo. Ako se baterija neprestano prazni, obratite se službi za podršku.

Kada istekne vijek trajanja baterije, ne bacajte je u nerazvrstani kućni otpad. Slijedite lokalne zakone i propise o odlaganju baterija.

## **Uklanjanje korisnički zamjenjive baterije**

**UPOZORENJE!** Da biste smanjili rizik od mogućih sigurnosnih problema, upotrijebite samo korisnički zamjenjivu bateriju koja je došla s računalom, zamjensku bateriju koju je dao HP ili kompatibilnu bateriju kupljenu pri HP-u.

- **OPREZ:** vađenje baterije koju korisnik sam može zamijeniti, a koja je jedini izvor napajanja, može izazvati gubitak podataka. Da biste spriječili gubitak podataka, spremite svoj rad ili isključite računalo kroz sustav Windows prije no što uklonite bateriju.
	- **1.** Preokrenite računalo na ravnoj površini.
	- **2.** Gurnite zasun za zaključavanje baterije **(1)**, a zatim zasun za oslobađanje baterije **(2)** da biste otpustili bateriju.
	- **3.** Izvadite bateriju **(3)** iz računala.

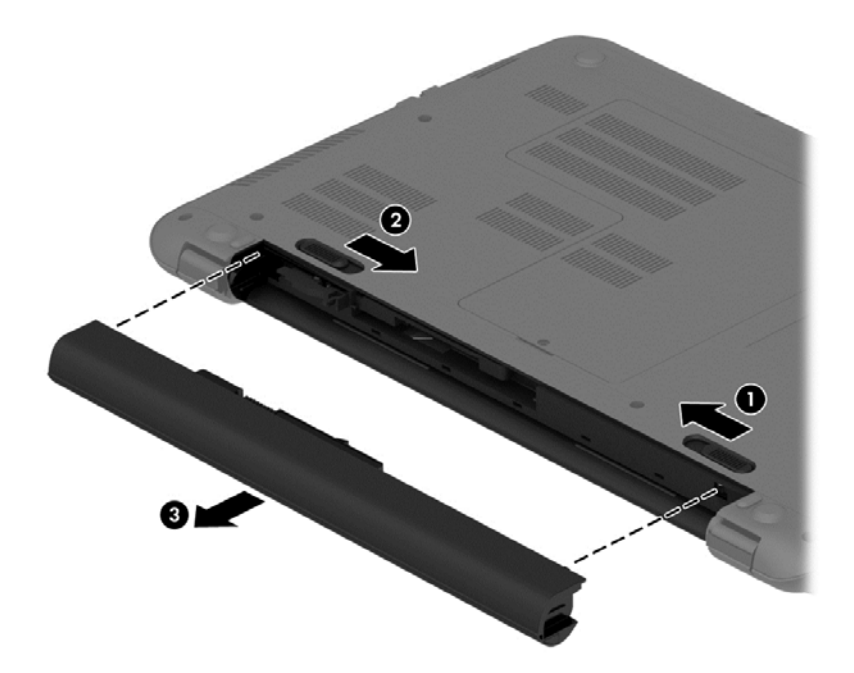

## **Pronalaženje podataka o bateriji**

Za kontrolu statusa baterije, ili ako je baterija u potpunosti prazna, pokrenite značajku za provjeru baterije u aplikaciji HP Support Assistant. Da biste pristupili podacima o bateriji, na početnom zaslonu upišite "support" (podrška), odaberite aplikaciju **HP Support Assistant**, a zatim **Baterija i performanse**.

HP Support Assistant pruža sljedeće alate i informacije o bateriji:

- test baterije
- Informacije o vrstama baterija, specifikacijama, vijeku trajanja i kapacitetu

# **Štednja baterijskog napajanja**

Savjeti za štednju baterije i maksimalno produljenje njenog vijeka trajanja:

- Smanjite osvjetljenje zaslona.
- Pod Mogućnosti napajanja odaberite postavku **Ušteda energije**.
- Bateriju koju korisnik može zamijeniti uklonite iz računala ako ga nećete koristiti ili puniti više od 2 tjedna.
- Isključite bežične uređaje kada ih ne upotrebljavate.
- Odspojite vanjske uređaje koji nisu priključeni na vanjski izvor napajanja ako ih ne koristite, primjerice vanjski tvrdi disk priključen na USB priključak.
- Zaustavite, onemogućite ili izvadite vanjske medijske kartice koje ne upotrebljavajte.
- Prije prestanka rada pokrenite stanje mirovanja ili isključite računalo.

## **Prepoznavanje razina niske napunjenosti baterije**

Kada baterija koja je jedini izvor napajanja za računalo dosegne nisku ili kritičnu razinu napunjenosti, dolazi do sljedećeg:

žaruljica baterije (samo odabrani modeli) označava nisku ili kritičnu razinu napunjenosti baterije.

– ili –

Ikona mjerača napajanja na radnoj površini sustava Windows prikazuje obavijest o niskoj ili kritičnoj razini baterije.

**NAPOMENA:** dodatne informacije o mjeraču napajanja potražite u odjeljku [Korištenje mjera](#page-59-0)ča [napajanja i postavki napajanja na stranici 50](#page-59-0).

Računalo poduzima sljedeće aktivnosti za kritičnu razinu napunjenosti baterije:

- ako je hibernacija onemogućena, a računalo je uključeno ili je u stanju mirovanja, računalo će nakratko ostati u stanju mirovanja, a zatim će se isključiti i izgubiti sve podatke koji nisu bili spremljeni
- Ako je hibernacija omogućena, a računalo je uključeno ili je u stanju mirovanja, računalo će pokrenuti stanje hibernacije

# **Rješavanje niske razine napunjenosti baterije**

### **Rješavanje niske razine napunjenosti baterije kad je dostupno vanjsko napajanje**

- Priključite prilagodnik za izmjenični napon.
- Priključite dodatni priključni uređaj ili uređaj za proširenje.
- Priključite dodatni strujni prilagodnik kupljen kao dodatak od tvrtke HP.

### **Rješavanje niske razine napunjenosti baterije kada nema dostupnog izvora napajanja**

Spremite svoj rad i isključite računalo.

### **Rješavanje niske razine napunjenosti baterije kad računalo ne može izaći iz stanja hibernacije**

Kad računalo nema dovoljno energije za izlaz iz stanja hibernacije, slijedite ove korake:

- **1.** Zamijenite ispražnjenu korisnički zamjenjivu bateriju napunjenom baterijom ili priključite prilagodnik za izmjenični napon u računalo i vanjsko napajanje.
- **2.** Napustite stanje hibernacije pritiskom gumba za uključivanje.

## **Pohranjivanje korisnički zamjenjive baterije**

**OPREZ:** Da biste smanjili rizik od oštećenja baterije, nemojte je tijekom duljeg razdoblja izlagati visokim temperaturama.

Ako računalo nećete upotrebljavati te ako ga nećete priključiti u vanjsko napajanje više od dva tjedna, izvadite bateriju i zasebno je pohranite na hladnom i suhom mjestu da biste joj produljili trajanje.

Spremljenu biste bateriju trebali pregledati svakih šest mjeseci. Ako je kapacitet manje od 50 posto, napunite bateriju prije vraćanja u pohranu.

### **Odlaganje korisnički zamjenjive baterije u otpad**

**UPOZORENJE!** Da biste smanjili rizik od požara ili opeklina, nemojte rastavljati, gnječiti ili probijati bateriju; nemojte skraćivati vanjske kontakte; ne bacajte bateriju u vatru ili vodu.

Pojedinosti o ispravnom načinu odlaganja baterije potražite u odjeljku *Obavijesti o propisima, sigurnosti i očuvanju okoliša*. Da biste pristupili tom vodiču, na početnom zaslonu upišite podrška, a zatim odaberite aplikaciju **HP Support Assistant**.

### **Zamjena korisnički zamjenjive baterije**

Značajka provjere baterije u programu HP Support Assistant obavještava vas da zamijenite bateriju kada se unutarnja ćelija ne puni ispravno ili kada je kapacitet pohrane baterije slab. Ako je baterija obuhvaćena HP-ovim jamstvom, upute obuhvaćaju ID jamstva. Poruka vas upućuje na HP-ovo webmjesto da biste dobili dodatne informacije o naručivanju zamjenske baterije.

# **Rad na vanjskom izmjeničnom napajanju**

Dodatne informacije o povezivanju s izvorom izmjeničnog napona potražite na posteru *Upute za postavljanje* isporučenom uz računalo.

Računalo ne upotrebljava baterijsko napajanje dok je spojeno s vanjskim izmjeničnim napajanjem putem odobrenog prilagodnika izmjeničnog napona ili dodatnog uređaja za sidrenje/proširenje.

**UPOZORENJE!** Da biste umanjili moguće sigurnosne probleme, koristite samo onaj prilagodnik izmjeničnog napona koji ste dobili uz računalo, zamjenski prilagodnik izmjeničnog napona koji ste dobili od HP-a ili kompatibilni prilagodnik izmjeničnog napona koji ste kupili od HP-a.

Priključite računalo u vanjski izvor napajanja izmjeničnim naponom u bilo kojem od sljedećih uvjeta:

**UPOZORENJE!** Nemojte puniti bateriju računala dok se nalazite u zrakoplovu.

- prilikom punjenja ili kalibriranja baterije
- pri instaliranju ili izmjeni sistemskog softvera
- pri zapisivanju podataka na disk (samo odabrani modeli)
- pri pokretanju defragmentacije diska na računalima s unutarnjim tvrdim diskovima
- pri stvaranju sigurnosne kopije ili izvođenju oporavka

Kada računalo priključujete u vanjsko izmjenično napajanje:

- Počinje punjenje baterije.
- Svjetlina zaslona se povećava.
- Promijenit će se izgled ikone mjerača napajanja na radnoj površini sustava Windows.

Prilikom isključivanja računala iz vanjskog izmjeničnog napajanja događa se sljedeće:

- Računalo prelazi na baterijsko napajanje.
- Automatski se smanjuje svjetlina zaslona radi štednje baterije.
- Promijenit će se izgled ikone mjerača napajanja na radnoj površini sustava Windows.

### **Otklanjanje poteškoća s napajanjem**

Ako na računalu povezanom s izvorom izmjeničnog napona primjećujete bilo koji od sljedećih simptoma, pregledajte prilagodnik izmjeničnog napona:

- Računalo se ne uključuje.
- Zaslon se ne uključuje
- **•** Žaruljice napajanja su isključene.

Da biste provjerili prilagodnik za izmjenični napon:

- **1.** Isključite računalo.
- **2.** Povežite prilagodnik izmjeničnog napona s računalom pa ga uključite u naponsku utičnicu.
- **3.** Uključite računalo.
	- Ako je svjetlo napajanja *uključeno*, prilagodnik izmjeničnog napona radi ispravno.
	- Ako žaruljica napajanja ostane *isključena*, provjerite je li prilagodnik izmjeničnog napona dobro povezan s računalom i sa zidnom utičnicom.
	- Ako su spojevi sigurni a svjetlo je još uvijek *isključeno*, prilagodnik izmjeničnog napona je neispravan i valja ga zamijeniti.

Informacije o nabavi zamjenskog prilagodnika za izmjenični napon zatražite od službe za podršku.

# **Osvježavanje softvera pomoću značajke Intel Smart Connect Technology (samo odabrani modeli)**

Kada je računalo u stanju mirovanja, tehnologija Intel® Smart Connect povremeno vraća računalo iz stanja mirovanja. Ako je mrežna veza dostupna, Smart Connect ažurira otvorene aplikacije kao što je ulazna pošta, web-mjestaza društveno umrežavanje i stranice s vijestima, a potom računalo vraća u stanje mirovanja. Smart Connect također sinkronizira sadržaj koji ste stvorili izvanmrežno, primjerice e-poštu. Kada računalo izađe iz stanja mirovanja, trenutno možete pristupiti ažuriranim podacima.

**▲** Da biste omogućili tu značajku ili ručno prilagodili postavke, na početnom zaslonu upišite smart, a potom odaberite Tehnologija Intel® Smart Connect.

# **Isključivanje računala**

**OPREZ:** podaci koji nisu spremljeni izgubit će se kad se računalo isključi. Svakako spremite svoj rad prije no što isključite računalo.

Naredba Isključi računalo zatvara sve otvorene programe, uključujući i operacijski sustav, te nakon toga isključuje zaslon i računalo.

Isključite računalo u sljedećim situacijama:

- Kada trebate zamijeniti bateriju ili pristupiti komponentama unutar računala
- Kad priključujete vanjski hardverski uređaj koji se ne spaja upotrebom USB ili videopriključka,
- Kada računalo dulje vrijeme neće biti upotrebljavano ni priključeno u vanjsko napajanje

Iako računalo možete isključiti pomoću gumba napajanja, preporučuje se upotreba naredbe Isključi računalo sustava Windows:

**NAPOMENA:** ako je računalo u stanju mirovanja ili hibernacije, najprije morate kratkim pritiskom na gumb napajanja izaći iz mirovanja ili hibernacije da biste mogli isključiti računalo.

- **1.** Spremite svoj rad i zatvorite sve otvorene programe.
- **2.** Na početnom zaslonu postavite pokazivač u gornji desni ili donji desni kut zaslona da bi se prikazali gumbići.
- **3.** Kliknite **Postavke**, zatim ikonu **Napajanje**, a potom **Isključi**.

– ili –

Desnom tipkom miša kliknite gumb **Start** u donjem lijevom kutu zaslona, a zatim odaberite **Isključi** pa opet **Isključi**.

Ako računalo ne reagira i vi ne možete upotrebljavati prethodne postupke zatvaranja, probajte sljedeće izvanredne postupke prema priloženom redoslijedu:

- Pritisnite ctrl+alt+delete, zatim kliknite ikonu **napajanja**, a potom **Isključi**.
- Pritisnite i držite gumb napajanja barem 5 sekundi.
- **•** Odspojite računalo od vanjskog napajanja.
- Ako imate model s korisnički zamjenjivom baterijom, izvadite bateriju.

# **Hibridna grafička kartica i AMD-ova dvoprocesorska grafička kartica (samo neki modeli)**

Neka računala opremljena su hibridnom grafičkom karticom ili AMD-ovom dvoprocesorskom grafičkom karticom.

**MAPOMENA:** da biste ustanovili je li na računalu instalirana hibridna grafička kartica ili AMD-ova dvoprocesorska grafička kartica, pogledajte pomoć za konfiguraciju i softver grafičkog procesora prijenosnog računala.

I hibridne grafičke kartice i dvoprocesorske grafičke kartice nude dva načina obrade grafike:

- način za visoke performanse aplikacije dodijeljene tom načinu rada rade na grafičkoj procesorskoj jedinici (GPU) jačih performansi radi postizanja optimalnih performansi
- način za štednju energije aplikacije dodijeljene tom načinu rada rade na grafičkoj procesorskoj jedinici (GPU) manjih performansi radi štednje baterije

# **Korištenje hibridnih grafičkih kartica (samo neki modeli)**

Hibridna grafička kartica omogućuje da neka aplikacija radi u načinu za visoke performanse ili u načinu za štednju energije, ovisno o grafičkim potrebama aplikacije. Obično 3D i igraće aplikacije rade na grafičkom procesoru jačih performansi, dok aplikacije s manjim grafičkim zahtjevima rade na grafičkom procesoru manjih performansi. Način rada koji aplikacija koristi (visoke performanse ili štednja energije) možete promijeniti na upravljačkoj ploči hibridne grafičke kartice.

**NAPOMENA:** zbog hardverskih ograničenja neke aplikacije mogu se koristiti samo u jednom od ta dva načina rada.

Dodatne informacije potražite u softverskoj pomoći za hibridne grafičke kartice.

### **Korištenje dvoprocesorskih grafičkih kartica (samo neki modeli)**

Značajka AMD-ove dvoprocesorske grafičke kartice omogućuje zajedničko funkcioniranje AMD-ove jedinice za ubrzanu obradu (APU-a) i zasebne AMD-ove dvoprocesorske grafičke kartice. Kada se omogući AMD-ova dvoprocesorska grafička kartica, grafičke performanse poboljšavaju se u odnosu na performanse kakve se dobivaju kada se koristi samo jedan grafički uređaj. To se poboljšanje odnosi na aplikacije koje koriste verzije 10 ili 11 programa DirectX (DX10 i DX11) u prikazu preko cijelog zaslona. Kada se koristi prikaz u prozorima ili aplikacije za DX10/11, sustav funkcionira na način sličan korištenju hibridne grafičke kartice.

Dodatne informacije potražite u softverskoj pomoći za AMD-ovu dvoprocesorsku grafičku karticu.

# **7 Održavanje računala**

Vrlo je važno obavljati redovito održavanje računala kako biste ga zadržali u optimalnom stanju. U ovom poglavlju navode se informacije o poboljšanju performansi računala upotrebom alata kao što su defragmentacija diska i čišćenje diska i zamjenom tvrdog diska ili dodavanjem memorije. Pruža i informacije o ažuriranju programa i upravljačkih programa, upute za čišćenje računala i savjete za putovanje s računalom.

# **Poboljšanje performansi**

Svatko želi brzo računalo. Obavljanjem redovitih održavanja te upotrebom alata kao što su Defragmentacija diska i Čišćenje diska možete znatno poboljšati performanse računala. Osim toga, kako vaše računalo stari, razmotrite ugradnju većih pogona i dodavanje dodatne memorije.

## **Rukovanje pogonima**

Pridržavajte se sljedećih mjera opreza pri rukovanju pogonima:

- Kad je baterija jedini izvor napajanja, pobrinite se da baterija bude dovoljno napunjena prije zapisivanja na medije.
- Nemojte tipkati na tipkovnicu ni premještati računalo dok optički pogon zapisuje na disk. Postupak zapisivanja osjetljiv je na vibracije.
- Prije pomicanja računala povezanog s vanjskim tvrdim diskom pokrenite stanje mirovanja i pričekajte da se zaslon isprazni ili pravilno isključite vanjski tvrdi disk.

# **Upotreba defragmentacije diska**

Tijekom dulje uporabe računala datoteke na tvrdom disku postat će fragmentirane. Kada je pogon fragmentiran, to znači da se podaci na njemu ne nalaze u blizini drugih podataka (sekvenciji) te zbog toga tvrdi disk teže pronalazi datoteke i time usporava rad računala. Defragmentacija diska konsolidirat će (ili ponovno organizirati) fragmentirane datoteke i mape na tvrdom disku tako da sustav može raditi učinkovitije.

**EXAPOMENA:** na SSD pogonima nije potrebno pokrenuti defragmentaciju diska.

Defragmentacija diska nakon pokretanja radi bez nadzora. Međutim, ovisno o veličini tvrdog diska i broju fragmentiranih datoteka, rad programa Defragmentacija diska može potrajati i više od sat vremena.

HP preporučuje defragmentiranje tvrdog diska najmanje jedanput mjesečno. Možete postaviti mjesečno pokretanje programa Defragmentacija diska, ali možete i bilo kada ručno pokrenuti defragmentaciju.

Da biste pokrenuli defragmentaciju diska, učinite sljedeće:

- **1.** Spojite računalo na izmjenično napajanje.
- **2.** Na početnom zaslonu upišite disk.
- **3.** Slijedite upute na zaslonu.

Dodatne informacije potražite u pomoći alata za defragmentaciju diska.

# **Upotreba čišćenja diska**

Čišćenje diska pretražuje tvrdi disk radi nepotrebnih datoteka koje možete sigurno izbrisati kako biste oslobodili prostor na disku i pomogli računalu da radi učinkovitije.

Da biste pokrenuli čišćenje diska, učinite sljedeće:

- **1.** Na početnom zaslonu upišite disk, a zatim odaberite **Deinstaliraj aplikacije radi oslobađanja prostora na disku**.
- **2.** Slijedite upute na zaslonu.

### **Dodavanje i zamjena memorijskih modula**

Dodavanje memorije može poboljšati performanse računala. Računalo je nalik području za fizički rad. Tvrdi disk ormar je za kartoteku u kojem pohranjujete rad, a memorija je radni stol na kojem radite. Kada memorija nije dovoljno velika kako bi lako pohranila sav vaš rad, poput opterećenog radnog stola, vaša se produktivnost smanjuje. Odlično je rješenje za poboljšanje performansi proširivanje memorije računala.

Računalo može imati samo jedan ili dva utora za memorijski modul, što ovisi o modelu. Utori za memorijske module nalaze se na donjoj strani računala, ispod servisnih vratašca. Kapacitet memorije računala moguće je nadograditi dodavanjem memorijskog modula ili zamjenom postojećeg memorijskog modula u jednom od utora za memorijske module.

**NAPOMENA:** prije dodavanja ili zamjene memorijskog modula provjerite je li na računalo instalirana najnovija verzija BIOS-a i po potrebi ažurirajte BIOS. Pogledajte odjeljak [Ažuriranje BIOS-a](#page-79-0) [na stranici 70](#page-79-0).

**OPREZ:** ako prije ugradnje ili zamjene memorijskog modula ne ažurirate računalo na najnoviju verziju BIOS-a, može doći do raznih sistemskih problema.

- **UPOZORENJE!** Radi smanjenja opasnosti od električnog udara i oštećenja opreme isključite kabel za napajanje i izvadite sve baterije prije ugradnje memorijskog modula.
- **OPREZ:** Elektrostatički izboj (ESD) može oštetiti elektroničke komponente. Prije početka bilo kojeg postupka oslobodite se statičkog elektriciteta dodirivanjem uzemljenog metalnog predmeta.
- **PARPOMENA:** ako dodajete memorijski modul ili zamjenjujete memorijski modul u računalu pojedinačnim memorijskim modulom, umetnite ga u utor najbliži matičnoj ploči.
- **NAPOMENA:** za korištenje konfiguracije dvojnog kanala s drugim memorijskim modulom provjerite jesu li oba memorijska modula identična.

Dodavanje i zamjena memorijskog modula:

**OPREZ:** Da biste spriječili gubitak podataka ili nereagiranje sustava:

Isključite računalo prije dodavanja ili zamjene memorijskih modula. Nemojte uklanjati memorijski modul ako je računalo uključeno, u stanju mirovanja ili u stanju hibernacije.

Ako niste sigurni je li računalo isključeno ili je u stanju hibernacije, uključite računalo pritiskom na gumb za uključivanje i isključivanje. Zatim putem operacijskog sustava isključite računalo.

- **1.** Spremite sve na čemu ste radili i isključite računalo.
- **2.** Odspojite sve vanjske uređaje koji su povezani s računalom.
- **3.** Isključite kabel za napajanje iz utičnice s izmjeničnim naponom.
- **4.** Preokrenite računalo na ravnoj površini.
- 5. Izvadite bateriju iz računala (pogledajte odjeljak Uklanjanje korisnič[ki zamjenjive baterije](#page-59-0) [na stranici 50\)](#page-59-0).
- **6.** Na sljedeći način uklonite servisna vratašca s računala:
	- **a.** Okrenite odjeljak za bateriju prema sebi, a zatim uklonite vijak servisnih vratašca **(1)**.
	- **b.** Povucite servisna vratašca prema naprijed **(2)**, a zatim ih podignite i uklonite **(3)**.

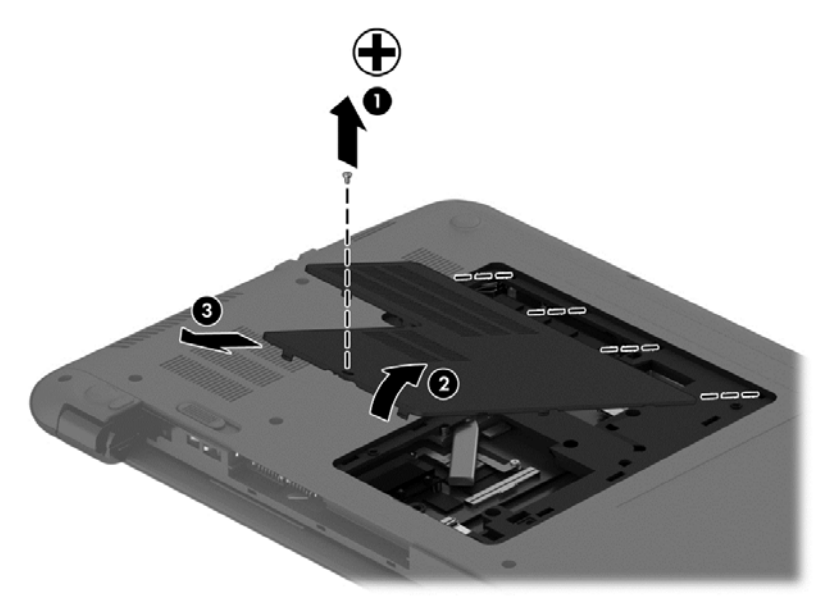

- **7.** Ako mijenjate memorijski modul, izvadite postojeći memorijski modul:
	- **a.** Rastavite hvataljke **(1)** na svakoj strani memorijskog modula. Memorijski će modul iskočiti.

**b.** Primite memorijski modul za rub **(2)** te ga lagano izvucite iz utora za memorijski modul.

**OPREZ:** Da biste spriječili oštećenje memorijskog modula, držite ga samo za rubove. Nemojte dirati komponente na memorijskom modulu.

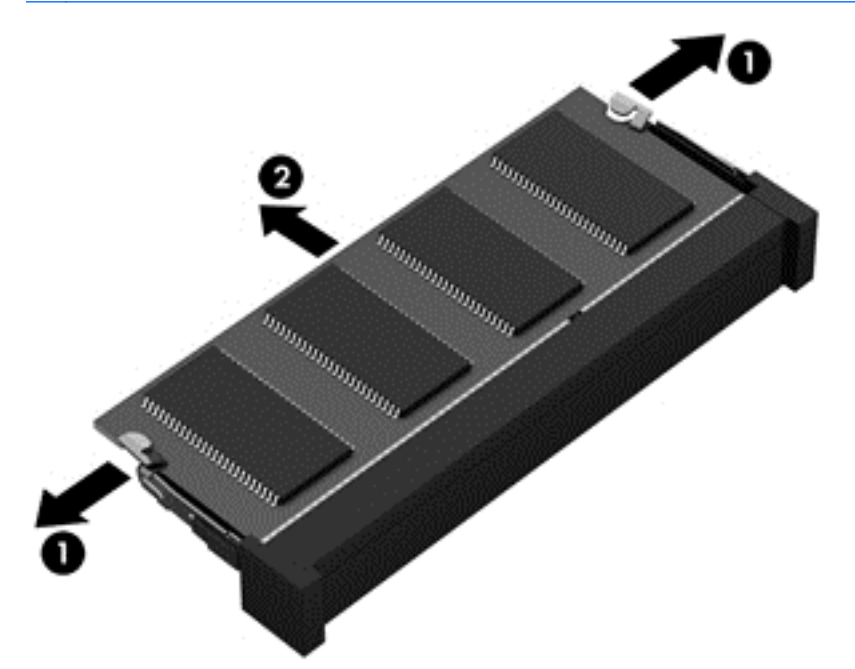

**NAPOMENA:** da biste zaštitili memorijski modul nakon vađenja, stavite ga u spremnik koji je zaštićen od elektrostatičkog pražnjenja.

- **8.** Umetanje novog memorijskog modula:
- **OPREZ:** Da biste spriječili oštećenje memorijskog modula, držite ga samo za rubove. Nemojte dirati komponente na memorijskom modulu.
	- **a.** Poravnajte urezani rub **(1)** memorijskog modula s jezičcem u utoru za memorijski modul.
	- **b.** Dok je memorijski modul pod kutom od 45 stupnjeva prema površini pretinca za memorijski modul, utisnite modul **(2)** u utor za memorijski modul tako da sjedne na svoje mjesto.
	- **c.** Lagano pritisnite memorijski modul prema dolje **(3)** pritišćući lijevi i desni rub memorijskog modula, sve dok hvataljke ne uskoče na svoje mjesto.
	- **OPREZ:** Kako biste spriječili oštećenje memorijskog modula, nemojte savijati memorijski modul.

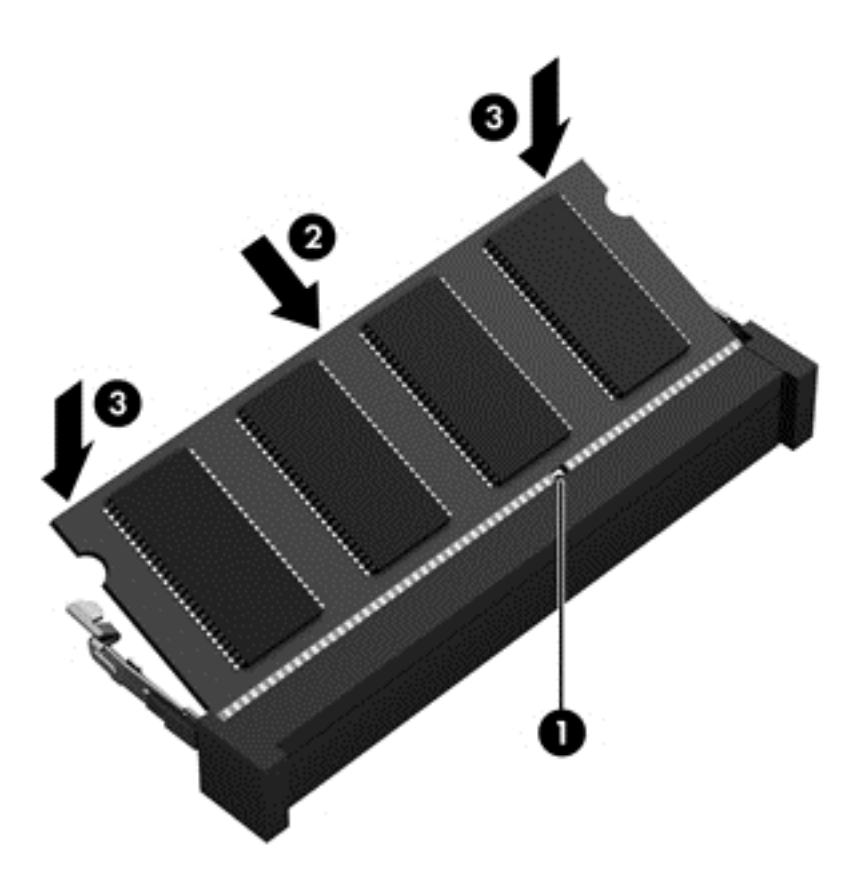

- **9.** Na sljedeći način vratite servisna vratašca na mjesto:
	- **a.** Poravnajte jezičce na servisnim vratašcima sa zarezima na računalu **(1)**, a zatim gurnite servisna vratašca prema dolje tako da sjednu na mjesto **(2)**.
	- **b.** Umetnite i pritegnite vijak servisnih vratašca **(3)** koji ih drži na mjestu.

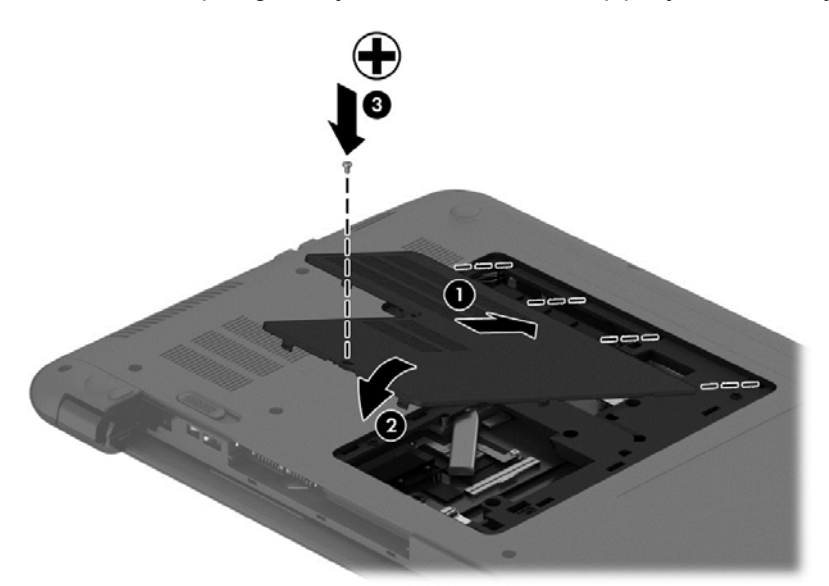

**10.** Vratite bateriju.

- **11.** Okrenite desnu stranu računala prema gore i ponovno povežite vanjsko napajanje i vanjske uređaje.
- **12.** Uključite računalo.

# **Ažuriranje programa i upravljačkih programa**

HP preporučuje redovito ažuriranje programa i upravljačkih programa s najnovijim verzijama. Ažuriranja mogu riješiti probleme i donijeti nove značajke i mogućnosti vašem računalu. Tehnologija se uvijek mijenja i ažuriranje programa i upravljačkih programa omogućuje računalu da radi s najnovijom dostupnom tehnologijom. Na primjer, starije grafičke komponente možda neće dobro raditi s najnovijim softverom za igre. Bez najnovijih upravljačkih programa nećete izvući najviše iz svoje opreme.

Da biste preuzeli najnovije verzije HP-ovih programa i upravljačkih programa, idite na stranicu <http://www.hp.com/support>. Osim toga, registrirajte se za primanje obavijesti o automatskom ažuriranju kada ono postane dostupno.

# **Čišćenje računala**

Za sigurno čišćenje računala koristite sljedeće proizvode:

- dimetil-benzil-amonijev klorid maksimalne koncentracije od 0,3 posto (na primjer, jednokratne maramice raznih proizvođača)
- bezalkoholna tekućina za čišćenje stakla
- voda s malo deterdženta
- suha krpa za čišćenje od mikrovlakana ili kože (antistatička tkanina bez ulja)
- antistatičke tkanine

**OPREZ:** izbjegavajte sredstva za čišćenje sa snažnim otapalima koja mogu trajno oštetiti računalo. Ako niste sigurni je li neko sredstvo za čišćenje sigurno za računalo, provjerite sadržaj sredstva da biste bili sigurni da ne sadrži alkohol, aceton, amonijev klorid, metilen-klorid ni ugljikovodike.

Vlaknasti materijali, primjerice papirnati ručnici, mogu izgrepsti računalo. S vremenom se u ogrebotine mogu nataložiti čestice prašine i sredstava za čišćenje.

### **Postupci čišćenja**

Slijedite postupke u ovom odjeljku da biste sigurno očistili svoje računalo.

**UPOZORENJE!** Da biste spriječili strujni udar ili oštećenje komponenti, nemojte čistiti računalo dok je uključeno.

- **•** Isključite računalo.
- Isključite napajanje izmjeničnom strujom.
- Isključite sve vanjske uređaje.
- **OPREZ:** Da biste spriječili oštećenje unutarnjih komponenti, nemojte raspršivati sredstva za čišćenje ili tekućine izravno na površinu računala. Tekućina koja padne na površinu može trajno oštetiti unutarnje komponente.
### <span id="page-72-0"></span>**Čišćenje zaslona (računala All-in-One i prijenosna računala)**

Pažljivo obrišite zaslon mekanom krpom koja ne ostavlja dlačice, a navlažena je sredstvom za čišćenje stakla bez alkohola. Provjerite je li zaslon suh prije nego što ga zatvorite.

#### **Čišćenje bočnih strana i poklopca**

Da biste očistili bočne strane i poklopac, koristite meku krpu od mikrovlakana ili jelenju kožu navlaženu nekim od prethodno navedenih sredstava za čišćenje ili koristite odgovarajuće jednokratne maramice.

**NAPOMENA:** prilikom čišćenja poklopca računala radite kružne pokrete da biste dodatno uklonili prašinu i otpatke.

#### **Čišćenje dodirne pločice, tipkovnice i miša**

**UPOZORENJE!** Da biste smanjili opasnost od električnog udara ili oštećenja unutarnjih komponenti, za čišćenje tipkovnice nemojte koristiti nastavak usisavača. Usisavač može na površini tipkovnice nataložiti prljavštinu iz kućanstva.

**OPREZ:** da biste spriječili oštećenje unutarnjih komponenti, pazite da među tipke ne kapa tekućina.

- Dodirnu pločicu i tipkovnicu čistite mekanom krpom od mikrovlakana ili jelenjom kožom navlaženom nekim od navedenih sredstava za čišćenje ili odgovarajućim jednokratnim maramicama.
- Da biste spriječili lijepljenje tipki te da biste uklonili prašinu, vlakna i čestice između tipki, upotrijebite limenku komprimiranog zraka sa slamkom.

# **Putovanje ili transport računala**

Ako morate putovati s računalom ili ga trebate otpremiti, evo nekoliko savjeta kako sačuvati svoju opremu.

- Pripremite računalo za putovanje ili transport:
	- Sigurnosno kopirajte svoje podatke na vanjski pogon.
	- Uklonite sve diskove i sve vanjske medijske kartice, primjerice memorijske kartice, iz računala.
	- Isključite, a zatim odspojite sve vanjske uređaje.
	- Isključite računalo.
- Ponesite sa sobom sigurnosnu kopiju podataka. Sigurnosnu kopiju čuvajte odvojeno od računala.
- Ako putujete zrakoplovom, nosite računalo kao ručnu prtljagu; ne prijavljujte ga s ostalom prtljagom.
- **OPREZ:** Izbjegavajte izlaganje pogona magnetskim poljima. Sigurnosni uređaji s magnetskim poljima uključuju sigurnosne prolazne uređaje u zračnim lukama i sigurnosne palice. Pokretne trake u zračnim lukama i slični sigurnosni uređaji koji provjeravaju ručnu prtljagu upotrebljavaju rendgenske zrake umjesto magneta i ne štete pogonima.
- Ako tijekom leta namjeravate upotrebljavati računalo, slušajte obavijesti tijekom leta koje će vam reći kada je to dopušteno. Uporaba računala tijekom leta ovisi o pravilima avioprijevoznika.
- Transportirate li računalo ili pogon, uporabite odgovarajuće zaštitno pakiranje, a na pakiranje napišite "LOMLJIVO".
- Ako računalo ima instaliran bežični uređaj, upotreba tog uređaja može biti ograničena u nekim okruženjima. Takva se ograničenja mogu primjenjivati u zrakoplovima, u bolnicama, blizu eksplozivnih sredstava te na opasnim mjestima. Ako niste sigurni koja pravila vrijede za upotrebu određenog uređaja, zatražite dopuštenje za korištenje računala prije nego što ga uključite.
- Ako putujete u inozemstvo, pridržavajte se sljedećih savjeta:
	- Provjerite carinska pravila koja se odnose na računala u svakoj zemlji ili regiji u koju namjeravate putovati.
	- Provjerite preduvjete za kabel za napajanje i prilagodnik za svaku lokaciju na kojoj planirate rabiti računalo. Napon, frekvencija i konfiguracije utičnica mogu se razlikovati.
	- **UPOZORENJE!** Da biste smanjili opasnost od električnog udara, požara ili oštećenja opreme, računalo nemojte napajati putem pretvornika napona koji se prodaje za kućanske uređaje.

# <span id="page-74-0"></span>**8 Zaštita računala i podataka**

Računalna je sigurnost ključna za zaštitu povjerljivosti, integriteta i dostupnosti vaših podataka. Standardna sigurnosna rješenja koja pruža operacijski sustav Windows, HP-ove aplikacije, program Setup Utility (BIOS) koji nije dio sustava Windows i softver drugih proizvođača mogu pridonijeti zaštiti računala od brojnih rizika kao što su virusi, crvi i druge vrste zlonamjernog koda.

**VAŽNO:** Neke sigurnosne značajke navedene u ovom poglavlju možda neće biti dostupne na vašem računalu.

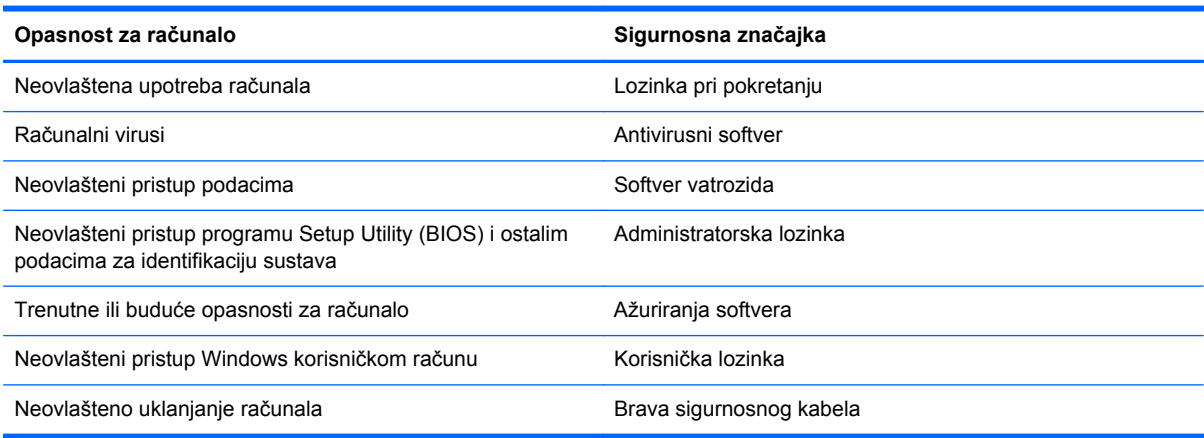

# **Korištenje lozinki**

Lozinka je skup odabranih znakova, a svrha joj je zaštititi podatke na računalu i internetske transakcije. Moguće je postaviti nekoliko vrsta lozinki. Kada ste, primjerice, prvi put postavljali računalo, od vas se zatražilo da stvorite korisničku lozinku radi zaštite računala. Dodatne lozinke moguće je postaviti u sustavu Windows ili u programu HP Setup Utility (BIOS) koji je unaprijed instaliran na računalo.

Možda će vam postupak olakšati činjenica da istu lozinku možete upotrijebiti za program Setup Utility (BIOS) i za sigurnosnu značajku sustava Windows.

Pročitajte sljedeće savjete za izradu i spremanje lozinki:

- Da biste smanjili rizik od nemogućnosti pristupa zaključanom računalu, zabilježite svaku lozinku i pohranite je na sigurnom mjestu dalje od računala. Ne spremajte lozinku u datoteke na računalu.
- Prilikom stvaranja lozinki slijedite zahtjeve koje postavlja program.
- Lozinke mijenjajte barem svaka tri mjeseca.
- Idealna je lozinka duga, a sastoji se od slova, interpunkcijskih znakova, simbola i brojeva.
- Prije no što računalo pošaljete na servis, stvorite sigurnosne kopije datoteka, izbrišite povjerljive datoteke, a potom uklonite sve postavke lozinke.

Da biste pronašli dodatne informacije o lozinkama u sustavu Windows, kao što su lozinke čuvara zaslona, na početnom zaslonu upišite hp support assistant, a zatim odaberite aplikaciju **HP Support Assistant**.

## <span id="page-75-0"></span>**Postavljanje lozinki u sustavu Windows**

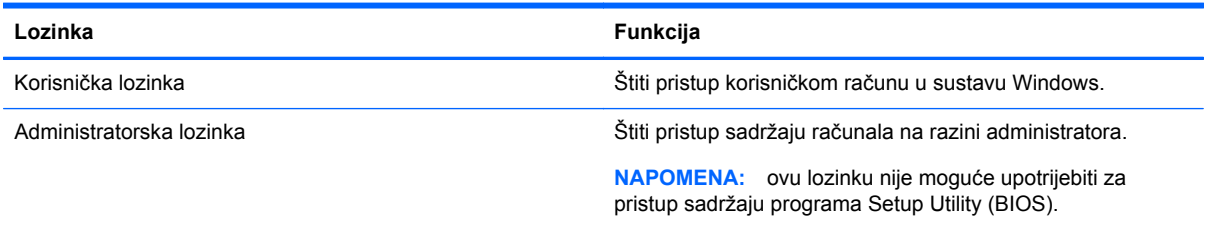

## **Postavljanje lozinki u programu Setup Utility (BIOS)**

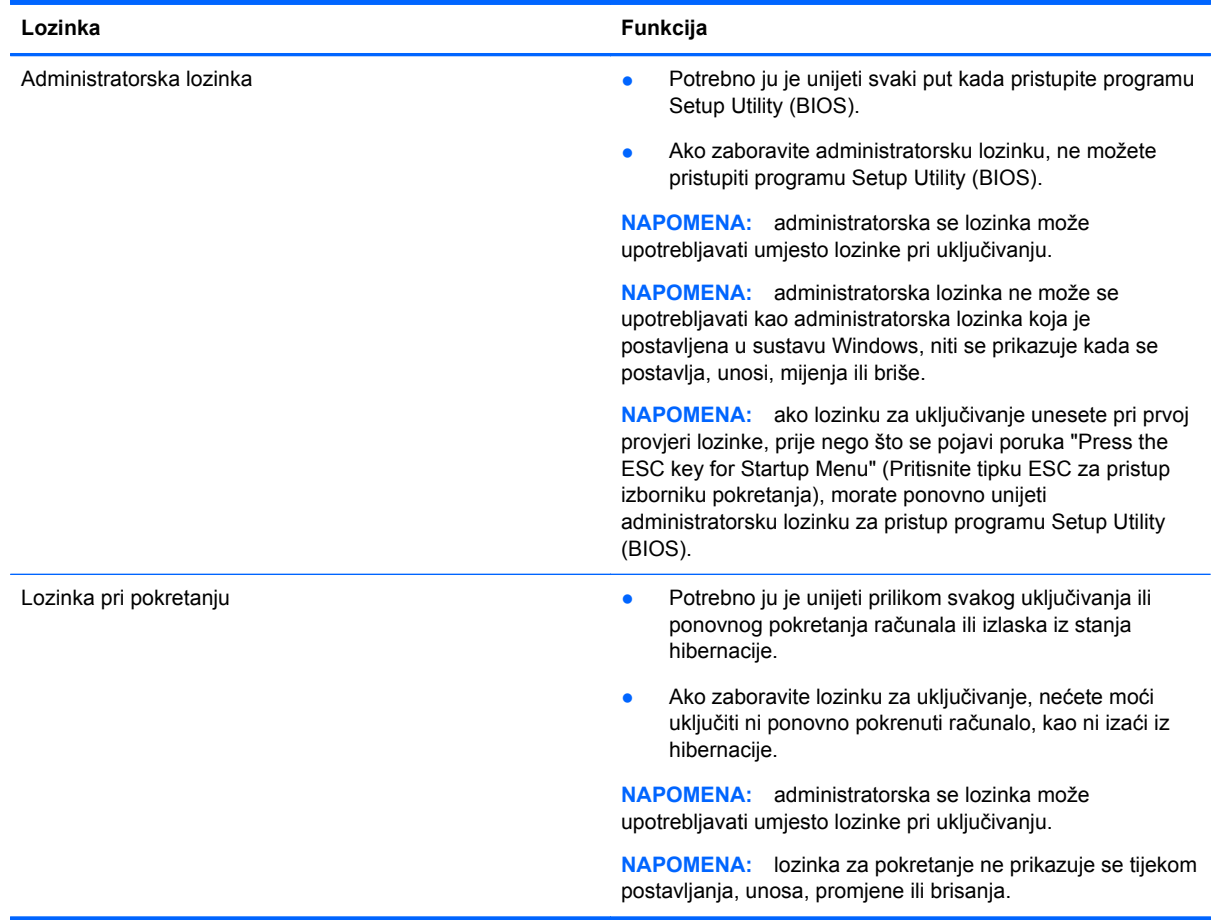

Da biste postavili, promijenili ili izbrisali administratorsku lozinku ili lozinku za pokretanje u programu Setup Utility (BIOS), učinite sljedeće:

- **1.** Da biste pokrenuli Setup Utility (BIOS), uključite ili ponovno pokrenite računalo, brzo pritisnite esc, a potom pritisnite f10.
- **2.** Pomoću tipki sa strelicama odaberite **Sigurnost**, a zatim slijedite upute na zaslonu.

Vaše će promjene stupiti na snagu kada ponovno pokrenete računalo.

# <span id="page-76-0"></span>**Korištenje čitača otisaka prstiju (samo određeni modeli)**

Integrirani čitači otisaka prstiju raspoloživi su na odabranim modelima računala. Da biste upotrijebili čitač otiska prstiju, morate na računalu postaviti korisnički račun s lozinkom i zatim prijaviti jedan ili više otisaka prstiju pomoću softvera HP SimplePass.

Mjesto čitača otiska prsta na računalu potražite u odjeljku Upoznavanje rač[unala na stranici 5](#page-14-0).

## **Upotreba programa HP SimplePass**

HP SimplePass pruža sučelje koje je jednostavno za upotrebu kako bi se zaštitilo računalo i pojednostavio način prijave na računalo i web-mjesta koja su zaštićena lozinkom. Upotrebljavajte prijavljeni otisak prsta za:

- Prijavu u sustav Windows.
- Pristup web-mjestima i drugim programima za koje je potrebna prijava.
- Postavljanje usluge jedinstvene prijave koja omogućuje upotrebu registriranog otiska prsta za stvaranje vjerodajnica za bilo koju aplikaciju koja zahtijeva korisničko ime i lozinku.
- Postavljanje zaštićenih računa na računalu za više korisnika.

Dodatne informacije potražite u sustavu pomoći za softver HP SimplePass.

#### **Registriranje otisaka prstiju**

Da biste registrirali jedan ili više otisaka prstiju pomoću programa HP SimplePass:

**1.** Povucite prstom po senzoru otiska prsta da biste pokrenuli HP SimplePass.

– ili –

Na početnom zaslonu upišite simple, a zatim odaberite **SimplePass**.

- **2.** Kada se otkrije zaslon dobrodošlice za HP SimplePass, kliknite **Get Started**.
- **3.** HP SimplePass od vas će zatražiti da desnim kažiprstom povučete preko senzora.
- **4.** Triput povucite prstom da biste dovršili registraciju.

Na prstu se prikazuje zeleni krug ako je registracije uspješna.

**5.** Da biste postavili lozinku za Windows, odaberite **Postavljanje prijave u Windows**.

#### **Upotreba registriranog otiska prsta za prijavu u sustav Windows**

Za prijavu u sustav Windows pomoću vašeg otiska prsta:

- **1.** Nakon što registrirate vaše otiske prstiju, ponovno pokrenite sustav Windows.
- **2.** Da biste se prijavili u sustav Windows, bilo kojim prstom za koji je registriran otisak prijeđite preko senzora čitača.

# **Upotreba sigurnosnog softvera za internet**

Kada pomoću računala pristupate e-pošti, mreži ili internetu, potencijalno ga izlažete računalnim virusima, špijunskom softveru i drugim mrežnim prijetnjama. Da biste zaštitili računalo, sigurnosni softver za internet koji sadrži značajke antivirusnih programa i vatrozida može biti unaprijed instaliran na računalu kao probna verzija. Da biste omogućili neprestanu zaštitu od novootkrivenih virusa i ostalih sigurnosnih rizika, sigurnosni softver mora se redovito ažurirati. Preporučujemo da probnu

verziju sigurnosnog softvera nadogradite ili nabavite softver prema želji da biste potpuno zaštitili računalo.

### <span id="page-77-0"></span>**Upotreba antivirusnog softvera**

Računalni virusi mogu onemogućiti programe, uslužne programe ili operacijski sustav te uzrokovati nepravilan rad. Antivirusni softver može otkriti većinu virusa, uništiti ih te u većini slučajeva popraviti prouzrokovanu štetu.

Antivirusni softver morate često ažurirati da biste trajno bili zaštićeni od novih virusa.

Na računalu može biti unaprijed instaliran antivirusni program. Preporučujemo da koristite antivirusni program po vlastitom izboru da biste potpuno zaštitili računalo.

Da biste pronašli dodatne informacije o računalnim virusima, na početnom zaslonu upišite  $hp$ support assistant, a zatim odaberite aplikaciju **HP Support Assistant**.

### **Upotreba softvera vatrozida**

Vatrozidi služe sprječavanju neovlaštenog pristupa sustavu ili mreži. Vatrozid može biti samo softver koji instalirate na računalo i/ili mrežu ili pak kombinacija hardvera i softvera.

Postoje dvije vrste vatrozida.

- Vatrozid kao softver u glavnom računalu, koji štiti samo računalo na kojem je instaliran.
- Mrežni vatrozid, instaliran između DSL ili kabelskog modema i kućne mreže, koji štiti sva umrežena računala.

Kada je na sustavu instaliran vatrozid, svi podaci koji u sustav ulaze ili iz njega izlaze nadziru se i uspoređuju s korisnički definiranim sigurnosnim mjerilima. Blokiraju se podaci koji nisu usklađeni s tim mjerilima.

# **Instalacija softverskih ažuriranja**

HP-ov softver, Microsoft Windows ili softver drugih proizvođača instaliran na računalu potrebno je redovito ažurirati radi otklanjanja sigurnosnih problema i poboljšanja softverskih performansi. Dodatne informacije potražite u odjeljku [Ažuriranje programa i upravlja](#page-71-0)čkih programa na stranici 62.

## **Instaliranje kritičnih sigurnosnih ažuriranja**

**OPREZ:** Microsoft® šalje upozorenja o kritičnim ažuriranjima. Da biste zaštitili računalo od sigurnosnih upada i računalnih virusa, instalirajte sva Microsoftova kritična ažuriranja čim primite obavijest.

Možete odabrati automatsko instaliranje ažuriranja. Da biste promijenili postavke, na početnom zaslonu upišite u, a zatim odaberite **Upravljačka ploča**. Odaberite **Sustav i zaštita**, zatim **Windows Update** pa **Promijeni postavke**, a potom slijedite upute na zaslonu.

### **Instalacija HP-ovih softverskih ažuriranja i ažuriranja drugih proizvođača**

Tvrtka HP preporučuje da redovito ažurirate softver i upravljačke programe koji su izvorno instalirani na računalo. Najnovije verzije preuzmite na web-mjestu <http://www.hp.com/support>. Također se možete registrirati za primanje automatskih obavijesti o ažuriranjima čim postanu dostupna.

Ako ste nakon kupnje računala instalirali softver drugog proizvođača, redovito ga ažurirajte. Softverske tvrtke osiguravaju softverska ažuriranja za svoje proizvode radi otklanjanja sigurnosnih problema i poboljšanja funkcionalnosti softvera.

# <span id="page-78-0"></span>**Zaštita bežične mreže**

Pri postavljanju bežične mreže obavezno omogućite sigurnosne značajke. Dodatne informacije potražite u odjeljku [Zaštita WLAN-a na stranici 24.](#page-33-0)

# **Stvaranje sigurnosnih kopija softvera i podataka**

Redovito sigurnosno kopirajte softverske aplikacije i podatke da biste ih zaštitili od trajnog gubitka ili oštećenja uzrokovanog napadom virusa ili softverskim odnosno hardverskim kvarom. Dodatne informacije potražite u odjeljku Sigurnosno ažuriranje, vrać[anje i oporavljanje na stranici 73.](#page-82-0)

# **Upotreba dodatnog sigurnosnog kabela**

Sigurnosni kabel, koji se kupuje zasebno, zamišljen je kao sredstvo odvraćanja, no on ne može spriječiti nepravilno rukovanje računalom ili njegovu krađu. Sigurnosne kabelske blokade samo su jedan od nekoliko načina koje treba upotrebljavati u sklopu potpunog sigurnosnog rješenja kako bi se povećala zaštita od krađe.

Utor za sigurnosni kabel na vašem računalu može se malo razlikovati u odnosu na ilustraciju u ovom odjeljku. Mjesto utora za sigurnosni kabel na računalu potražite u odjeljku [Upoznavanje ra](#page-14-0)čunala [na stranici 5.](#page-14-0)

- **1.** Omotajte sigurnosni kabel oko nepomičnog predmeta.
- **2.** Umetnite ključ **(1)** u bravu sigurnosnog kabela **(2)**.
- **3.** Umetnite sigurnosni kabel u utor za sigurnosni kabel na računalu **(3)**, a potom zaključajte sigurnosni kabel pomoću ključa.

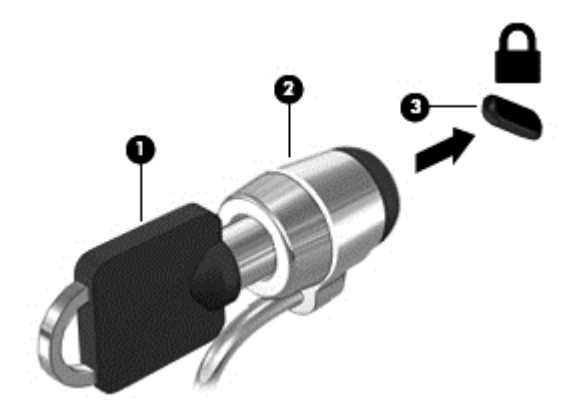

**4.** Izvadite ključ te ga pohranite na sigurno mjesto.

# <span id="page-79-0"></span>**9 Korištenje softvera Setup Utility (BIOS) i HP PC Hardware Diagnostics (UEFI)**

Program Setup Utility ili Basic Input/Output System (BIOS) upravlja komuniciranjem između svih ulaznih i izlaznih uređaja u sustavu (kao što su diskovni pogoni, monitor, tipkovnica, miš i pisač). Program Setup Utility (BIOS) sadrži postavke o vrstama instaliranih uređaja, redoslijed uključivanja pri pokretanju računala, kao i količinu sistemske i proširene memorije.

# **Pokretanje programa Setup Utility (BIOS)**

Da biste pokrenuli Setup Utility (BIOS), uključite ili ponovno pokrenite računalo, brzo pritisnite esc, a potom pritisnite f10.

**NAPOMENA:** promjene u programu Setup Utility (BIOS) valja činiti iznimno oprezno. Zbog pogrešaka računalo može postati neispravno.

# **Ažuriranje BIOS-a**

Na HP-ovu web-mjestu mogu biti dostupne ažurirane verzije BIOS-a.

Većina ažuriranja BIOS-a na HP-ovu web-mjestu zapakirano je u komprimirane datoteke nazvane *SoftPaqs*.

Neki paketi za preuzimanje sadrže datoteku Readme.txt s informacijama o instaliranju i otklanjanju poteškoća s datotekom.

### **Određivanje verzije BIOS-a**

Da biste ustanovili sadrži li dostupno ažuriranje BIOS-a noviju verziju od trenutačno instalirane na računalu, morate znati koja je verzija BIOS-a sustava trenutačno instalirana.

Informacije o verziji BIOS-a (poznate i kao *ROM datum* i *System BIOS*) možete prikazati pritiskom na fn+esc (ako ste već u sustavu Windows) ili upotrebom programa Setup Utility (BIOS).

- 1. Pokrenite Setup Utility (BIOS) (pogledajte odjeljak Pokretanje programa Setup Utility (BIOS) na stranici 70).
- **2.** Pomoću tipki sa strelicama odaberite **Main** (glavno).
- **3.** Za izlaz iz programa Setup Utility (BIOS) bez spremanja promjena, upotrijebite tipku Tab i tipke sa strelicama za odabir **Izlaz > Izađi bez spremanja promjena**, a zatim pritisnite **Enter**.
- **4.** Odaberite **Da**.

## <span id="page-80-0"></span>**Preuzimanje BIOS ažuriranja**

**OPREZ:** Da biste smanjili rizik od oštećenja računala ili neuspjeh instalacije, ažuriranje BIOS-a preuzmite i instalirajte samo kada je računalo priključeno na pouzdan izvor vanjskog napajanja pomoću prilagodnika izmjeničnog napona. Ne preuzimajte i ne instalirajte ažuriranja BIOS-a kada računalo radi na bateriju, kada je stavljeno na priključni uređaj ili priključeno na dodatni izvor napajanja. Tijekom preuzimanja i instalacije slijedite ove upute:

Ne odspajajte računalo iz napajanja iskapčanjem kabela za napajanje iz utičnice izmjeničnog napona.

Ne isključujte računalo i ne pokrećite stanje mirovanja ili hibernacije.

Nemojte umetati, uklanjati, spajati ili isključivati bilo kakav uređaj, kabel ili žicu.

- **1.** Na početnom zaslonu upišite hp support assistant, a zatim odaberite aplikaciju **HP Support Assistant**.
- **2.** Kliknite **Updates and tune-ups** (Ažuriranja i poboljšanja), a zatim kliknite **Check for HP updates now** (Odmah provjeri ima li HP-ova ažuriranja).
- **3.** Slijedite upute na zaslonu kako biste prepoznali svoje računalo i pristupili ažuriranju sustava BIOS koji želite preuzeti.
- **4.** U području za preuzimanje učinite sljedeće:
	- **a.** Pronađite ažuriranje BIOS-a koje je novije od verzije BIOS-a trenutačno instalirane na računalu. Zabilježite datum, naziv ili neku drugu oznaku. Ta će vam informacija možda poslije zatrebati da biste pronašli ažuriranje nakon njegova preuzimanja na tvrdi disk.
	- **b.** Pratite upute na zaslonu za preuzimanje odabranih stavki na tvrdi disk računala.

Zabilježite put do mjesta na tvrdom disku gdje će se spremiti preuzeto ažuriranje BIOS-a. Kada budete spremni za instalaciju ažuriranja, tom ćete mjestu morati pristupiti pomoću navedenog puta.

**NAPOMENA:** ako računalo povezujete s mrežom, obratite se mrežnom administratoru prije instaliranja bilo kakvih ažuriranja softvera, a posebno ažuriranja sistemskog BIOS-a.

Postupci za instalaciju BIOS-a mogu se razlikovati. Slijedite upute prikazane na zaslonu nakon dovršetka preuzimanja. Ako nema nikakvih uputa, slijedite ove korake:

- **1.** Na početnom zaslonu upišite datoteka, a zatim odaberite **eksplorer za datoteke**.
- **2.** Dvaput kliknite oznaku tvrdog diska. Oznaka tvrdog diska obično je lokalni disk (C:).
- **3.** Pomoću puta tvrdog diska koji ste ranije zabilježili otvorite mapu na svom tvrdom disku koja sadrži ažuriranje.
- **4.** Dvaput kliknite datoteku s nastavkom .exe (na primjer, *filename*.exe).

Započet će instalacija BIOS-a.

**5.** Slijedite upute na zaslonu da biste dovršili instalaciju.

**ARPOMENA:** nakon što se na zaslonu pojavi poruka o uspješnoj instalaciji, preuzetu datoteku možete izbrisati sa svog tvrdog diska.

# **Korištenje alata HP PC Hardware Diagnostics (UEFI)**

HP PC Hardware Diagnostics jest objedinjeno proširivo firmversko sučelje (Unified Extensible Firmware Interface, UEFI) koje omogućuje pokretanje dijagnostičkih testova kojima se utvrđuje <span id="page-81-0"></span>funkcionira li hardver računala ispravno. Alat se pokreće izvan operacijskog sustava radi izoliranja hardverskih kvarova od problema koje uzrokuju operacijski sustav ili druge softverske komponente.

Pokretanje alata HP PC Hardware Diagnostics UEFI:

**1.** Uključite ili ponovno pokrenite računalo. Dok se u donjem lijevom kutu zaslona prikazuje poruka "Press the ESC key for Startup Menu" (Pritisnite tipku ESC da biste pristupili izborniku za pokretanje), pritisnite esc. Kad se prikaže izbornik za pokretanje, pritisnite f2.

BIOS traži dijagnostičke alate na tri mjesta, sljedećim redoslijedom:

**a.** priključeni USB pogon

**WAPOMENA:** da biste preuzeli alat HP PC Hardware Diagnostics (UEFI) u USB pogon, pročitajte Preuzimanje alata HP PC Hardware Diagnostics (UEFI) na USB uređaj na stranici 72.

- **b.** tvrdi disk
- **c.** BIOS
- **2.** Kada se otvori dijagnostički alat, kliknite vrstu dijagnostičkog testa koji želite pokrenuti, a potom slijedite upute na zaslonu.

**PY NAPOMENA:** ako morate zaustaviti dijagnostički test, pritisnite esc.

## **Preuzimanje alata HP PC Hardware Diagnostics (UEFI) na USB uređaj**

**NAPOMENA:** upute za preuzimanje alata HP PC Hardware Diagnostics (UEFI) dostupne su samo na engleskom.

- **1.** Idite na [http://www.hp.com.](http://www.hp.com)
- **2.** Kliknite **Support & Drivers** (Podrška i upravljački programi), a zatim karticu **Drivers & Downloads** (Upravljački programi i preuzimanja).
- **3.** U tekstni okvir unesite naziv proizvoda, a zatim kliknite **Go** (Idi).
- **4.** Odaberite model računala, a zatim operacijski sustav.
- **5.** U odjeljku **Diagnostic (Dijagnostika)** kliknite **HP UEFI Support Environment (Okruženje za podršku alata HP UEFI)**.

– ili –

Kliknite **Preuzimanje**, a zatim odaberite **Pokreni**.

# <span id="page-82-0"></span>**10 Sigurnosno ažuriranje, vraćanje i oporavljanje**

Ovo poglavlje sadrži informacije o sljedećim temama:

- Stvaranje medija za oporavak i sigurnosnih kopija
- Povrat i oporavak vašeg sustava

# **Stvaranje medija za oporavak i sigurnosnih kopija**

**1.** Nakon što uspješno postavite računalo, stvorite HP-ove medije za oporavak. U ovom ćete koraku stvoriti sigurnosnu kopiju particije HP Recovery na računalu. Sigurnosnu je kopiju moguće koristiti za reinstalaciju originalnog operacijskog sustava ako je tvrdi disk oštećen ili zamijenjen.

Mediji HP Recovery koje stvorite pružaju sljedeće mogućnosti za oporavak:

- Oporavak sustava reinstalira originalni operacijski sustav i programe koji su tvornički instalirani.
- Oporavak minimizirane slike reinstalira operacijski sustav i sve upravljačke programe i softver vezane uz hardver, ali ne i druge softverske aplikacije.
- Vraćanje tvorničkih postavki vraća računalo u originalno tvorničko stanje brisanjem svih podataka s tvrdog diska i ponovnim stvaranjem particija. Potom reinstalira operacijski sustav i softver instaliran u tvornici.

Pogledajte odjeljak Stvaranje HP-ova medija za oporavak na stranici 73.

**2.** Upotrijebite alate sustava Windows da biste stvorili točke vraćanja i sigurnosne kopije osobnih podataka. Dodatne informacije i upute potražite u sustavu pomoći i podrške. Na početnom zaslonu upišite pomoć, a zatim odaberite **Pomoć i podrška**.

### **Stvaranje HP-ova medija za oporavak**

HP Recovery Manager softverski je program koji nudi mogućnost stvaranja medija za oporavak nakon što uspješno postavite računalo. Medije HP Recovery možete koristiti za provođenje oporavka sustava ako se tvrdi disk ošteti. Oporavak sustava ponovo instalira izvorni operacijski sustav i softverske programe instalirane u tvornici, a zatim konfigurira postavke za programe. Za prilagodbu sustava ili vraćanje tvorničke slike pri zamjeni tvrdog diska možete upotrijebiti i HP-ove medije za oporavak (HP Recovery).

- Moguće je stvoriti samo jedan komplet medija HP Recovery. Ovim alatima za oporavak pažljivo rukujte i držite ih na sigurnom mjestu.
- HP Recovery Manager pregledava računalo i utvrđuje potreban kapacitet pohrane praznog izbrisivog memorijskog pogona ili potreban broj praznih DVD diskova.
- Da biste mogli stvoriti diskove za oporavak, u računalo mora biti ugrađen optički pogon s mogućnošću pisanja na DVD-ove te morate koristiti visokokvalitetne prazne DVD-R, DVD+R, DVD-R DL ili DVD+R DL diskove. Nemojte koristiti diskove za višekratno snimanje kao što su CD±RW, DVD±RW, dvoslojni DVD±RW ili BD-RE (Blu-ray diskovi za višekratno snimanje); nisu

<span id="page-83-0"></span>kompatibilni sa softverom HP Recovery Manager. Umjesto njih možete koristiti i visokokvalitetan prazan USB izbrisivi memorijski pogon.

- Ako računalo nema integrirani optički pogon s mogućnošću zapisivanja na DVD-ove, a željeli biste stvoriti DVD medije za oporavak, za stvaranje diskova za oporavak možete koristiti vanjski optički pogon (kupuje se zasebno) ili diskove za oporavak računala možete nabaviti od službe za podršku. Pogledajte knjižicu *Worldwide Telephone Numbers* (Brojevi telefona u svijetu) koja se isporučuje uz računalo. Podatke za kontakt možete pronaći i na HP-ovu web-mjestu. Posjetite [http://www.hp.com/support,](http://www.hp.com/support) odaberite svoju državu ili regiju te slijedite upute na zaslonu. Ako koristite vanjski optički pogon, morate ga izravno priključiti u USB priključak na računalu; pogon ne možete priključiti u USB priključak na vanjskom uređaju, kao što je USB koncentrator.
- Prije izrade medija za oporavak provjerite je li računalo priključeno na izmjenično napajanje.
- Taj postupak može potrajati do sat vremena ili više. Nemojte prekidati postupak izrade.
- Ako je potrebno, iz programa možete izaći prije dovršetka izrade svih DVD-ova za oporavak. HP Recovery Manager dovršit će snimanje trenutnog DVD-a. Sljedeći put kad pokrenete HP Recovery Manager, od vas će se tražiti da odgovorite želite li nastaviti, a preostali će se diskovi snimiti.

Stvaranje HP-ova medija za oporavak:

**VAŽNO:** na tablet-računalima se prije započinjanja ovih koraka povežite s priključnom stanicom za tipkovnicu (samo neki modeli).

- **1.** Na početnom zaslonu upišite recovery, a zatim odaberite **HP Recovery Manager**.
- **2.** Odaberite **Stvaranje medija za oporavak** i slijedite upute na zaslonu.

Ako želite oporaviti sustav, pogledajte odjeljak Oporavak pomoć[u programa HP Recovery Manager](#page-84-0) [na stranici 75](#page-84-0).

# **Vraćanje i oporavak**

Postoji nekoliko mogućnosti oporavka sustava. Odaberite metodu koja najbolje odgovara vašoj situaciji i razini stručnosti:

- Windows nudi nekoliko mogućnosti za vraćanje podataka iz sigurnosne kopije, obnovu računala i povratak na izvorno stanje. Dodatne informacije i upute potražite u sustavu pomoći i podrške. Na početnom zaslonu upišite pomoć, a zatim odaberite **Pomoć i podrška**.
- Ako morate otkloniti problem s unaprijed instaliranom aplikacijom ili upravljačkim programom, koristite mogućnost reinstalacije upravljačkih programa i aplikacija u programu HP Recovery Manager da biste reinstalirali pojedinačnu aplikaciju ili upravljački program.

Na početnom zaslonu upišite recovery, odaberite **HP Recovery Manager**, a zatim **Ponovna instalacija upravljačkih programa i aplikacija** te slijedite upute na zaslonu.

● Ako želite ponovno postaviti računalo pomoću minimizirane slike, možete odabrati mogućnost HP Minimized Image Recovery s particije HP Recovery (samo odabrani modeli) ili medija HP Recovery. Oporavak minimizirane slike instalira samo upravljačke programe i aplikacije koje omogućuju rad hardvera. Druge aplikacije uvrštene u sliku i dalje su dostupne za instalaciju putem mogućnosti reinstalacije upravljačkih programa i aplikacija u programu HP Recovery Manager.

Dodatne informacije potražite u odjeljku Oporavak pomoć[u programa HP Recovery Manager](#page-84-0) [na stranici 75.](#page-84-0)

- <span id="page-84-0"></span>● Ako želite vratiti računalo na izvorne tvorničke particije i sadržaj, možete odabrati mogućnost System Recovery s HP-ove particije za oporavak (samo odabrani modeli) ili se poslužiti medijima HP Recovery koje ste stvorili. Dodatne informacije potražite u odjeljku Oporavak pomoću programa HP Recovery Manager na stranici 75. Ako još niste stvorili medije za oporavak, pogledajte odjeljak [Stvaranje HP-ova medija za oporavak na stranici 73](#page-82-0).
- Ako ste zamijenili tvrdi disk, pomoću mogućnosti vraćanja na tvorničke postavke medija HP Recovery možete vratiti tvorničku sliku na zamjenski pogon. Dodatne informacije potražite u odjeljku Oporavak pomoću programa HP Recovery Manager na stranici 75.
- Ako želite ukloniti particiju za oporavak da biste vratili prostor na tvrdom disku, HP Recovery Manager nudi vam mogućnost uklanjanja particije za oporavak.

Dodatne informacije potražite u odjeljku [Uklanjanje HP-ove particije za oporavak](#page-86-0) [na stranici 77.](#page-86-0)

## **Oporavak pomoću programa HP Recovery Manager**

Softver HP Recovery Manager omogućuje vraćanje računala u izvorno tvorničko stanje pomoću medija HP Recovery koje ste stvorili ili pomoću HP-ove particije za oporavak (samo odabrani modeli). Ako još niste stvorili medije za oporavak, pogledajte odjeljak [Stvaranje HP-ova medija za oporavak](#page-82-0) [na stranici 73](#page-82-0).

Ako koristite medije HP Recovery, odaberite jednu od sljedećih mogućnosti oporavka:

- Oporavak sustava reinstalira originalni operacijski sustav, a potom konfigurira postavke programa instaliranih u tvornici.
- Oporavak minimizirane preslike (samo odabrani modeli) ponovno instalira operacijski sustav te sve upravljačke programe i softver povezane s hardverom, ali ne i druge softverske aplikacije.
- Vraćanje tvorničkih postavki vraća računalo u originalno tvorničko stanje brisanjem svih podataka s tvrdog diska i ponovnim stvaranjem particija. Potom reinstalira operacijski sustav i softver instaliran u tvornici.

HP-ova particija za oporavak (samo odabrani modeli) omogućuje oporavak sustava i oporavak minimizirane preslike.

#### **Što trebate znati**

- Program HP Recovery Manager oporavlja samo tvornički instaliran softver. Softver koji se ne isporučuje uz računalo potrebno je preuzeti s web-mjesta proizvođača ili ga ponovno instalirati s medija koje ste dobili od proizvođača.
- Oporavak pomoću programa HP Recovery Manager trebao bi biti posljednji način rješavanja problema s računalom.
- Ako tvrdi disk računala prestane funkcionirati, morate koristiti medije HP Recovery. Ako još niste stvorili medije za oporavak, pogledajte odjeljak [Stvaranje HP-ova medija za oporavak](#page-82-0) [na stranici 73.](#page-82-0)
- Da biste koristili mogućnosti vraćanja tvorničkih postavki, morate koristiti medije HP Recovery. Ako još niste stvorili medije za oporavak, pogledajte odjeljak [Stvaranje HP-ova medija za](#page-82-0) [oporavak na stranici 73](#page-82-0).
- Ako medij HP Recovery ne funkcionira, medije za oporavak sustava možete nabaviti od službe za podršku. Pogledajte knjižicu *Worldwide Telephone Numbers* (Brojevi telefona u svijetu) koja se isporučuje uz računalo. Podatke za kontakt možete pronaći i na HP-ovu web-mjestu. Posjetite [http://www.hp.com/support,](http://www.hp.com/support) odaberite svoju državu ili regiju te slijedite upute na zaslonu.

<span id="page-85-0"></span>fi<sup>\*\*</sup> VAŽNO: HP Recovery Manager ne stvara automatski sigurnosne kopije vaših osobnih podataka. Prije početka oporavka stvorite sigurnosne kopije osobnih podataka koje želite zadržati.

#### **Oporavak pomoću HP-ove particije za oporavak (samo odabrani modeli)**

HP-ova particija za oporavak (samo odabrani modeli), omogućuje oporavak sustava ili oporavak minimizirane preslike bez diskova za oporavak ili USB izbrisivog memorijskog pogona za oporavak. Ovu vrstu oporavka možete upotrebljavati samo ako tvrdi disk još uvijek radi.

Za pokretanje programa HP Recovery Manager s HP-ove particije za oporavak:

**fi<sup>\*\*</sup>/\* VAŽNO:** na tablet-računalima se prije započinjanja ovih koraka povežite s priključnom stanicom za tipkovnicu (samo neki modeli).

**1.** Pritisnite f11 dok se računalo pokreće.

– ili –

Pritisnite i držite tipku f11, a istovremeno pritisnite gumb napajanja.

- **2.** Odaberite raspored tipkovnice.
- **3.** Odaberite **Troubleshoot** s izbornika mogućnosti pokretanja.
- **4.** Odaberite **Recovery Manager**, a zatim slijedite upute na zaslonu.

#### **Oporavak pomoću HP-ova medija za oporavak**

Medije HP Recovery možete koristiti za oporavka originalnog sustava Tu metodu koristiti ako vaš sustav nema particiju HP Recovery ili ako tvrdi disk ne funkcionira ispravno.

- **1.** Ako je moguće, sigurnosno kopirajte sve osobne datoteke.
- **2.** Umetnite medij HP Recovery koji ste stvorili i ponovno pokrenite računalo.

**NAPOMENA:** ako se računalo automatski ponovno ne pokrene u programu HP Recovery Manager, mora se promijeniti redoslijed podizanja sustava računala. Pogledajte odjeljak Promjena redoslijeda pokretanja računala na stranici 76.

**3.** Slijedite upute na zaslonu.

#### **Promjena redoslijeda pokretanja računala**

Ako se računalo ponovno ne pokrene u programu HP Recovery Manager, promijenite redoslijed pokretanja računala, odnosno redoslijed uređaja naveden u BIOS-u u kojem računalo traži informacije za pokretanje. Odabir možete promijeniti, odnosno možete odabrati optički pogon ili USB izbrisivi pogon.

Promjena redoslijeda pokretanja:

- **1.** Umetnite medije HP Recovery koje ste stvorili.
- **2.** Ponovno pokrenite računalo, brzo pritisnite esc, a zatim f9 da biste vidjeli mogućnosti pokretanja.
- **3.** Odaberite optički pogon ili USB izbrisivi memorijski pogon s kojeg želite izvršiti pokretanje.
- **4.** Slijedite upute na zaslonu.

## <span id="page-86-0"></span>**Uklanjanje HP-ove particije za oporavak**

Softver HP Recovery Manager omogućuje vam uklanjanje particije HP Recovery da biste oslobodili prostor na tvrdom disku.

**I<sup>ny</sup> VAŽNO:** Kada uklonite HP-ovu particiju za oporavak, više ne možete koristiti mogućnost osvježavanja sustava Windows, mogućnost sustava Windows koja omogućuje potpuno uklanjanje i ponovnu instalaciju sustava Windows, ni mogućnost HP Recovery Manager. Zato prije uklanjanja particije za oporavak stvorite medije za oporavak HP Recovery; pogledajte [Stvaranje HP-ova medija](#page-82-0) [za oporavak na stranici 73.](#page-82-0)

Slijedite ove korake da biste uklonili particiju HP Recovery:

- **1.** Na početnom zaslonu upišite recovery, a zatim odaberite **HP Recovery Manager**.
- **2.** Odaberite **Ukloni particiju za oporavak** i slijedite upute na zaslonu.

# <span id="page-87-0"></span>**11 Tehnički podaci**

# **Ulazno napajanje**

Informacije o napajanju navedene u ovom odjeljku mogu biti korisne ako planirate putovanje u inozemstvo s računalom.

Računalo za napajanje upotrebljava istosmjerni napon, koji može dobivati preko izvora izmjeničnog ili istosmjernog napajanja. Izvor izmjeničnog napajanja mora imati nazivnu snagu i frekvenciju u rasponu od 0 – 240 V, 50 – 60 Hz. Iako se računalo može napajati iz samostalnog izvora napajanja istosmjernim naponom, ono se mora napajati samo prilagodnikom za izmjenični napon ili istosmjernim napajanjem koje je HP odobrio za upotrebu na ovom računalu.

Računalo može za napajanje upotrebljavati istosmjerni napon unutar sljedećih specifikacija. Radni napon i struja ovise o platformi.

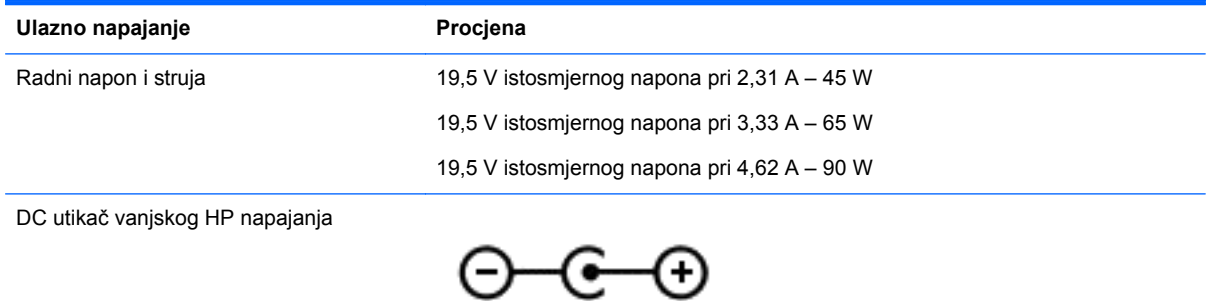

**PEZ NAPOMENA:** ovaj proizvod dizajniran je za IT sustave napajanja u Norveškoj s međufaznim naponom ne višim od 240 V rms.

**NAPOMENA:** radni napon i jakost struje računala navedeni su na naljepnici s pravnim podacima o sustavu.

# <span id="page-88-0"></span>**Radno okruženje**

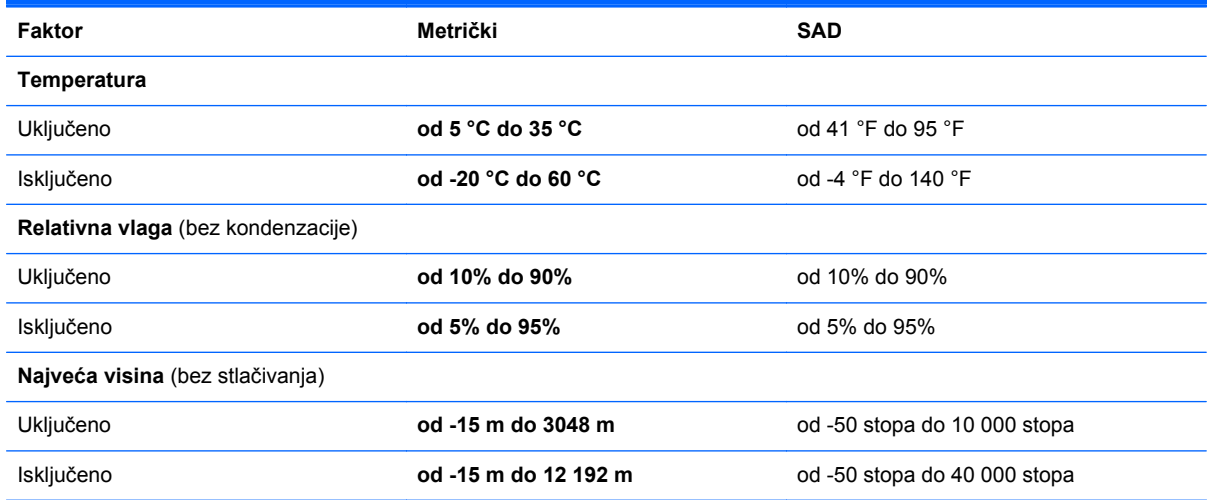

# <span id="page-89-0"></span>**12 Elektrostatičko pražnjenje**

Elektrostatičko pražnjenje je otpuštanje statičkog elektriciteta kada se dva predmeta dotaknu – na primjer, šok koji osjetite kada hodate po tepihu i dodirnete metalnu kvaku.

Izboj statičkog elektriciteta iz prstiju ili drugih elektrostatičkih vodiča može oštetiti elektroničke komponente. Da biste spriječili pojavu oštećenja na računalu, oštećivanje pogona ili gubitak podataka, slijedite ove mjere opreza:

- Ako u uputama za uklanjanje ili instalaciju stoji da isključite računalo iz izvora napajanja, najprije ga pravilno uzemljite, a zatim uklonite poklopac.
- Komponente čuvajte u njihovim spremnicima koji su zaštićeni od elektrostatičkog izboja dok ih ne budete bili spremni ugraditi.
- Izbjegavajte dodirivanje kontakata, vodiča i sklopova. Rukujte elektroničkim komponentama što je manje moguće.
- Koristite nemagnetske alate.
- Prije rukovanja komponentama ispraznite statički elektricitet dodirivanjem neobojane metalne površine komponente.
- Ako uklonite komponentu, stavite je u spremnik koji je zaštićen od elektrostatičkog izboja.

# **Kazalo**

#### **A**

akcijske tipke bežična veza [47](#page-56-0) Pomoć i podrška [46](#page-55-0) povećavanje svjetline zaslona [46](#page-55-0) prebacivanje slike zaslona [46](#page-55-0) prepoznavanje [15,](#page-24-0) [16](#page-25-0) smanjivanje svjetline zaslona [46](#page-55-0) AMD-ova dvoprocesorska grafička kartica [55](#page-64-0) antene za WLAN, prepoznavanje [10](#page-19-0) antene za WWAN, prepoznavanje [10](#page-19-0) antivirusni softver, upotreba [68](#page-77-0) audioznačajke, testiranje [32](#page-41-0)

#### **B**

baterija odlaganje u otpad [53](#page-62-0) pohranjivanje [53](#page-62-0) pražnjenje [52](#page-61-0) razine niske napunjenosti baterije [52](#page-61-0) zamjena [53](#page-62-0) bežična mreža, zaštita [69](#page-78-0) bežična mreža (WLAN) funkcionalni domet [25](#page-34-0) javna WLAN veza [25](#page-34-0) korporacijska WLAN veza [25](#page-34-0) potrebna oprema [23](#page-32-0) povezivanje [25](#page-34-0) sigurnost [24](#page-33-0) upotreba [21](#page-30-0) bežični zasloni, priključivanje [35](#page-44-0) bežični zasloni kompatibilni sa standardom Miracast [35](#page-44-0) BIOS ažuriranje [70](#page-79-0) određivanje verzije [70](#page-79-0) preuzimanje ažuriranja [71](#page-80-0) Bluetooth uređaj [20,](#page-29-0) [26](#page-35-0)

### **Č**

čišćenje računala [62](#page-71-0) čitač memorijske kartice, prepoznavanje [5](#page-14-0) čitač otisaka prstiju korištenje [67](#page-76-0)

#### **D**

dodirna pločica gumbi [11](#page-20-0) Dodirni zaslon upotreba [41](#page-50-0) donje [19](#page-28-0) dostava računala [63](#page-72-0)

#### **E**

elektrostatički izboj [80](#page-89-0)

### **G**

gesta dodirne pločice za pomicanje [37](#page-46-0) gesta rotiranja na dodirnoj pločici [38](#page-47-0) gesta zumiranja dodirne pločice [37](#page-46-0) gesta zumiranja na dodirnom zaslonu [43](#page-52-0) geste dodirne pločice pincetne geste [37](#page-46-0) pomicanje [37](#page-46-0) rotiranje [38](#page-47-0) zumiranje [37](#page-46-0) geste dodirnog zaslona [44](#page-53-0) dodirivanje [42](#page-51-0) geste prelaska prstom od ruba [44](#page-53-0) pincetne geste [43](#page-52-0) geste dodirnog zaslona stiskanjem [43](#page-52-0) geste na dodirnom zaslonu [45](#page-54-0) klizanje jednim prstom [41](#page-50-0) pomicanje [42](#page-51-0) rotiranje [43](#page-52-0) geste prelaska prstom od ruba [44](#page-53-0)

geste prijelaza prstom od ruba prijelaz prstom od gornjeg ruba [45](#page-54-0) grafička kartica AMD-ova dvoprocesorska grafička kartica [55](#page-64-0) Hibridna grafička kartica [55](#page-64-0) gumbi desna tipka dodirne pločice [11](#page-20-0) lijeva tipka dodirne pločice [11](#page-20-0) napajanje [14](#page-23-0) gumb napajanja [14](#page-23-0) prepoznavanje [14](#page-23-0) gumb za bežičnu vezu [20](#page-29-0)

### **H**

HDMI konfiguriranje zvuka [35](#page-44-0) HDMI priključak povezivanje [34](#page-43-0) prepoznavanje [7](#page-16-0), [29,](#page-38-0) [31](#page-40-0) Hibridna grafička kartica [55](#page-64-0) HP-ova particija za oporavak oporavak [76](#page-85-0) uklanjanje [77](#page-86-0) HP-ova softverska ažuriranja i ažuriranja drugih proizvođača, instalacija [68](#page-77-0) HP-ov medij za oporavak oporavak [76](#page-85-0) stvaranje [73](#page-82-0) HP PC Hardware Diagnostics (UEFI) preuzimanje [72](#page-81-0) upotreba [72](#page-81-0) HP Recovery Manager pokretanje [76](#page-85-0) uklanjanje problema s pokretanjem [76](#page-85-0)

#### **I**

instaliranie dodatni sigurnosni kabel [69](#page-78-0) kritična sigurnosna ažuriranja [68](#page-77-0) integrirana numerička tipkovnica, prepoznavanje [16,](#page-25-0) [47](#page-56-0) interni mikrofon, prepoznavanje [10](#page-19-0) interni mikrofoni, prepoznavanje [28](#page-37-0), [30](#page-39-0) isključivanje [55](#page-64-0) isključivanje računala [55](#page-64-0) izbrisane datoteke vraćanje [74](#page-83-0)

#### **J**

javna WLAN veza [25](#page-34-0)

#### **K**

komponente desna strana [6](#page-15-0) donja strana [17](#page-26-0) gornja strana [11](#page-20-0) lijeva strana [7](#page-16-0) prednja strana [5](#page-14-0) zaslon [9](#page-18-0) kontrole bežične veze gumb [20](#page-29-0) operacijski sustav [20](#page-29-0) softver Wireless Assistant [20](#page-29-0) korištenje lozinki [65](#page-74-0) korištenje vanjskog izmjeničnog napajanja [53](#page-62-0) korporacijska WLAN veza [25](#page-34-0) kritična razina napunjenosti baterije [52](#page-61-0) kritična sigurnosna ažuriranja, instaliranje [68](#page-77-0)

#### **L**

LAN, povezivanje [26](#page-35-0) lozinke Setup Utility (BIOS) [66](#page-75-0) Windows [66](#page-75-0) lozinke programa Setup Utility (BIOS) [66](#page-75-0) lozinke za sustav Windows [66](#page-75-0)

#### **M**

medij za oporavak stvaranje [73](#page-82-0) stvaranje pomoću programa HP Recovery Manager [74](#page-83-0) memorijski modul prepoznavanje [18](#page-27-0) uklanjanje [59](#page-68-0) umetanje [60](#page-69-0) zamjena [58](#page-67-0) memorijski modul, servisna vratašca, uklanjanje [59](#page-68-0) mikrofon, prepoznavanje [9](#page-18-0) minimizirana slika stvaranje [75](#page-84-0) mirovanje izlazak [49](#page-58-0) pokretanje [49](#page-58-0) miš, vanjski podešavanje postavki [36](#page-45-0) mrežna utičnica, prepoznavanje [7](#page-16-0)

### **N**

naljepnice servisna [18](#page-27-0) napajanje baterija [50](#page-59-0) napajanje iz baterije [50](#page-59-0) naziv i broj proizvoda, računalo [18](#page-27-0)

#### **O**

odjeljak za bateriju, prepoznavanje [17](#page-26-0) održavanje Čišćenje diska [58](#page-67-0) Defragmentacija diska [57](#page-66-0) održavanje računala [62](#page-71-0) oporavak diskovi [74,](#page-83-0) [76](#page-85-0) HP Recovery Manager [75](#page-84-0) korištenje HP-ova medija za oporavak [74](#page-83-0) medij [76](#page-85-0) mogućnosti [74](#page-83-0) podržani diskovi [74](#page-83-0) pokretanje [76](#page-85-0)

sustav [75](#page-84-0) USB izbrisivi memorijski pogon [76](#page-85-0) oporavak izvornog sustava [75](#page-84-0) oporavak sustava [75](#page-84-0) oporavak umanjene slike [76](#page-85-0) optički pogon, prepoznavanje [6,](#page-15-0) [29](#page-38-0), [30](#page-39-0) otisci prstiju, registriranje [67](#page-76-0) oznaka atesta bežičnih uređaja [19](#page-28-0) oznaka Bluetooth [19](#page-28-0) oznaka WLAN [19](#page-28-0) oznake atest bežičnih uređaja [19](#page-28-0) Bluetooth [19](#page-28-0) regulatorne [19](#page-28-0) serijski broj [18](#page-27-0) WI AN [19](#page-28-0)

#### **P**

particija za oporavak uklanjanje [77](#page-86-0) pincetna gesta dodirne pločice [37](#page-46-0) podaci o bateriji, pronalaženje [51](#page-60-0) područje dodirne pločice, prepoznavanje [11](#page-20-0) podržani diskovi oporavak [74](#page-83-0) pohranjivanje baterije [53](#page-62-0) postavka veze na internet [23](#page-32-0) postavljanje WLAN-a [23](#page-32-0) postavljanje zaštite lozinkom prilikom izlaska iz mirovanja [49](#page-58-0) povezivanje s WLAN-om [25](#page-34-0) pregled prilagodnika izmjeničnog napona [54](#page-63-0) prekidač ugrađenog zaslona, prepoznavanje [10](#page-19-0) prelazak prstom od desnog ruba [44](#page-53-0) prelazak prstom od lijevog ruba [44](#page-53-0) priključak, napajanje [7](#page-16-0) priključak za napajanje, prepoznavanje [7](#page-16-0) priključak za vanjski monitor [33](#page-42-0) priključak za vanjski monitor, prepoznavanje [7](#page-16-0), [29,](#page-38-0) [31](#page-40-0)

priključci HDMI [7](#page-16-0), [29,](#page-38-0) [31](#page-40-0), [34](#page-43-0) punjenje (s napajanjem) [29,](#page-38-0) [31](#page-40-0) USB 2.0 [6](#page-15-0) USB 3.0 [8,](#page-17-0) [29](#page-38-0), [31](#page-40-0) vanjski monitor [7](#page-16-0), [29,](#page-38-0) [31,](#page-40-0) [33](#page-42-0) VGA [33](#page-42-0) prilagodnik izmjeničnog napona [7](#page-16-0) prilagodnik izmjeničnog napona, pregled [54](#page-63-0) putovanje s računalom [19,](#page-28-0) [53](#page-62-0), [63](#page-72-0)

#### **R**

računalo, putovanje [53](#page-62-0) radno okruženje [79](#page-88-0) razine niske napunjenosti baterije [52](#page-61-0) redoslijed pokretanja promjena u HP Recovery Manager [76](#page-85-0) regulatorne informacije oznake atesta bežičnih uređaja [19](#page-28-0) regulatorna naljepnica [19](#page-28-0)

#### **S**

serijski broj [18](#page-27-0) serijski broj, računalo [18](#page-27-0) servisne naljepnice pronalaženje [18](#page-27-0) sigurnosne kopije [73](#page-82-0) sigurnosni kabel, instaliranje [69](#page-78-0) sigurnosni softver za internet, upotreba [67](#page-76-0) sigurnost, bežična veza [24](#page-33-0) slušalice i mikrofoni, priključivanje [32](#page-41-0) softver Čišćenje diska [58](#page-67-0) Defragmentacija diska [57](#page-66-0) softverska ažuriranja, instalacija [68](#page-77-0) softver vatrozida [68](#page-77-0) softver Wireless Assistant [20](#page-29-0) softver za čišćenja diska [58](#page-67-0) softver za defragmentaciju diska [57](#page-66-0)

stanje hibernacije izlazak [49](#page-58-0) pokrenuta tijekom kritične razine napunjenosti baterije [52](#page-61-0) pokretanje [49](#page-58-0) statusne žaruljice RJ-45 (mrežne), prepoznavanje [7](#page-16-0) stvaranje sigurnosnih kopija softvera i podataka [69](#page-78-0) sustav ne reagira [55](#page-64-0)

#### **T**

temperatura [53](#page-62-0) temperatura baterije [53](#page-62-0) testiranje audioznačajki [32](#page-41-0) tipka esc, prepoznavanje [15,](#page-24-0) [16](#page-25-0) tipka fn, prepoznavanje [15,](#page-24-0) [16](#page-25-0), [47](#page-56-0) tipka num lk, prepoznavanje [16](#page-25-0) tipka num lock, prepoznavanje [47](#page-56-0) tipka s logotipom sustava Windows, prepoznavanje [15,](#page-24-0) [16](#page-25-0) tipke akcijske [15,](#page-24-0) [16](#page-25-0) esc [15,](#page-24-0) [16](#page-25-0) fn [15](#page-24-0), [16](#page-25-0) num lk [16](#page-25-0) Windows [15,](#page-24-0) [16](#page-25-0) tipke prečaca korištenje [47](#page-56-0) tipke za radnju isključivanje zvuka [46](#page-55-0) povećavanje glasnoće [46](#page-55-0) prethodna pjesma ili odjeljak [46](#page-55-0) reproduciraj, pauziraj, nastavi [47](#page-56-0) sljedeća pjesma ili odjeljak [47](#page-56-0) smanjenje glasnoće [46](#page-55-0) tipkovni prečaci opis [47](#page-56-0) tipkovni prečaci na tipkovnici, prepoznavanje [47](#page-56-0) točka za vraćanje sustava stvaranje [73](#page-82-0)

#### **U**

ulazno napajanje [78](#page-87-0) unutrašnji prekidač za zaslon, prepoznavanje [9](#page-18-0) uređaji visoke razlučivosti, priključivanje [34](#page-43-0), [35](#page-44-0) USB 2.0 priključi, prepoznavanje [6](#page-15-0) USB 3.0 priključak, prepoznavanje [8](#page-17-0), [29,](#page-38-0) [31](#page-40-0) utičnica RJ-45 (mrežna), prepoznavanje [7](#page-16-0) utičnica za audioizlaz (slušalice) / audioulaz (mikrofon) [8](#page-17-0), [29,](#page-38-0) [31](#page-40-0) utičnice audioizlaz (slušalice) / audioulaz (mikrofon) [8](#page-17-0), [29,](#page-38-0) [31](#page-40-0) mrežna [7](#page-16-0) RJ-45 (mrežna) [7](#page-16-0) utori memorijska kartica [5](#page-14-0) sigurnosni kabel [7](#page-16-0) utor za sigurnosni kabel, prepoznavanje [7](#page-16-0) utor za WLAN modul, prepoznavanje [18](#page-27-0)

## **V**

vanjsko izmjenično napajanje, korištenje [53](#page-62-0) ventilacijski otvori, prepoznavanje [17](#page-26-0) VGA priključak, priključivanje [33](#page-42-0) video [33](#page-42-0) vraćanje značajka prethodnih datoteka u sustavu Windows [74](#page-83-0)

### **W**

web-kamera prepoznavanje [9](#page-18-0), [10,](#page-19-0) [28,](#page-37-0) [30](#page-39-0) upotreba [31](#page-40-0) web-kamera, prepoznavanje [28](#page-37-0), [30](#page-39-0) Windows Povijest datoteka [74](#page-83-0) točka za vraćanje sustava [73](#page-82-0) vraćanje datoteka [74](#page-83-0) WLAN antene, prepoznavanje [9](#page-18-0)

WLAN uređaj [19,](#page-28-0) [21](#page-30-0) WWAN antene, prepoznavanje [9](#page-18-0) WWAN uređaj [25](#page-34-0)

### **Z**

zabavne stvari koje možete činiti [2](#page-11-0) zasun, otpuštanje baterije [17](#page-26-0) zasun baterije, prepoznavanje [17](#page-26-0) zasun za otpuštanje baterije [17](#page-26-0) zvučnici povezivanje [32](#page-41-0) prepoznavanje [29,](#page-38-0) [30](#page-39-0)

### **Ž**

žaruljica bežične veze [12,](#page-21-0) [13](#page-22-0) žaruljica isključenog zvuka, prepoznavanje [12,](#page-21-0) [13](#page-22-0) žaruljica tvrdog diska [6](#page-15-0) žaruljica web-kamere, prepoznavanje [9](#page-18-0), [10,](#page-19-0) [28,](#page-37-0) [30](#page-39-0) žaruljica za bežičnu vezu [20](#page-29-0) žaruljica za caps lock, prepoznavanje [12,](#page-21-0) [13](#page-22-0) žaruljice bežična veza [12](#page-21-0), [13](#page-22-0) caps lock [12,](#page-21-0) [13](#page-22-0) isključen zvuk [12,](#page-21-0) [13](#page-22-0) napajanje [6](#page-15-0) prilagodnik izmjeničnog napona [7](#page-16-0) Status utičnice RJ-45 (mrežne) [7](#page-16-0) tvrdi disk [6](#page-15-0) žaruljice napajanja, prepoznavanje [6](#page-15-0)